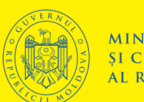

**METODOLOGIA UTILIZĂRII SENZORILOR ÎN PROCESUL STUDIERII A DISCIPLINEI FIZICA**

METODOLOGIA UTILIZĂRII SENZORILOR ÎN PROCESUL STUDIERII

DISCIPLINEI FIZICA

 $\blacktriangleleft$ 

MINISTERUL EDUCAȚIEI<br>Și cercetării<br>Al republicii moldova

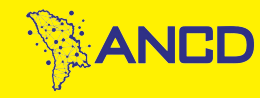

**JNIVERSITATEA** PEDAGOGICĂ DE STAT **ION CREANGA DIN CHISINĂU** 

**METODOLOGIA UTILIZĂRII SENZORILOR ÎN PROCESUL STUDIERII A DISCIPLINEI FIZICA** 

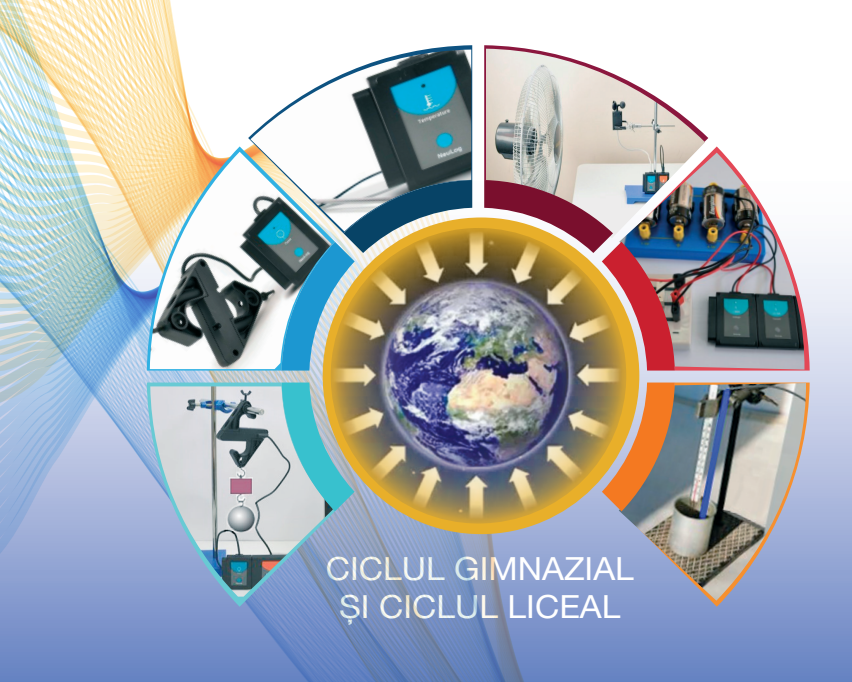

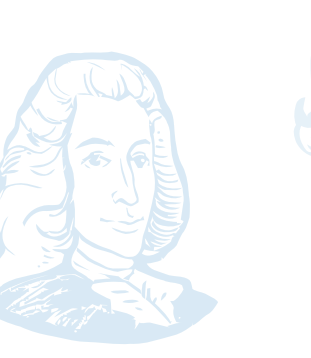

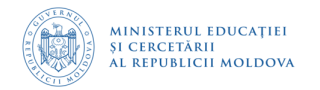

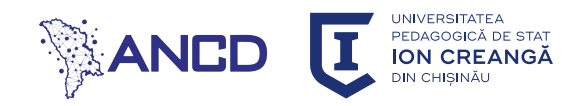

# **Agenția Națională pentru Dezvoltare și Cercetare Ministerul Educației și Cercetării Universitatea Pedagogică de Stat "Ion Creangă"**

**Igor POSTOLACHI, Viorel BOCANCEA, Valentina POSTOLACHI** 

# **METODOLOGIA UTILIZĂRII SENZORILOR ÎN PROCESUL STUDIERII A DISCIPLINEI FIZICA (CICLUL GIMNAZIAL ȘI CICLUL LICEAL)**

**Chișinău, 202**

**AUTORI: Igor Postolachi,** dr., conf. universitar **Viorel Bocancea**, dr. conf. universitar **Valentina Postolachi**, dr., conf. universitar **RECENZENŢI:** 

**Leonid GUȚULEAC**, doctor în științe fizico-matematice, conferențiar universitar, Universitatea Pedagogică de Stat "Ion Creangă"

**Alexei MIHALACHI,** doctor în științe fizico-matematice., Instituția Publică Liceul Teoretic "Ștefan cel Mare", Chișinău

Lucrarea **"METODOLOGIA UTILIZĂRII SENZORILOR ÎN PROCESUL STUDIERII A DISCIPLINEI FIZICA (CICLUL GIMNAZIAL ȘI CICLUL LICEAL)"** a fost aprobată pentru editare prin decizia Senatului Universității Pedagogice de Stat "Ion Creangă" (Proces verbal nr.\_\_ al Ședinței Senatului din 24. 11. 2022).

**Descrierea CIP a Camerei Nationale a Cărtii din Republica Moldova** 

Postolachi, Igor.

Metodologia utilizării senzorilor în procesul studierii a disciplinei Fizica : (ciclul gimnazial si ciclul liceal) / Igor Postolachi, Viorel Bocancea, Valentina Postolachi; director de proiect: Liubomir CHIŔIAC ; Agenția Națională pentru Dezvoltare și Cercetare (sponsor), Ministerul Educației, Culturii și Cercetării, Universitatea Pedagogică de Stat "Ion Creangă". – Chisinău : S. n., 2023 **(CEP UPSC).** – 138 p. : fig., tab.

Bibliogr.: p. 138 (19 tit.). - [100] ex. **ISBN** 978-9975-46-697-4. 373.4/.5.091:53(076.5)

**2** 87

**Centrul Editorial-Poligrafic al Universității Pedagogice de Stat ,,Ion Creangă"din Chișinău, str. Ion Creangă, nr. 1, MD-2069** 

Studiu realizat în cadrul proiectului de cercetări științifice **"Metodologia implementării TIC în procesul de studiere a științelor reale în sistemul de educație din Republica Moldova din perspectiva inter/transdisciplinarității (concept STEAM)",** Programul "Program de stat" (2020-2023), Prioritatea IV: Provocări societale, cifrul 20.80009.0807.20, cu suportul financiar oferit de *Agenția Națională pentru Cercetare și Dezvoltare, Institutul de Științe ale Educației, în parteneriat cu Universitatea Pedagogică de Stat "Ion Creangă".* 

Director de proiect - Liubomir CHIRIAC, doctor habilitat, profesor universitar

© Igor POSTOLACHI, Viorel BOCANCEA, Valentina POSTOLACHI, 202

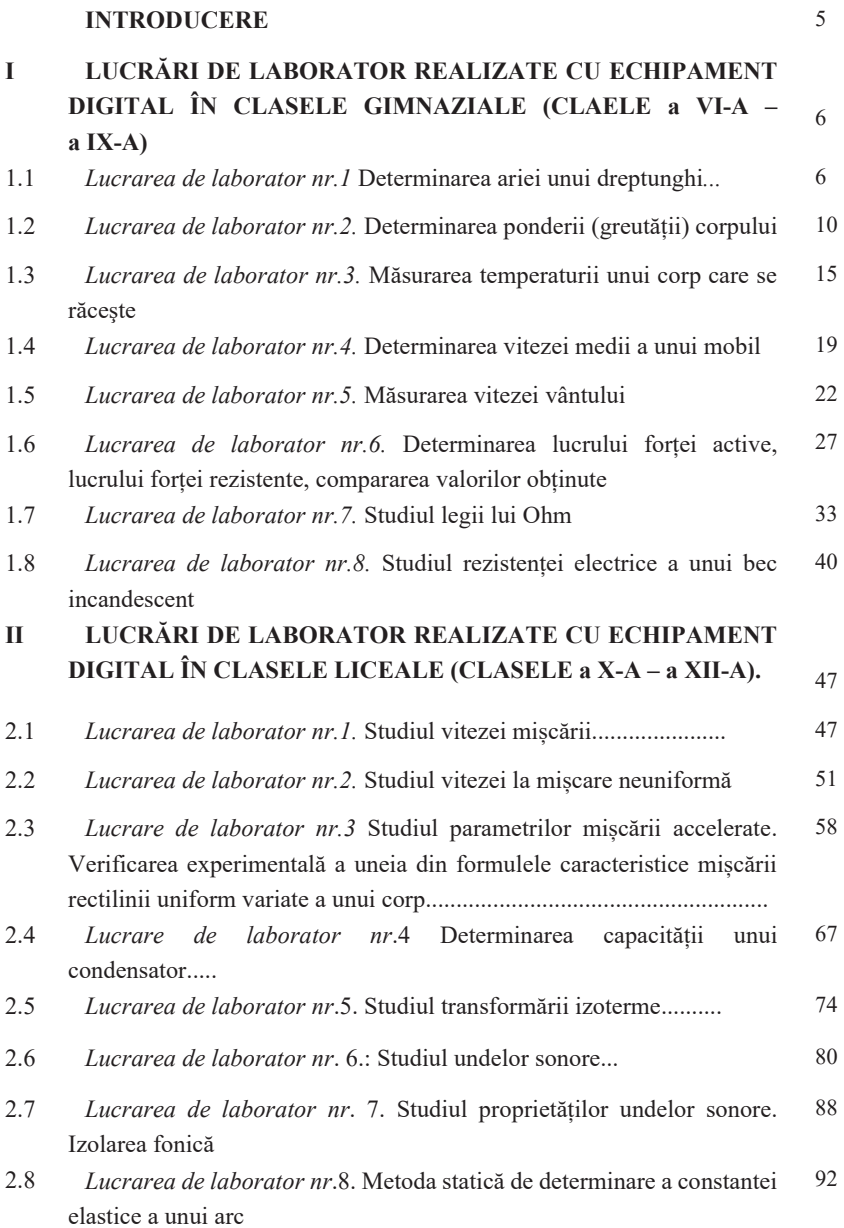

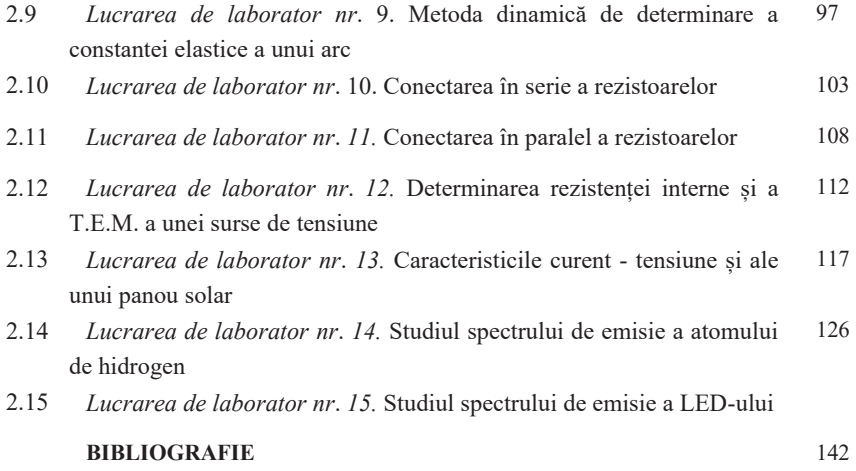

#### **Introducere**

Lucrările de laborator au un rol important în formarea competențelor specifice fizicii. Elevii investighează fenomene, analizează și interpretează date, informații, dobândesc abilități practice, aplică cunoștințele teoretice în situații reale etc. De rând cu competențele din domeniul STEM, absolventul de mâine are nevoie de competențe digitale. Aceasta este o cerință a societății, dictată de informatizarea totală a activității umane. Utilizarea echipamentelor digitale în procesul educațional ne permite să facilităm formarea acestor competențe. Înlocuirea echipamentului fizic tradițional cu unul digital este un imperativ al timpului.

Practica modernă de realizare a lucrărilor de laborator implică activități asistate de calculator si folosirea nemijlocită a acestuia în procesul de colectare și prelucrare a datelor experimentale cu ajutorul senzorilor. Odată cu dotarea laboratoarelor cu astfel de echipament, apare necesitatea elaborării metodologiei de utilizare a acestuia în procesul de învățământ. Elaborarea suportului metodologic, necesită revederea structurii și conținutului fișelor experimentale, prin selectarea unor strategii de învățare euristică, prin diversificarea și diferențierea activităților. Elaborarea scenariilor pentru lucrările de laborator, este o problemă de actualitate pentru procesul de învățământ, axat pe utilizarea laboratoarelor digitale la studiul fizicii.

În perioada de referință au fost elaborate și aprobate 25 lucrări de laborator care servesc la realizarea prevederilor curriculum-ului la disciplinele Fizica [1] și Fizica. Astronomia [2], ediția 2019.

Lucrările elaborate au fost diseminate în cadrul mai multor foruri științifico-metodice cu participarea profesorilor de fizică practicieni și a cercetătorilor științifici: conferințe naționale și internaționale, Work Shop-ul "Tehnologii performante în educație", Seminarului metodologic republican al profesorilor de fizică etc.

Lucrarea este elaborată pentru susținerea profesorilor de fizică și studenților fizicieni la diferite etape de realizare a lucrărilor de laborator și a lucrărilor practice. Aducem sincere mulțumiri colegilor care au contribuit la îmbunătățirea manuscrisului.

Vă dorim succes!

*Autorii*

# **I. LUCRĂRI DE LABORATOR REALIZATE CU ECHIPAMENT DIGITAL ÎN CLASELE GIMNAZIALE (CLAELE a VI-A – a IX-A)**

# **1.1. Lucrarea de laborator "Determinarea ariei unui dreptunghi" Obiective:**

- determinarea ariei unui dreptunghi (a suprafeței băncii din clasă);
- $\bullet$  analiza și interpretarea datelor obținute în urma măsurărilor.

#### **Aparate și materiale:**

- Calculator:
- $\bullet$  Aplicatia NeuLog instalată pe calculator;
- Modulul USB-200;
- x Senzorul digital de înregistrare a mișcării NUL-213 (Motion logger sensor NUL-213);
- x Riglă gradată în milimetri;
- x Ruletă.

#### **Considerații teoretice:**

Majoritatea legilor fizicii sunt legi cantitative. Ele se exprimă prin formule matematice care leagă anumite mărimi fizice. Valoarea pe care o ia mărimea se obține prin măsurare, adică prin compararea ei cu o mărime de aceeași natură fizică luată drept unitate.

Cunoști deja astfel de unități ca: metrul (cu simbolul m) pentru lungime, secunda (cu simbolul s) pentru timp, gradul Celsius (cu simbolul C) pentru temperatură. Definițiile stricte ale acestora, precum și unitățile pentru alte mărimi fizice vor fi aduse ulterior, în cadrul temelor respective.

Etalonul metrului, adoptat în 1799, se păstrează până în prezent la Biroul internațional de măsuri și greutăți de la Sèvres, lângă Paris (Franța). Acest etalon prezintă o bară de construcție special (Figura 1), având la capete câte trei linii fine. Lungimea de 1 m este egală cu distanta dintre liniile de mijloc. Pe parcursul anilor au fost elaborate și alte definiții ale metrului, care permit realizarea cât mai precisă a etalonului respectiv.

Măsurările în fizică sunt de două feluri: directe și indirecte. În primul caz mărimea fizică este măsurată nemijlocit cu instrumentul respectiv. La măsurarea indirectă valoarea mărimii căutate se calculează în baza unei formule ce exprimă această mărime prin alte mărimi, ale căror valori sunt obținute în urma măsurărilor directe.

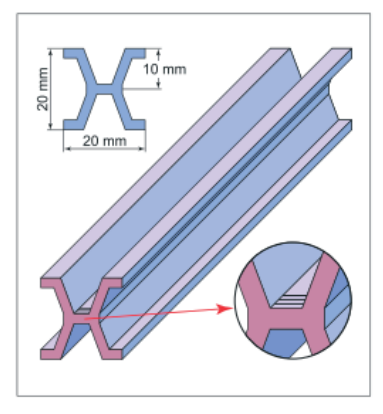

*Figura 1. Etalonul metrului la Biroul internațional de măsuri și greutăți de la Sèvres, lângă Paris (Franța)*

Măsurarea mărimilor fizice se efectuează cu diferite instrumente de măsura. In clasele anterioare ai luat cunoștință de unele dintre ele: rigla, ruleta, mensura, ceasornicul, termometrul, balanța.

Pe toate instrumentele de măsură observăm câte un sistem de liniuțe, în unele cazuri acestea sunt înlocuite cu puncte. Alături de unele liniuțe sunt înscrise numere.

Totalitatea acestor liniuțe (sau puncte) și a numerelor de lângă ele constituie **scară aparatului (instrumentului) de măsură**. Uneori aceasta este numită **scala aparatului de măsură**. Pe unele aparate este indicată unitatea

respectivă, în alte cazuri unitățile se consideră bine cunoscute, din care cauza ele se omit.

Să urmărim procedura de măsurare analizând un exemplu concret: determinarea lungimii unei laturi a unui paralelipiped cu ajutorul unei rigle (Figura 2). Pe riglă se afla inscripția cm (poate fi si mm; amintim ca 1cm = 10mm). Numerele de pe scala riglei indică lungimea exprimată în aceste unități.

Atragem atenția asupra modalității de citire corecta a indicațiilor de pe scara: **ochiul observatorului trebuie sa se afle in directive perpendicular pe ea, la nivelul suprafeței superioare a riglei**.

Pentru a determina lungimea laturii, este necesar sa stabilim, în primul rând, **valoarea unei diviziuni**, adică distanța ce revine intervalului dintre două liniuțe vecine. Pe riglă observăm de exemplu inscripțiile 1 și 2.

Distanța dintre aceste inscripții (liniuțele ce le corespund cifrelor 1 și 2) este egală cu (2–1) cm= 1 cm. Între inscripții se află 10 diviziuni. Prin urmare, unei diviziuni îi corespunde distanta de 1 cm : 10 diviziuni =  $0,1$  cm/diviziune =1mm/diviziune.

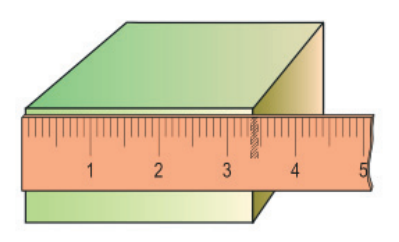

*Figura 2 Măsurarea lungimii unei lature a paralelipipedului* 

Astfel am determinat valoarea unei diviziuni a riglei din figură. Lungimea muchiei este egală cu 3 cm plus 4 diviziuni adică 4mm a lungimii ce se află după cifra 3. Deci lungimea muchiei este a=3cm+4mm=3,4cm=34mm.

Pentru a determina lungimile (distanțele) mai mari, de exemplu înălțimea clasei (distanța de la podea până la pod) vom aplica rigla de mai multe ori, ceia ce este incomod. Lungimile mai mari pot fi determinate cu senzorul digital NeuLog 213.

## **MODUL DE LUCRU:**

1 Desenați în caiet tabelul de măsurări, în care lungimile muchiilor feței de bancă sunt notate cu *a* și *b*.

| Măsurarea | $a$ (cm)       | $b$ (cm) | $S$ (cm <sup>2</sup> ) | $\Delta S$ (cm <sup>2</sup> ) |  |
|-----------|----------------|----------|------------------------|-------------------------------|--|
| nr.       |                |          |                        |                               |  |
|           |                |          |                        |                               |  |
|           |                |          |                        |                               |  |
|           |                |          |                        |                               |  |
|           | Valorile medii |          |                        |                               |  |

Tabelul nr.1. Rezultatele măsurărilor și ale calculelor efectuate

2. Conectăm modulul USB-200 la calculator.

3. Conectăm senzorul de mișcare Neulog 213 la modulul USB-200.

- 4. Rulați aplicația NeuLog și verificați dacă senzorul de mișcare este identificat.
- 5. Poziționăm senzorul de mișcare marginea mesei, cum este arătat în Figura3.

6. La muchia opusă a mesei fixăm perpendicular o mapă (Figura 4), care va reflecta semnalul emis, înapoi spre senzor. Pe ecranul calculatorului citim valoarea numerică a lungimii muchiei *a*=0,601m=60,1cm.

7. Repetăm măsurătorile lungimii muchiei încă de două ori (puteți începe măsurarea de

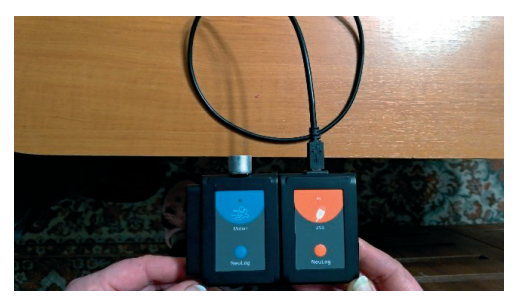

*Figura 3. Poziționarea senzorului de mișcare* 

la capătul opus al muchiei). Înscrieți valorile obținute în aceeași coloană *a*.

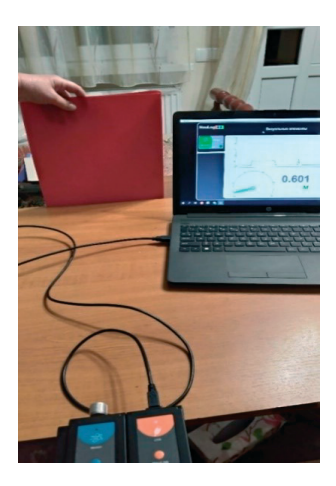

*Figura 4. Măsurarea lățimii mesei* 

- 8. În mod similar măsurați de trei ori lungimea muchiei b și înscrieți datele în coloana respectivă.
- 9. Calculați valoarea a ariei suprafeței bănci  $S = a \cdot b$
- 10. Calculați valoarea medie a suprafeței băncii  $\bar{S} = \frac{S_1 + S_2 + S_3}{3}$
- 11. Calculați erorile absolute ΔS;
- 12. Calculați valoarea medie a erorii absolute  $\Delta \bar{S}$ ;
- 13. Înscrieți rezultatul final:  $S = \overline{S} \pm \Delta \overline{S}$ .

14. In Figura 5 este reprezentata imaginea micșorată a unei scânduri cu o cavitate (fereastră) îndepărtată si a unei rigle gradate. Determinați:

- a) valoarea unei diviziuni a riglei;
- b) eroarea instrumental a riglei
- c) lungimea scândurii
- d) lungimea cavității (ferestrei).

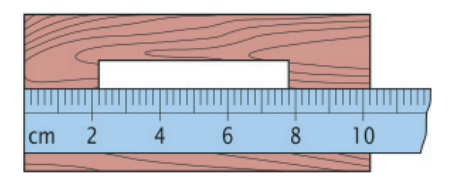

*Figura 5. Măsurarea lungimii* 

# **1.2.** LUCRARE DE LABORATOR "**DETERMINAREA PONDERII CORPULUI" Obiective:**

- x determinarea ponderii (greutății) corpurilor cu ajutorul dinamometrului.
- determinarea ponderii (greutății) corpurilor cu ajutorul senzorului digital de forță  $NIII.211$

## **Aparate și materiale**:

- dinamometru scolar;
- două corpuri diferite cu cârlige;
- $\bullet$  stativ cu mufă și clește;
- senzor digital de forță NUL 211.
- calculator cu aplicația NeuLog
- modul USB-200

## **Considerații teoretice:**

Corpurile lăsate liber cad spre Pământ, adică **Pământul acționează asupra tuturor corpurilor aflate în vecinătatea lui cu o forța de atracție**.

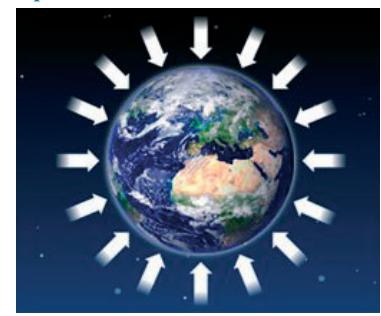

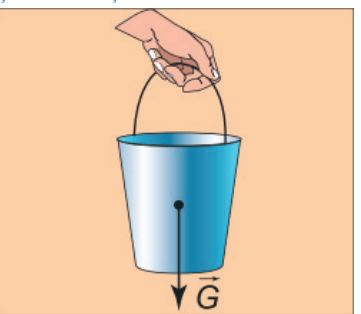

*Figura 1. Orientarea forte de greutate Figura 2. Punctul de aplicație a forței de greutate* 

Forța cu care Pământul atrage orice corp aflat în apropierea lui se numește **forța de greutate**. Ea se notează cu litera *G*. Grafic forța de greutate a corpului se reprezintă cu o săgeată orientată perpendicular spre suprafața Pământului. Ea pornește dintr-un punct bine determinat al acestui corp, numit **punct de aplicație a forței de greutate** sau **centru de greutate** al corpului (Figura 2).

Consideram doua corpuri in repaus: unul așezat pe un suport orizontal (Figura 3a), al doilea suspendat de un fir (Figura 3b). Datorita faptului ca asupra corpurilor acționează forțe de greutate, aceastea, la rândul lor, acționează asupra corpurilor ce le mențin in repaus, le împiedica sa cadă.

De exemplu, corpul de pe suportul orizontal apasă asupra acestuia vertical in jos cu o forța egala ca valoare cu cea a forței de greutate, dar aplicata suportului (Figura 3a).

Aceasta forța este numita **pondere** sau **greutate** a corpului si are simbolul *P*. In mod similar, corpul suspendat de fir (Figura 4b) întinde firul de suspensie acționând asupra lui cu **ponderea P**.

Forța cu care corpul acționează asupra suportului orizontal sau a firului vertical care li împiedica sa cada se numește **pondere** sau **greutate** a corpului si se notează cu litera P. Ponderea este aplicata suportului sau firului de suspensie.

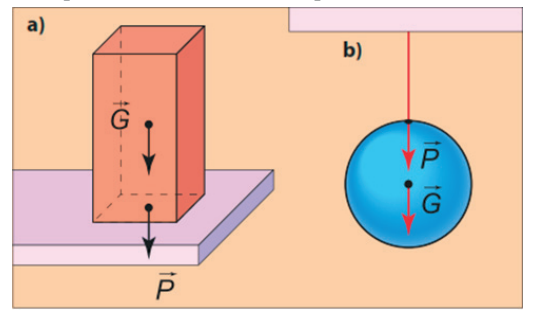

*Figura 3. Forța de greutate* ܩԦ*și ponderea* ܲሬԦ *a corpului*

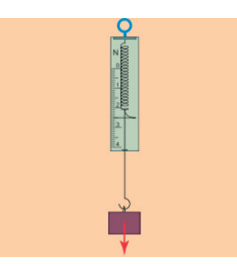

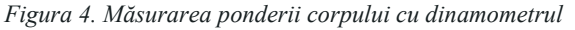

Valoarea numerică a ponderii este egala cu valoarea numerică a forței de greutate, *P = G*, dacă acest corp se afla in repaus fața de Pământ.

Ponderea si forța de greutate a corpului se măsoară cu dinamometrul, suspendând corpul de cârligul acestuia (Figura 5). Valoarea respectiva se citește in dreptul acului indicator.

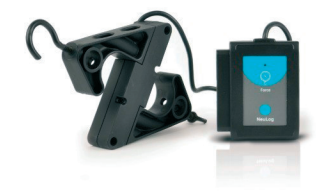

*Figura 5. Senzor digital de forță NUL 211* 

#### **MODUL DE LUCRU CU DINAMOMETRUL ȘCOLAR:**

1. Studiați construcția dinamometrului școlar.

2. Determinați valoarea forței ce corespunde unei diviziuni de pe scala dinamometrului. În acest scop, împărțiți diferența dintre două valori indicate pe scala dinamometrului la numărul de diviziuni dintre ele.

3. Fixați dinamometrul în cleștele stativului în poziție verticală, astfel încât părțile lui mobile să se miște liber.

4. Stabiliți valoarea forței indicate de dinamometru în cazul în care cârligul lui este liber. Dacă această valoare nu este egală cu zero (instrumentul este defectat), atunci ea va fi scăzută de fiecare dată din valorile indicate de dinamometru la măsurare.

5. Suspendați unul dintre corpurile cercetate de cârligul dinamometrului (Figura 6a). Determinați ponderea lui *P1* și înscrieți valoarea obținută pe caiet, în tabelul nr. 1.

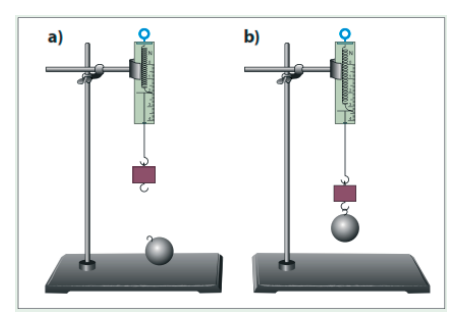

*Figura 6. Determinarea ponderii corpurilor cu ajutorul dinamometrului* 

Tabelul nr. 1. Rezultatele experimentale ale măsurărilor ponderii corpurilor

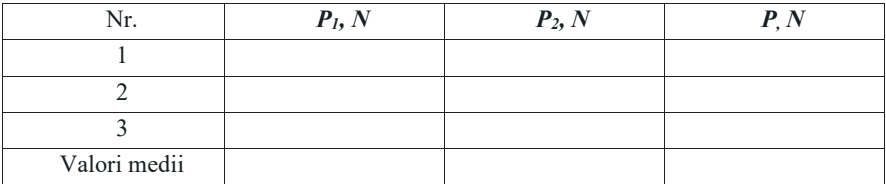

6. Repetați acest experiment de doua ori, de fiecare data suspendând corpul din nou de cârlig.

7. Determinați în mod similar (de trei ori) ponderea *P2* a celui de-al doilea corp.

8. Suspendați ambele corpuri (în serie) de cârligul dinamometrului (Figura 6b) si determinați ponderea lor comuna, *P*.

9. Calculați valorile medii *P1m, P2m* si *Pm* ale ponderilor respective. In acest scop adunați cele 3 valori înscrise în fiecare coloană, împărțind suma obținută la numărul lor (3).

10. Comparați valoarea medie *Pm* cu suma valorilor medii (*P1m + P2m*).

11. Formulați concluzia.

## **MODUL DE LUCRU CU SENZORUL DE FORȚĂ NUL 211**

12. Studiați construcția senzorului digital de forță NUL 211.

13. Fixați senzorului digital de forță în cleștele stativului în poziție verticală, astfel încât părțile lui mobile să se miște liber (Figura 7).

14. Conectați modulul USB 200 la calculator.

15. Conectați senzorul digital de forță la modulul USB 200.

16. Lansați aplicația NeuLog.

17. Verificați dacă senzorul de forță a fost identificat.

14. Suspendați corpul de formă cilindrică de cârligul senzorului digital de forță (Figura 7). Citiți ponderea lui *P1* și înscrieți valoarea obținută pe caiet, în tabelul nr. 2.

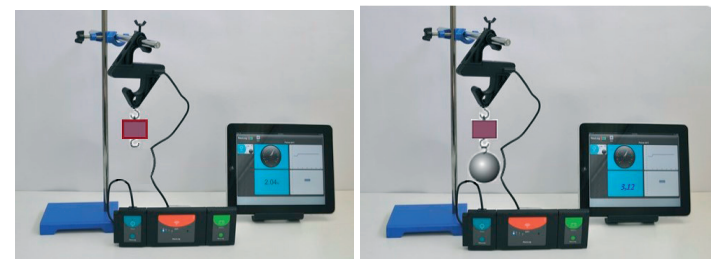

Figura 7. Determinarea ponderii corpurilor cu ajutorul senzorului digital de forță NUL-211

Tabelul nr. 2. Rezultatele experimentale ale măsurării ponderii corpurilor determinate cu senzorul digital de forță NUL-211

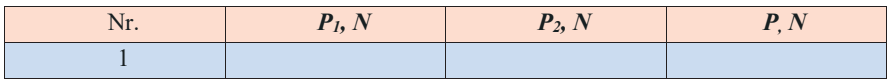

15. Determinați în mod similar ponderea *P2* a celui de-al doilea corp și înscrieți datele în tabelul nr.2.

16. Suspendați ambele corpuri (în serie) de cârligul senzorului digital (Figura 7) si determinați ponderea lor comuna, *P* și înscrieți datele în tabelul nr.2.

17. Comparați valoarea  $P$  cu suma valorilor  $(P_1 + P_2)$ .

18. Comparați valoarea ponderii *P* măsurate cu dinamometrul școlar și măsurate cu senzorul digital de forță NUL 211.

11. Formulați concluzia.

## **Întrebări de autoevaluare:**

孴孱 Ce numim **forța de greutate?**

孵孱 Ce numim **pondere (greutate)?**

孶孱 Cu ce instrumente putem determina ponderea corpurilor?

孷孱 Daca suspendăm un corp de cârligul unui dinamometru, acesta indică ponderea 2,6N, iar dacă suspendăm simultan două corpuri, dinamometrul arata ponderea de 3,8N. Ce pondere va indica dinamometrul dacă de cârligul lui va fi suspendat numai corpul al doilea?

## **1.3.** Lucrare de laborator " Măsurarea temperaturii unui corp care se răcește"  **Obiective:**

- x măsurarea temperaturii cu termometrul și cu senzor digital de temperatură;
- construirea graficului variației temperaturii în timp a unui corp ce se răcește.

#### **Aparate și materiale:**

- $\bullet$  vas cu apă fierbinte (70-80°C);
- vas gol stativ cu mufă și clește;
- **\*** termometru de laborator;
- calculator cu aplicatia NeuLog;
- senzor de înregistrare a temperaturii NUL-203;
- modul USB 200:
- x cronometru.

## **Considerații teoretice 1**

**Temperatura** indică gradul de încălzire a unui corp. Pentru măsurarea temperaturii diferitor corpuri se utilizează instrumente speciale numite **termometre**. Se cunosc mai multe tipuri de termometre: **ecologice** (*pentru măsurarea temperaturii apei, pentru măsurarea temperaturii aerului atmosferic interior și exterior etc.*), **medicale** (*pentru măsurarea temperaturii corpului uman*), **de laborator** (*pentru măsurarea temperaturii unor substanțe în condiții de laborator*). Fiecare termometru este dotat cu o scară, gradată în grade. In zilele noastre, se folosesc mai multe scări de temperatură, si anume Celsius, Fahrenheit si Kelvin. In cazul unui termometru obișnuit întâlnim scara de temperatura Celsius, provine de la numele astronomului suedez Anders Celsius, care a fost primul care a propus folosirea acestei scări, in anul 1742 (Figura 1a). Scara Celsius (ºC) are două puncte de reper: temperatura de îngheț a apei este de 0ºC, iar cea de fierbere, de 100ºC (Figura1(a)). Scara de temperatura Fahrenheit se folosește in tarile pe sistem anglo-saxon, fiind propusa in anul 1724, de către fizicianul Daniel Gabriel Fahrenheit (Figura1(b)). Deși, la nivel global, scara folosită este Celsius, în scopuri non-științifice, SUA ș alte câteva state, o folosesc în mod constant. Comparând cele doua scale, temperatura de îngheț a apei este de 32 ºF, iar de fierbere, de 212 ºF (Figura1(b)).

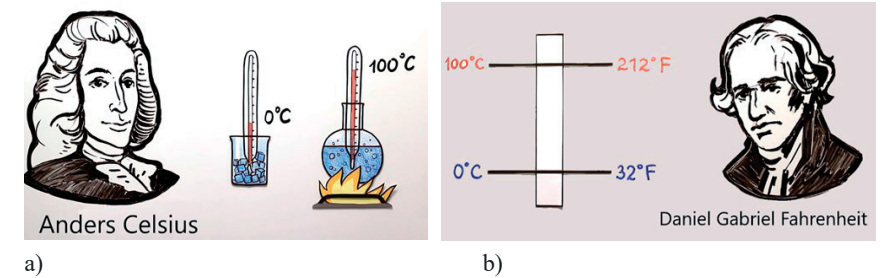

*Figura1. Scara de temperaturi Celsius și scara de temperaturi Fahrenheit* 

În dependență de principiul de funcționare se cunosc mai multe tipuri de termometre pentru măsurarea temperaturii: cu lichid, electronice, digitale ș.a.

În lucrarea de laborator curentă veți măsura temperatura utilizând un termometru obișnuit cu lichid și un senzor digital de temperatură de model NUL-203 (Figura 2).

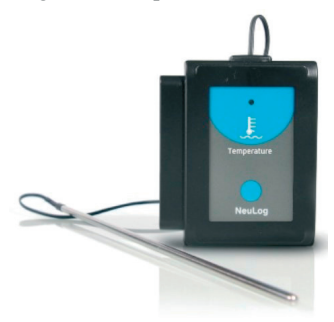

*Figura 2. Senzorul digital de temperatură NUL 203*

## **MODUL DE LUCRU:**

1. Instalați cu atenție termometrul și electrodul senzorului digital de temperatură astfel încât capetele de jos (rezervorul) să fie poziționate la aproximativ la 1cm de fundul vasului (Figura 2).

2. Înregistrați temperatura indicată de termometru și de senzorul digital. Aceasta este temperatura camerei,  $t=$ C. La citirea valorii temperaturii, situați ochiul la nivelul lichidului din tubul termometrului.

- 3. Conectați modulul USB la calculator.
- 4. Conectați senzorul de temperatură la modulul USB (Figura2.)

5. Lansați aplicația NeuLog și urmăriți ca să fie identificat senzorul digital NUL-203.

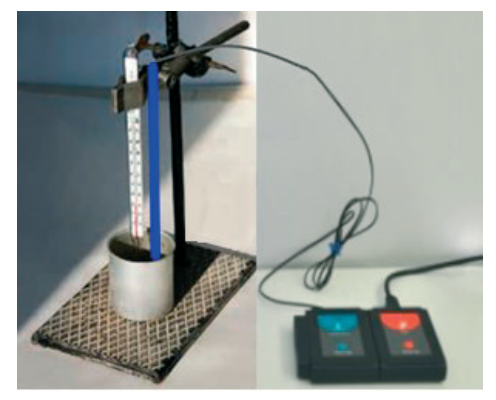

*Figura 2. Instalație pentru măsurarea temperaturii* 

6. Înregistrați temperatura indicată pe monitorul calculatorului t=  $^{\circ}C$ .

7. Comparați temperaturile înregistrate de termometre.

8. Turnați atent în vas apă fierbinte, astfel ca nivelul ei să fie la înălțimea de 3-4cm, adică cu circa 1 cm mai sus de rezervorul termometrului (Figura 2).

9. Observați indicațiile termometrului și indicațiile senzorului digital de pe monitorul calculatorului.

10. După stabilirea echilibrului termic, când termometrele indică temperatura maximă, lansați procedura de măsurare a senzorului digital, selectând butonul *Run*.

11. Valorile temperaturii indicate de termometrul cu lichid le notați după fiecare 2 minute într-un tabel asemănător celui de mai jos. Momentul "0" este momentul inițial de timp.

Tabelul nr.1.

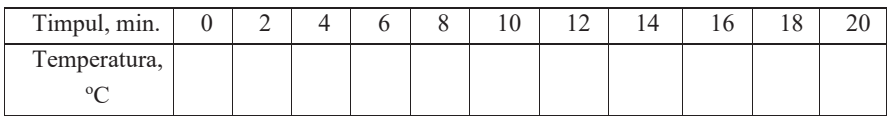

Valorile temperaturii indicate de senzorul digital se memorizează în calculator.

12. Construiți graficul variației temperaturii lichidului din vas în timp, folosind datele obținute înscrise în tabel.

13. Analizați graficul obținut. Determinați cu cât s-a micșorat temperatura apei din vas în primele 6 minute.

14. Determinați cu cât s-a micșorat temperatura în ultimele 6 minute. În care caz temperatura se micșorează mai repede:

a) diferența dintre temperatura apei din vas și temperatura din exterior (temperatura camerei) este mai mare;

b) diferența dintre temperatura apei din vas și temperatura din exterior (temperatura camerei) este mai mică?

15. Graficele obținute ar trebui să fie similar la cele din (Figura 3).

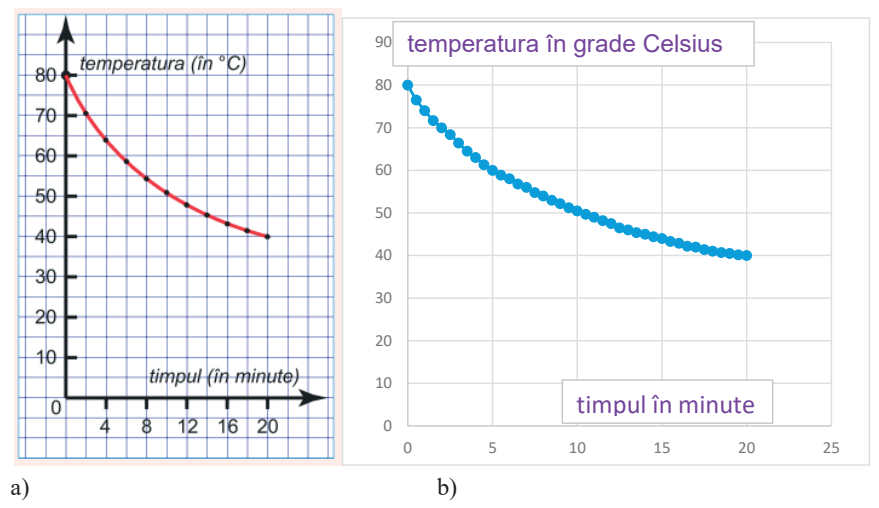

*Figura 3. Graficul variației temperaturii apei care se răcește obținut cu un termometru obișnuit (a) și graficul obținut cu datele măsurate de un termometru digital (b).* 

În această lucrare de laborator ați construit graficul dependenței de timp a temperaturii unui lichid, care se răcește. În viitor, veți întâlni multe grafice care diferă între ele.

Întrebări de autoevaluare:

- De ce folosim graficul?
- Care sunt prioritățile lui?

x Pentru a urmări cum variază o mărime folosind tabelul, trebuie să comparăm valorile din fiecare pereche de căsuțe vecine și să stabilim cum este valoarea următoare în comparație cu cea precedentă: mai mare sau mai mică?

x Cu ajutorul graficului, această problemă se rezolvă mult mai simplu: este suficient să arunci o privire asupra graficului și să observi dacă linia respectivă urcă sau coboară.

**Concluzie**: graficul ne dă o imagine vizuală, intuitivă asupra variației unei mărimi, asupra legăturii dintre mărimea dată și alte mărimi.

# **1.4.** Lucrare de laborator "**Determinarea vitezei medii a unui mobil" Obiectivul lucrării:**

x determinarea vitezei medii a unei bile.

## **Aparate și materiale:**

- $\bullet$  uluc (lungime 1.0-1.5 m),
- $\bullet$  stativ cu cleste, bila (din metal, plastic etc.),
- corp paralelipipedic sau cilindric,
- calculator cu aplicația NeuLog,
- $\bullet$  modul USB 200.
- senzor optic digital NUL-209 (Photo gate logger sensor NUL-209).

## **Considerații teoretice:**

In natura mișcarea uniforma se observa foarte rar (de exemplu, mișcarea unei molecule intre doua ciocniri consecutive, căderea liberă a unui parașutist pe timp liniștit, mișcarea vârfului acului de la ceasornic). Aproximativ uniformă poate fi mișcarea unui tren pe o porțiune de cale ferată, mișcarea unui automobil pe o porțiune de drum, zborul unui avion care a atins înălțimea cuvenita etc. In natura majoritatea mișcărilor nu sunt uniforme.

De exemplu, trenul, plecând din gara, parcurge, in intervale egale de timp, distanțe din ce in ce mai mari (trenul accelerează), și invers, la sosire in gara, trenul parcurge, in intervale egale de timp, distanțe din ce in ce mai mici (trenul încetinește). Același lucru se întâmplă și la pornirea din loc și oprirea unui automobile, cu avionul, in timpul decolării și aterizării, etc.

# **Mărimea fizica egala cu raportul dintre distanța totala parcursa de corp și intervalul de timp corespunzător se numește viteza medie:**

$$
v_{med} = \frac{d_{tot}}{t_{tot}} \tag{1}
$$

## **Modul de lucru:**

1. Realizați montajul experimental (Figura 1). unghiul de inclinare a ulucului trebuie sa fie mic ( $h \approx 1 \div 2$  cm) la 1 m de lungime a ulucului).

2. Plasați corpul paralelipipedic la capătul ulucului.

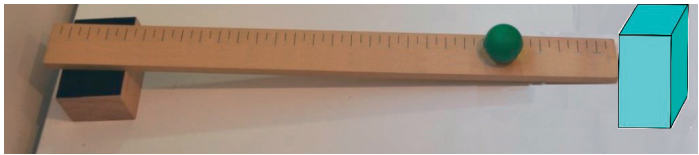

*Figura 1. Montajul experimental pentru determinarea vitezei unui mobil* 

3. Măsurați cu ruleta distanța pe care o va parcurge bila (marcați cu stiloul/creionul pe uluc locul pornirii bilei, țineți cont de diametrul bilei).

4. Simultan cu declanșarea cronometrului eliberați bila ținută. Opriți cronometrul în momentul când se aude sunetul produs la ciocnirea bilei cu corpul paralelipipedic plasat la capătul inferior al ulucului.

Citiți indicația cronometrului.

5. Calculați viteza medie a bilei utilizând formula (1)

6. Repetați de 2 ori măsurările descrise in punctele 4 și 5 pentru aceeași poziție inițiala a bilei calculând de fiecare data viteza medie a bilei.

7. Calculați valoarea medie a vitezei medii și erorile măsurărilor.

- 8. Treceți rezultatele obținute in tabelul nr. 1.
- 9. Scrieți exemplele de calcul, rezultatul final și formulați concluziile de rigoare.

## **Modul de lucru cu poarta digitală NUL 209**

10. Conectați modulul USB la calculator.

11. Conectați senzorul poarta optică NUL 209 la modulul USB 200.

12. Lansați aplicația NeuLog. Observați dacă senzorul NUL209 a fost identificat.

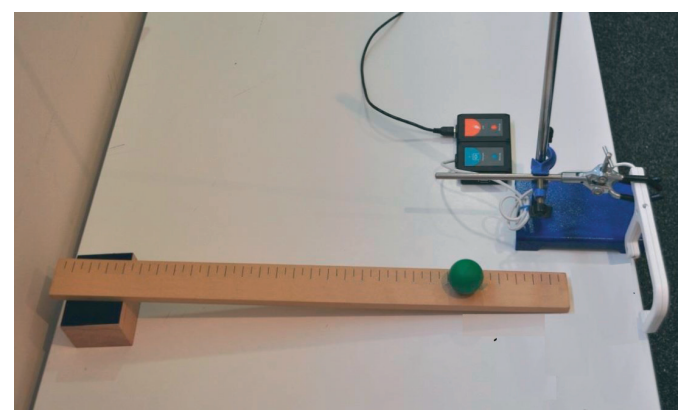

*Figura 2. Instalația experimentală pentru determinarea vitezei medii cu senzorul digital NUL-209* 

13. Conectați clema în unghi drept și clema extensie la stativ.

14. Fixați poarta optică la stativ cu ajutorul clemei (Figura2.)

15. Reglați înălțimea porții optice pentru ca bila să se poată rostogoli prin poartă la mijlocul planului înclinat.

16. Împreună cu profesorul măsurați diametrul bilei d=35mm. Poziționați poarta optică la o înălțime în care semnalul va fi întrerupt de mijlocul bilei.

17. Faceți clic pe pictograma Run experiment din bara principală de pictograme NeuLog.

18. Pe ecranul monitorului va aparea următorul meniu (Figura3). Setați parametrii așa cum este explicat mai jos.

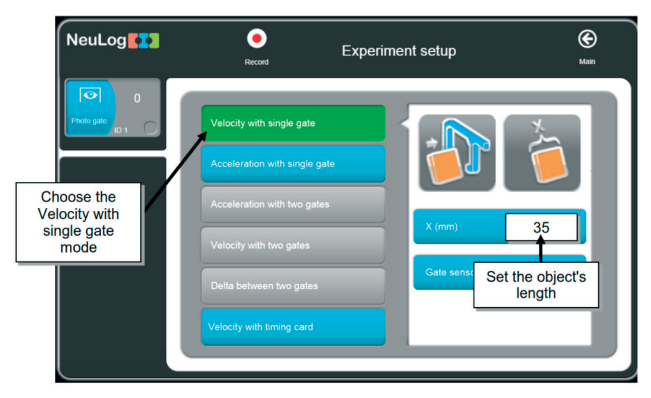

*Figura3. Imaginea de pe monitor după butonarea Run Experiment (Executare experiment)* 

19. Introduceți valoarea diametrului bilei (d=3,5cm=35mm).

20. Faceți clic pe pictograma **Record** (Înregistrare) pentru a începe măsurarea.

21. Repetăm experiența încă de 4 ori. Pe ecran va apărea un tabel cu două colane: prima coloană ne indică intervalul de timp în care bila trece prin poarta optică; a doua coloană ne indică viteza bilei (Tabelul 2).

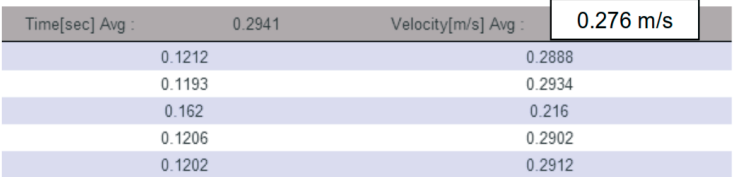

22. Calculați valoarea medie a vitezei.

## **Întrebări de autoevaluare:**

- 1. Definiți mișcarea rectilinie uniformă;
- 2. Ce unități de măsură a vitezei cunoașteți?
- 3. Transformați viteza de 108km/h în m/s.
- 4. De ce este necesar să poziționăm poarta optică la mijlocul planului înclinat?
- 5. Un biciclist, mișcându-se uniform rectiliniu, a parcurs un drum de 7200m timp de

12 min. Determină viteza biciclistului, în m/s.

## **1.5. Lucrarea practică "Determinarea vitezei vântului" Obiective:**

 $\checkmark$  determinarea vitezei vântului în diferite condiții (de laborator și în natură);

 $\checkmark$  identificarea/explorarea a diferite valori ale vitezei vântului (Scara Beaufort).

## **Aparate și material:**

- calculator cu aplicatie NeuLog;
- $\checkmark$  modul USB-200:
- $\checkmark$  modul baterie BAT-200:
- $\checkmark$  sensor digital de înregistrare a vitezei vântului NUL-242 (anemometru);
- $\checkmark$  stativ cu cleme (clemă cu unghi drept, clemă de extensie);
- $\checkmark$  ventilator electric.

## **Considerații teoretice:**

Aerul este transparent și incolor. Dar putem spune că el există întotdeauna, deoarece simțim mișcarea aerului - este vântul. Vântul este un fenomen natural. Suprafața pământului, deci și aerul nu se încălzește uniform de la Soare. Din cauza încălzirii neuniforme a atmosferei (aerului) au loc modificări de presiune a atmosferei deasupra suprafeței pământului. Vântul apare atunci când curenții de aer se deplasează de la o regiune de presiune înaltă la o regiune de presiune

joasă în urma căruia aerul începe să se miște. Vânturile se deosebesc prin direcție și viteză/putere. Direcția vântului se determină cu girueta (Figura 1). În dependență de viteza

vântului deosebim: vânt calm (vânt usor, briza); vânt puternic (furtună); vânt foarte puternic (uragan, taifun); vârtej de vânt (tornadă). Zilnic meteorologii ne spun nu numai despre temperatură și precipitații, dar și despre direcția și viteza vântului. Viteza vântului se măsoară în metri/sec (m/s). cu cât este mai mare viteza vântului cu atât este mai mare puterea lui. Omul de mult timp folosește puterea vântului. Cu sute de ani în urmă, oamenii au construit mori de vânt, au folosit nave cu pânze. În prezent, cu ajutorul generatoarelor eoliene (Figura 2), se obține curent electric. Cu toate acestea, vântul puternic poate provoca și dezastru. În timpul furtunilor, uraganelor

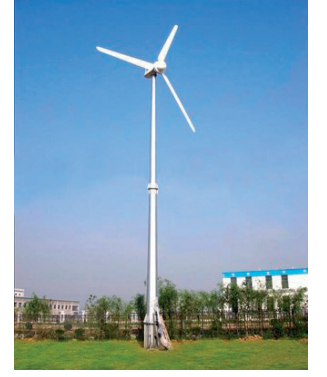

pot fi smulși copaci din pământ, pot fi distruse case, pe mare pot fi răsturnate nave maritime. Pentru a utiliza forța vântului, pentru a anticipa *Figura 2.Generator eolian* 

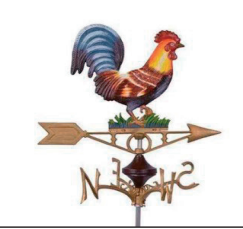

*Fig.1. Giruetă pentru determinarea direcției vântului*

schimbările de direcție și viteza acestuia, oamenii au observat și studiat mult timp caracteristicile vânturilor din zona lor. În vremurile străvechi, când încă nu existau instrumente, puterea vântului era estimată doar cu ajutorul semnelor locale: pe uscat - prin devierea fumului din coșurile de fum, legănarea frunzelor copacilor; în ocean - după efectul vântului asupra apei, pe pânzele navelor. Pentru a identifica puterea și viteza vântului amiralul Beaufort a elaborat o scară de 12 grade (tabelul 1). Această scală ne permite să determinăm viteza vântului în m/s sau puterea acestuia în grade.

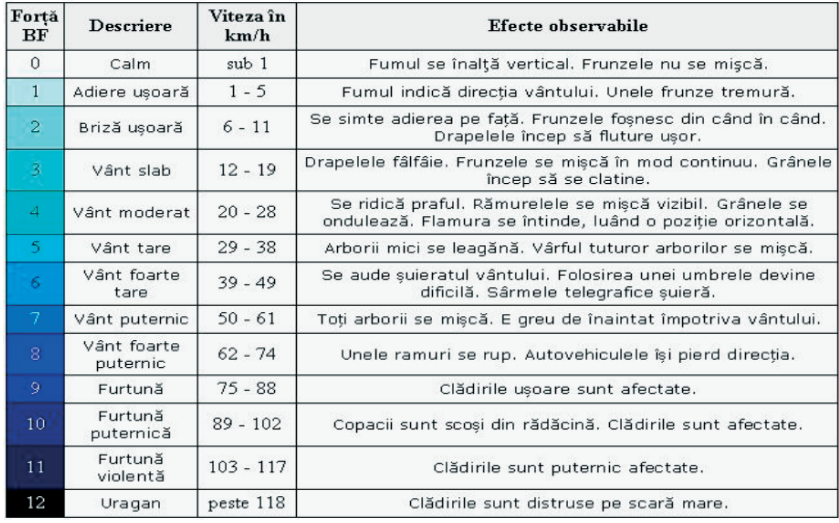

Tabelul nr.1. Scara elaborate de Beafort pentru a identifica puterea și viteza vântului

Dacă nu există vânt, adică viteza și forța sunt egale cu zero, atunci este calm. Vântul, care mișcă usor frunzele copacilor, se numește liniștit, puterea sa este egală cu 1 grad; 6 grade - vânt puternic; 9 grade – furtună; 12 grade - uragan.

O măsurare precisă a vitezei vântului se poate face cu un instrument anemometru.

Un anemometru este un instrument cu trei sau patru emisfere mici, astfel încât să poată prinde vântul și să se învârtă în jurul unei axe verticale. Mișcarea de rotație a emisferelor sunt înregistrate cu senzorul digital NUL-242, care ne permite să măsurăm viteza vântului în kilometri/oră (km/h). pentru a realiza experimental în clasă vom folosi în calitate de sursă de vânt un ventilator (Figura 3).

Cu ajutorul ventilatorului, schimbând regimul de funcționare și distanța până la senzor vom simula diferite situații, de la briza ușoară până la briza moderată.

În timpul unei zile cu vânt, puteți face o măsurare afară în regim off-line.

## **Mod de lucru:**

1. Utilizând echipamentele și acesoriile configurăm instalația experimentală (Figura 3).

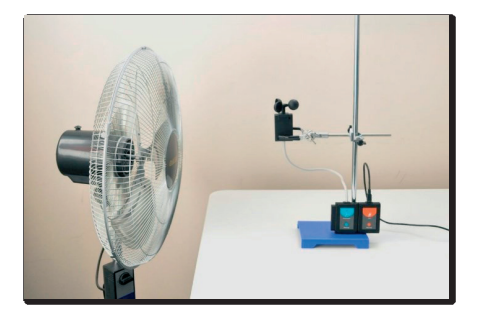

*Figura 3. Instalația pentru determinarea vitezei vântului* 

2. Așezați anemometrul digital în fața ventilatorul pe masă la o distanță de aproximativ 30 cm.

- 3. Conectati modulul USB-200  $\boxed{\phantom{1}}$  la computer.
- 4. Verificați dacă anemometrul digital  $\| \cdot \|$  este conectat la Modul USB-200.
- 5. Rulați aplicația NeuLog și verificați dacă senzorul anemometrului este identificat.
- 6. Faceți clic pe caseta Modul senzor.

7. Selectați butonul pentru unitate de viteză km/h sau butonul mp/h pentru a schimba unitatea de măsură a vitezei determinate de sensor (Figura 4).

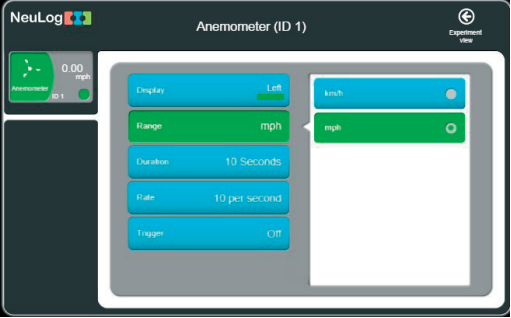

*Figura 4. Selectare unității de măsură a vitezei* (km/h)

8. Faceți clic pe pictogramă pentru a reveni la grafic.

9. Faceți clic pe pictograma "**Run Experiment"** și setați:

- Durata experimentului la 2 minute;
- Rata de esantionare la 10 pe secundă:

10. Conectați la rețiaua electrică ventilatorul și selectați cea mai mică intensitate; lăsați-

l să funcționeze un timp și încercați să simțiți vântul cu mâinile.

11. Uită-te la scara Beaufort și încearcă să evaluezi categoria vitezei vântului.

12. Măriți intensitatea vântului provocată de ventilator la regimul următor și încercați să evaluați categoria vitezei vântului.

13. Continuați în acest fel pentru toate regimurile de funcționare a ventilatorului.

14. Opriți ventilatorul.

15. Faceți clic pe pictograma "**Recording**" pentru a începe măsurarea. Așteptați 30 de secunde cu ventilatorul oprit.

16. Porniți ventilatorul la cea mai mică intensitate (primul regim); lăsați-l să funcționeze timp de 30 de secunde.

17. Continuați măsurările pentru toate regimurile de funcționare a ventilatorului.

18. Faceți clic pe pictograma "**Zoom fit**".

19. Graficul Dvs ar trebui să fie similar cu următorul grafic din figura 5:

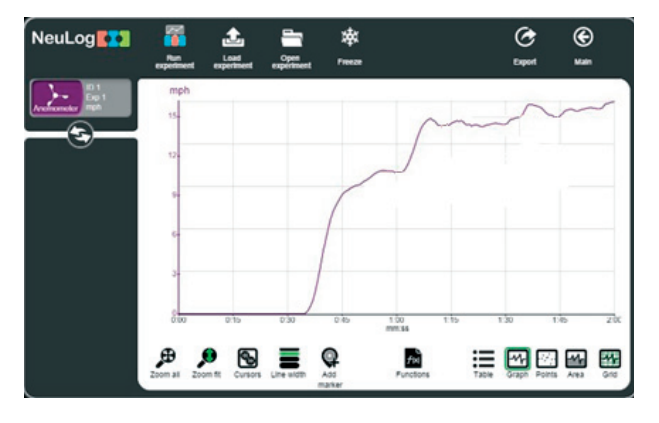

*Figura 5. Graficul vitezei vântului provocat de ventilator* 

20. Faceți clic pe pictograma Export și apoi pe butonul "**Save value table" (CSV)**  pentru a salva graficul.

21. Faceți clic pe pictogramă pentru a reveni la grafic.

22. Dacă este o zi cu vânt, programați o măsurare off line și scoateți senzorul afară. Veți conecta și modulul Baterie (Figura 6)

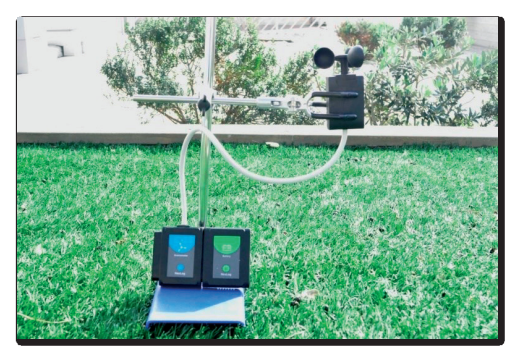

*Figura 6. Configurarea experimentului în curtea școlii* 

# **Întrebări de autoevaluare:**

- 1. Ce viteze ale vântului ați obținut când ați folosit ventilatorul?
- 2. Ce viteză a vântului ați obținut când ați măsurat în aer liber?
- 3. Vântul de care categorii din scara Beaufort sunt compatibile cu rezultatele dvs.?
- 4. Cum ne ajută vântul?
- 5. Ce daune poate provoca un vânt puternic? Cum procedăm?

# **1.6. Lucrare de laborator "Determinarea lucrului forței active, lucrului forței rezistente, compararea valorilor obținute"**

## **Obiectivele lucrării:**

- studierea acțiunii forțelor la mișcarea unui corp pe un plan înclinat;
- $\bullet$  determinarea lucrului forței active (L<sub>A</sub>) și a lucrului forței rezistente (L<sub>R</sub>);

compararea valorilor obținute  $(L_A)$  și  $(L_R)$  la ridicarea uniforma a unui corp pe un plan inclinat  $(L_R / L_A)$ .

## **Aparate și materiale:**

- calculator cu aplicația NeuLog,
- modulul USB-200,
- senzor de fortă NUL-211,
- $\bullet$  stativ cu mufă și clește,
- tribometru.
- corp paralelipipedic din lemn cu cârlig,
- trei corpuri cu mase marcate  $(250g, 500g \sin 1000g)$ ,
- riglă sau ruletă,

## **Considerații teoretice.**

În unele cazuri problema câștigului de forță la ridicarea corpurilor masive se rezolvă cu ajutorul planului înclinat.

**Planul care formează un unghi ascuțit cu planul orizontal se numește plan înclinat.** 

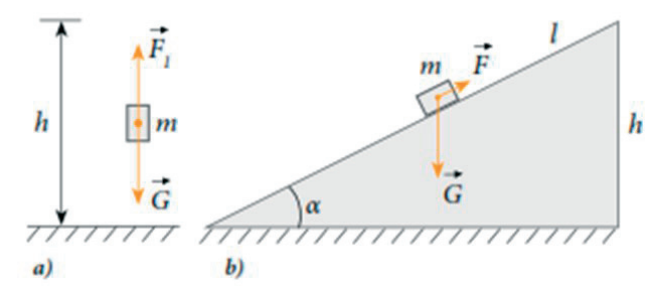

*Figura 1. Forțele ce acționează asupa unui corp suspendat* (*a*)*și a unui corp tras pe un plan înclinat* (*b*)

Fie că o bară cu masa m trebuie ridicată uniform la înălțimea h deasupra unui nivel dat. Asupra ei s-ar putea acționa cu o forță verticală, F, egală în valoare cu cea de greutate, dar de sens opus (Figura 1 a), și atunci lucrul efectuat de această forță se numește lucrul forței de rezistență și numeric este egal cu:

$$
L_R = G \cdot h = m \cdot g \cdot h
$$
 (1).

Uneori este necesar de a ridica corpul (bara) cu o forță mai mică, utilizând un plan înclinat cu înălțimea *h* și lungimea *l*. Pentru aceasta, asupra barei se va acționa cu o forță active FA, orientată de-a lungul planului. Lucrul forței active:

$$
L_A = F_A \cdot d \ (2)
$$

În caz ideal, deoarece în ambele cazuri corpul este urcat la aceeași înălțime, valoarea lucrului efectuat este aceeași, deci:

$$
L_A=L_R \text{ sau } F_A \cdot l = m \cdot g \cdot h \text{ (3)}.
$$

Din (3) se poate determina expresia forței

$$
F_A = \frac{m \cdot g \cdot h}{l} \tag{4}.
$$

Deoarece  $h < l$ , raportul  $\frac{h}{l} < 1$ . Deci din formula (4) se vede că forța activă  $F_A$  este mai mică decât forța de greutate *G* de atâtea ori de câte ori lungimea planului înclinat este mai mare decât înăltimea lui:  $F_A$  $=\frac{l}{h}(5)$ 

Din expresia (5) se vede de ce este mai ușor de ridicat corpuri cu greutatea mai mare pe planuri mai lungi.

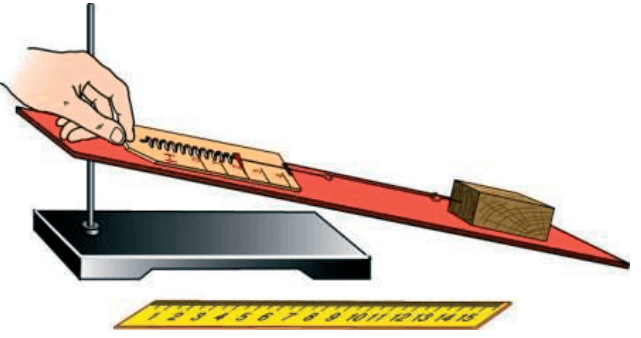

*Figura 2 Schema instalației experimentale* 

## **Modul de lucru:**

- 1. Conectati modulul USB-200 la calculator;
- 2. Conectați senzorul de forță NUL 211 la modulul USB 200.
- 3. Lansați aplicația NeuLog și vedeți dacă senzorul de forță este identificat.
- 4. Faceți clic pe caseta modulului senzorului de forță.
- 5. Selectați butonul +/-10 N pentru a seta modul senzorului (Figura 3.).

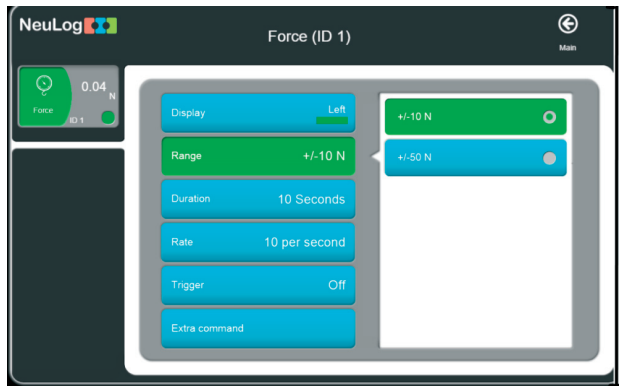

*Figura 3. Selectarea limitei de măsurare a senzorului de forță*

6. Faceți clic pe butonul "**Extra comand**" și apoi pe butonul "**Push=Negative"** pentru a obține valori pozitive atunci când agățați corpul din cârligul senzorului de forță (Figura 4).

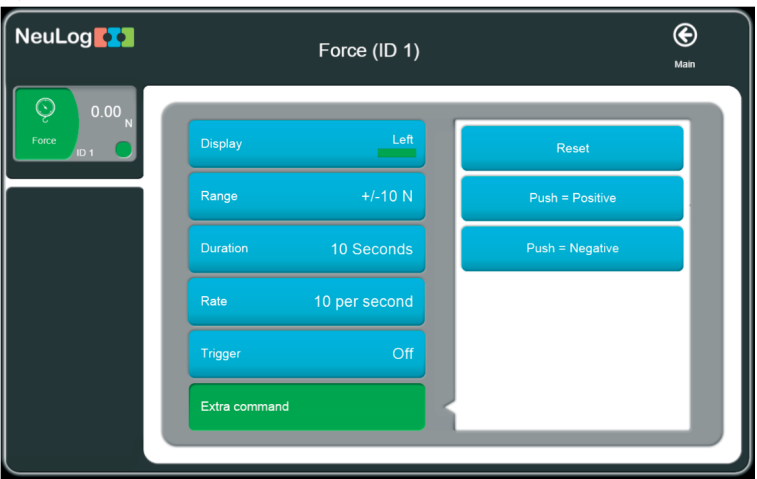

*Figura 4. Selectarea valorilor pozitive ale senzorului de forță NUL 211 (după ce se agăță corpul de cârligul senzorului)* 

- 7. Faceți clic pe pictogramă pentru a reveni la grafic.
- 8. Faceți clic pe pictograma "**Run Experiment**" și setați:
	- Durata experimentului până la 5 secunde;
	- $\bullet$  Rata de măsurare 50 măsurări pe secundă.

Notă:

Orientarea senzorului de forță este foarte importantă. Înainte de fiecare

măsurare, țineți senzorul în aceeași poziție (aceeași orientare spre corpul atârnat).

9. Calibrarea la zero a senzorului de forță: țineți senzorul în poziția corectă (pe planul înclinat) și apăsați butonul de pe cutia senzorului timp de aproximativ 3 secunde. Alternativ, puteți face clic pe butonul de comandă suplimentară în meniul caseta "**Module Setup**" și apoi clic pe butonul "**Reset**".

10. Faceți clic pe pictogramă pentru a reveni la meniul "**Run Experiment**" (executare experiment).

11. Faceți clic pe pictograma **"Record"** (înregistrare) pentru a începe măsurarea.

12. Determinați, cu ajutorul senzorului de forță, ponderea corpului (format din bara de lemn și una din greutăți marcate) care va fi plasat pe planul inclinat. Această valoare a ponderii (la echilibru) este egală cu valoarea forței de greutate *G=2,45N*.

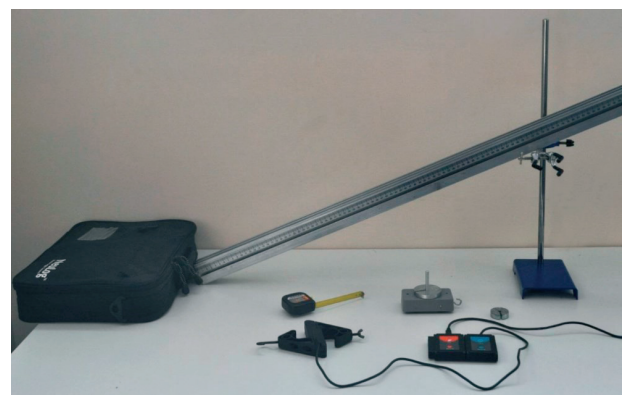

*Figura 5.Configurarea experimentul cu planul înclinat* 

13. Înscrieți valoarea forței de greutate *G=2,45N* pentru primul corp în tabelul nr.1.

14. Configurați experimentul asemenea ca în Figura 5. Fixați tribometrul cu cleștele pe stativ în poziție inclinata și plasați bara de lemn și corpul pe planul înclinat.

15. Țineți senzorul de forță pe planul înclinat și trageți încet în linie dreaptă blocul cu primul corp orizontal. Forța începe să crească și la o anumită valoare blocul va începe să se miște. Mențineți blocul în mișcare la aproximativ aceeași viteză până la sfârșitul măsurării. Intervalul de timp în care forța aplicată senzorului se mărește până la începutul mișcării ar trebui să fie egal aproximativ o secundă. Practicați acest exercițiu până când veți obține o mișcare relativ lină în graficul obținut asemenea ca cel din Figura 6.

16. Deplasați uniform corpul de-a lungul planului de la baza in sus cu ajutorul senzorului de fortă. Înregistrați valoarea forței active FA.=1,25N.

17. Măsurați cu rigla/ruleta distanța parcursa de corp pe planul înclinat (d) și a înălțimea planului (h). Înscrieți datele in tabelul nr. 1.

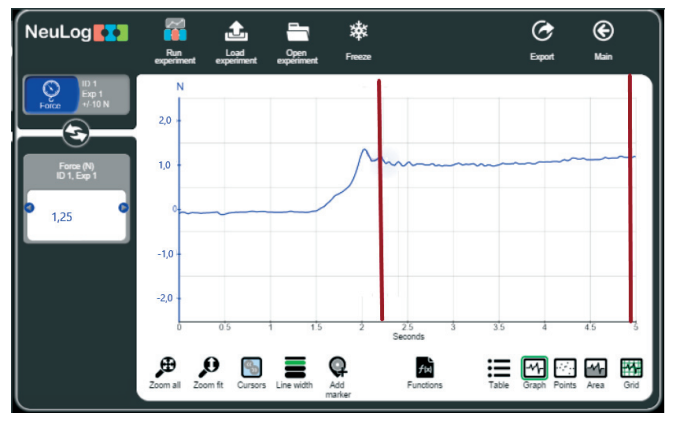

*Figura 6. Graficul măsurării experimentale a forței active FA la tragerea corpului pe planul înclinat* 

18. Calculați lucrului forței active (*LA*), lucrul forței rezistente (*LR*) și raportul (*LR / LA*). Înscrieți datele în tabelul nr. 1.

19. Repetați pașii 16-18 pentru celelalte 2 corpuri plasate pe bară. Înscrieți datele obținute în tabelul nr. 1.

| $Nr$ . |  |  |  |  |
|--------|--|--|--|--|
|        |  |  |  |  |
|        |  |  |  |  |
|        |  |  |  |  |

**Tabelul nr. 1.** Rezultatele măsurărilor experimentale și ale calculelor efectuate

20. Repetați pașii 16-19 pentru alt unghi (altă înălțime *h*) a planului înclinat. Înscrieți datele obținute în tabelul nr. 2.

**Tabelul nr. 2.** Rezultatele măsurărilor experimentale și ale calculelor efectuate pentru alt unghi (altă înălțime *h*) a planului înclinat

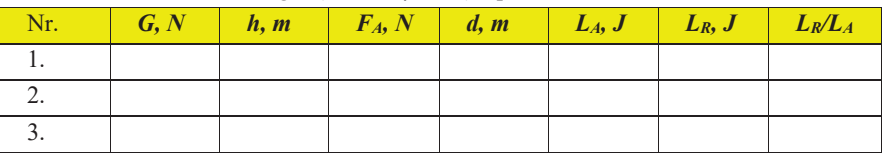

21. Scrieți exemple de calcul:

 $L_{41}$ =

 $L_{RI}$ =

# *LA1/LR1=*

22. Formulați concluziile de rigoare comparând rezultatele calculelor obținute.

# **Întrebări de autoevaluare:**

- 1. Ce reprezintă un plan înclinat?
- 2. Dă exemple din viață unde este aplicat planul înclinat.
- 3. Ce tipuri de drumuri se folosesc pentru urcarea mijloacelor de transport în munți? De ce?

4. La utilizarea planului înclinat pentru ridicarea greutăților se câștigă în drum, în forță sau în lucrul mecanic?

5. Care este masa unui corp ridicat uniform pe un plan înclinat, dacă sub acțiunea unei forțe active de 3 N, orientată paralel cu planul, câștigul în forță este de 4 ori? Frecarea se neglijează.

## 1.7. **Lucrare de laborator "Studiul legii lui Ohm pentru o porțiune de circuit**" **Obiective:**

x Studierea relației dintre tensiunea aplicată unui rezistor și intensitatea curentului care circulă în interiorul acestuia.

#### **Aparate și materiale:**

- Calculator cu aplicația NeuLog
- x Modulul USB-200
- x Senzorul de tensiune NUL-201
- x Senzorul de curent NUL-202
- **e** Placă de circuit 1
- Baterie de elemente de 4,5 V 1
- $\bullet$  Fir de conexiune  $\qquad \qquad$  1
- x Rezistor de 10 Ω 1
- $\text{Rezistor} \cdot \text{de} 47 \cdot \Omega$  1

#### **Considerații teoretice**

Intensitatea curentului electric este mărimea fizică ce exprimă sarcina electrică ce trece prin secțiunea transversală a unui conductor timp de 1s. Ea se măsoară în Coulombi /secunde, numiți Amperi (simbol: A).

Curentul circulă printr-un conductor atât timp cât există exces de electroni la un capăt al conductorului și o deficiență la capătul opus. Sursa de curent creează acest exces de electroni. Potențialul este abilitatea sursei de a realiza acțiunea electrică. Acțiunea realizată într-un circuit este rezultatul diferenței de potențial (tensiunii electrice) la cele două capete ale conductorului, care se măsoară în Volt (simbol: V).

Când electronii liberi se mișcă în circuit, ei întâlnesc atomii care se opun fluxului. Această opoziție a fluxului este numită rezistență și se măsoară în Ohmi (simbol: Ω). Valoarea rezistenței depinde de tipul și dimensiunile conductorului, forma și temperatura acestuia.

Legea lui Ohm a fost pentru prima data descoperită de către George Ohm în 1827. Ea definește relația dintre acești 3 concepte: intensitatea curentului, tensiunea electrică și rezistența. Potrivit acestei legi, **intensitatea curentului este direct proporțională cu tensiunea electrică și invers proporțional cu rezistența.**

Ecuația matematică, care descrie această relație este:

$$
I=\frac{U}{R}
$$

unde:

*I* – intensitatea curentului (Amperi);

- **U** tensiunea electrică (Volți);
- **R** rezistența (Ohmi).

În acest experiment vei fi capabil să descoperi această relație prin aplicarea diferitelor valori ale tensiunii la rezistor și prin măsurarea intensității curentului electric și a tensiunii electrice.

## **Mersul lucrării.**

## **I.Montarea circuitului electric**

1. Montează circuitul schema căruia este reprezentată în Figura 1.

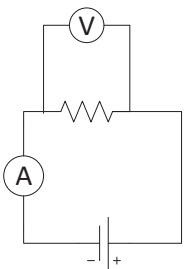

*Figura1. Schema circuitului electric pentru verificarea legii lui Ohm* 

2. Pentru aceasta, conectează rezistorul de 51Ω între contactele <sub>n</sub>+" si <sub>n</sub>-" ale plăcii de circuit. (Figura 2).

3. Conectează un fir roșu de contactul "+,, la care e conectat rezistorul. (Figura 2).

4. Conectează cablul roșu al senzorului de curent de contactul ,,**+**" la care e conectat rezistorul, apoi firul negru al senzorului de contactul ,,**-**" la sursă. (Figura 3).

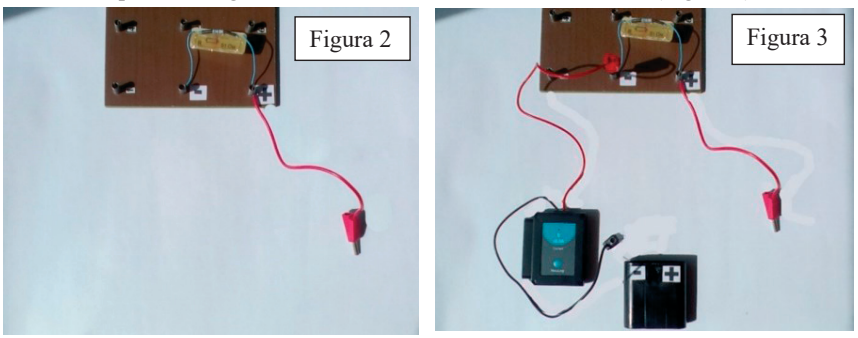

5. Pentru a conecta în circuit senzorul de tensiune la rezistor, conectează firul negru al acestuia de contactul "-" la care e conectat rezistorul, iar celălalt fir (roșu) la firul roșu de la contactul  $\cdot$ +". Aceste fire vor fi conectate pe rând la borna  $\cdot$ +" al fiecărui element al bateriei. (Figura 4)

6. Conectează modulul USB-200 la senzorii de current și tensiune, (Figura 5).

7. Conectează modulul USB-200 prin firul USB la calculator.

8. Verifică dacă senzorii de curent și de tensiune sunt conectați în lanț către modulul USB-200.

9. Lansează aplicația NeuLog și verifică dacă senzorii sunt identificați.

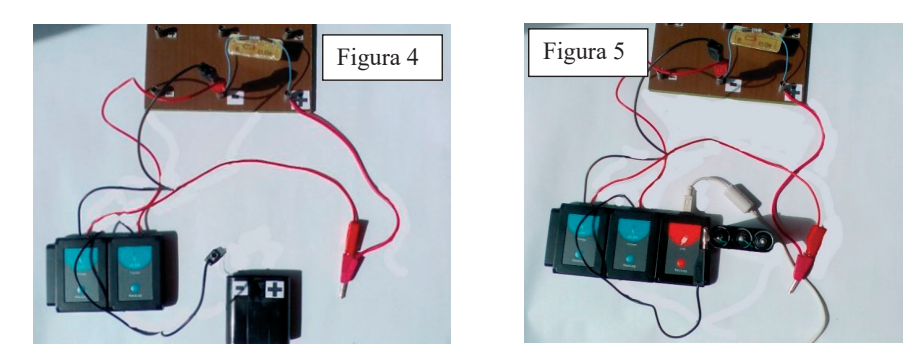

9. Pentru a obține graficul dependenței tensiune-curent urmați instrucțiunile din figurile 6-15.

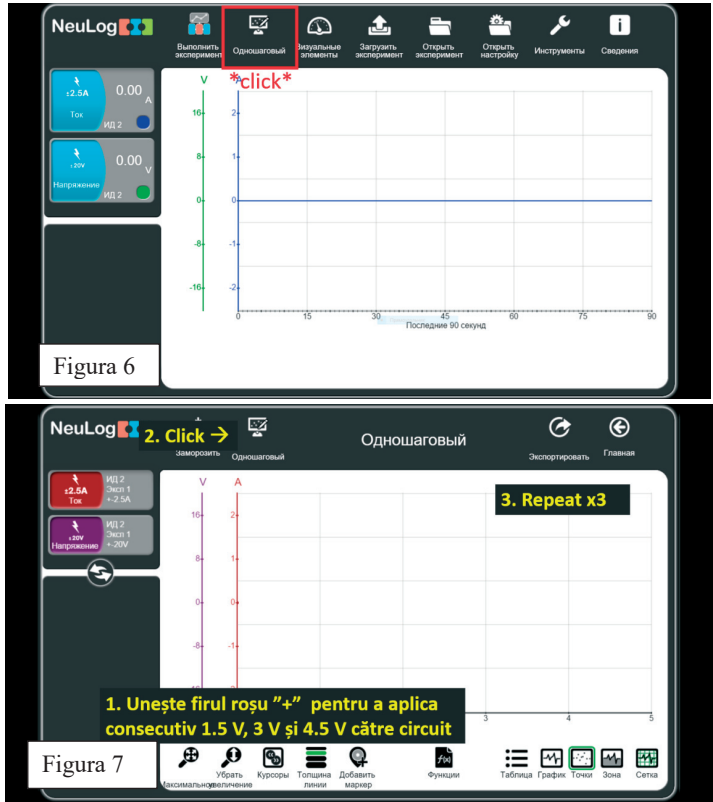
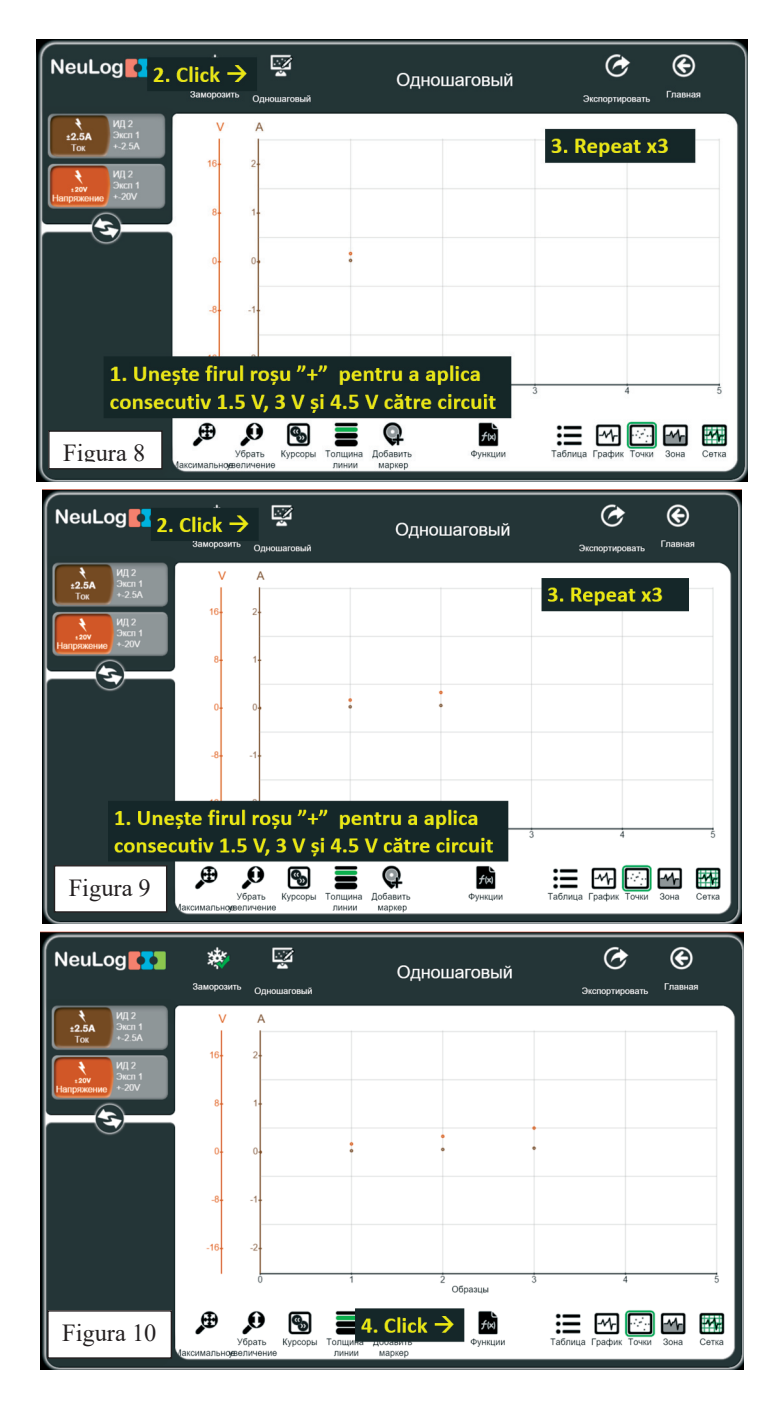

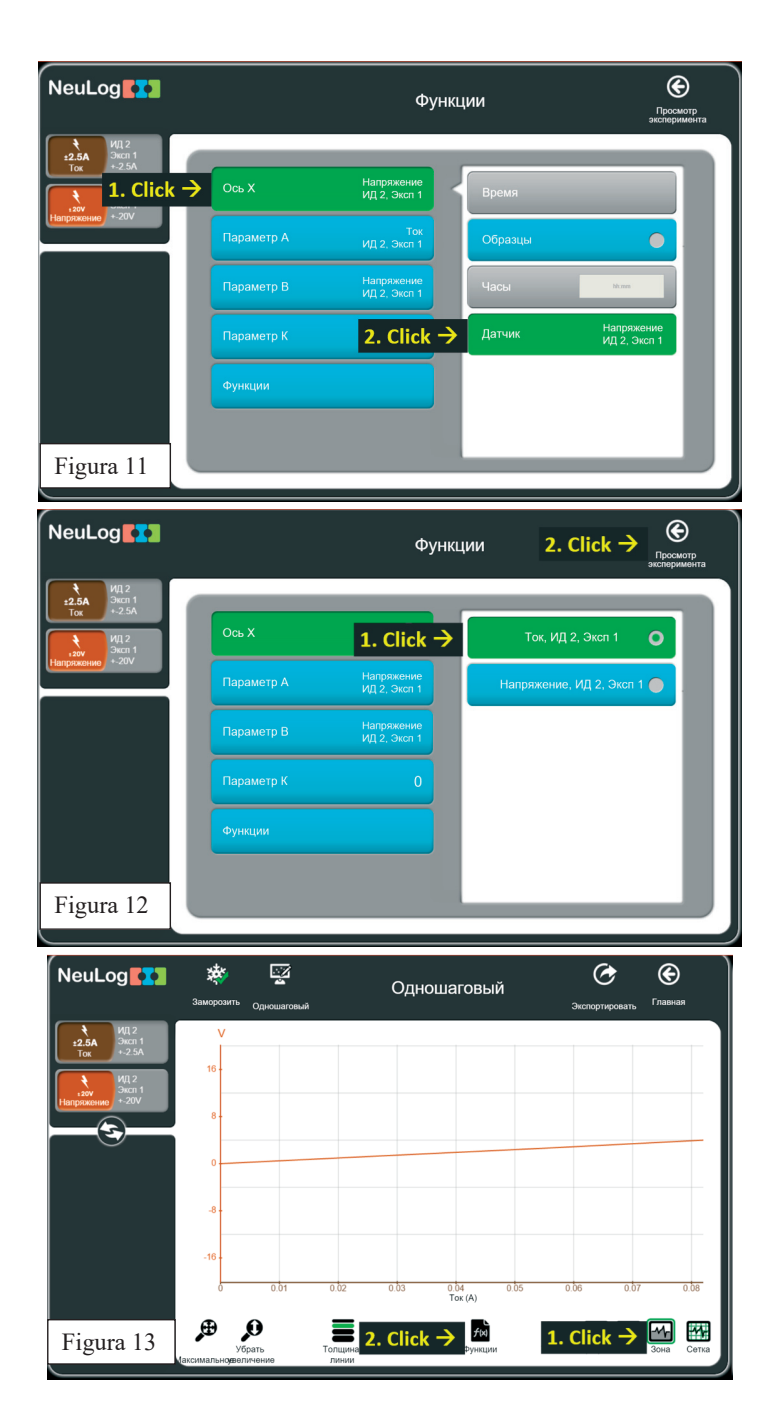

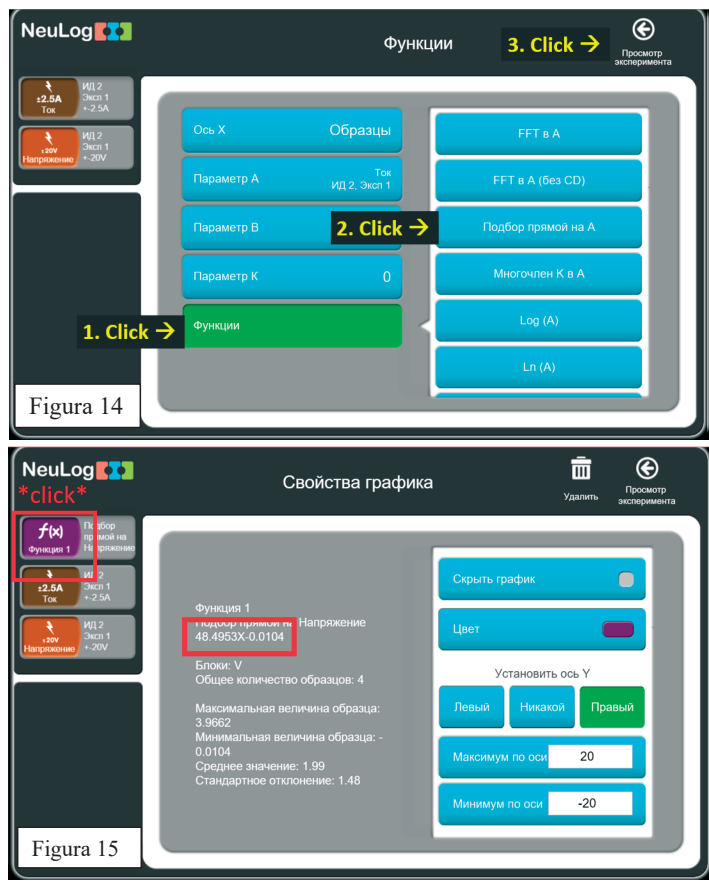

**Testări și măsurări**

1. Apasă (click) pe butonul "**Pas unic"** pentru prima măsurare. Acestă axțiune va arăta și va stoca Intensitatea curentului (A) măsurat cu 0 V.

2. Unește firul roșu "**+**" pentru a aplica tensiunea de 1.5 V către circuit și apasă click pe butonul ..*Pas unic*" din nou.

3. Repetă măsurările în modul "**Pas unic"** pentru 3 V și 4.5 V prin unirea firului roșu la contactele respective ale elementelor bateriei.

- 4. Click pe semnul **graficului.**
- 5. Graficul tău trebuie să arate similar cu cel din Figura 13.

 Concluzie: **Curentul crește odată cu creșterea tensiunii electrice (mai multe elemente ale bateriei sunt adăugate la circuit)**.

- 6. Click pe butonul **"Funcții**" și apoi pe butonul **"axa X**".
- 7. Click pe butonul senzorului și alege Curentul.

8. Apasă click pe semnul  $\Theta$  pentru a merge înapoi la grafic.

9. Pentru a investiga relația dintre intensitatea curentului și tensiune, axa X din grafic reprezintă intensitatea curentului iar axa Y reprezintă tensiunea electrică.

10. Graficul tău trebuie să arate similar cu cel dinFigura 13.

### **1.8 Lucrare de laborator** "**Studiul rezistenței electrice a unui bec incandescent"**

- x **Obiective:**
- x Să învățăm cum funcționează becurile incandescente.
- x Să investigăm efectul încălzirii filamentului becului asupra rezistenței.
- x Să cunoaștem legile curentului electric continuu.

### **Aparate și materiale**

- $\bullet$  PC + aplicatia NeuLog
- $\bullet$  Modulul USB-200
- x Senzorul de înregistrare a intensității curentului NUL 202
- Senzorul de înregistrare a tensiunii electrice NUL-201
- Plăcă pentru montarea circuitului 1  $\bullet$  Suport pentru baterii de 1,5 V 4
- Întrerupător 1
- $\bullet$  Punte 1
- Suportul pentru bec 1
- $\bullet$  Bec de 6 V 1
- x Fire de conexiune de culoare roșie și neagră 4
- $\bullet$  Cleme de conexiune 2

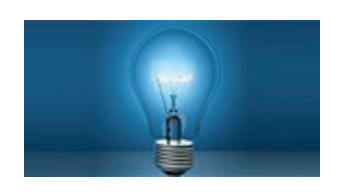

#### **Considerații teoretice:**

Se consideră că Thomas Edison a inventat/perfectat becul cu incandescență în anul 1879. Principiul de funcționare al becului cu incandescență contă în emiterea luminii datorită încălzirii până la incandescență a filamentului metalic. La trecerea curentului electric prin filament el se încălzește puternic datorită degajării căldurii Joule-Lenț și are loc aprinderea becului, atomii filamentului devin excitați termic și emit (eliberează) fotoni. Fotonii emiși de filament sunt de diferite frecvențe și reprezintă lumina și căldura produsă de bec.

Filamentul becului este protejat de aerul atmosferic prin intermediul unui balon de sticlă vidat sau umplut cu gaz inert, ceea ce nu permite arderea filamentului.

Becurile cu filament de incandescență sunt simple în construcție, dar nu și eficiente. Numai câteva procente din energia electrică consumată de bec se transformă în energie luminoasă, restul se transformă în căldură. De aceea în ultimul timp are loc trecerea la iluminarea fluorescentă și obținerea luminii cu ajutorul LED-lor.

Rezistența electrică a substanțelor depinde de temperatură. Pentru metale rezistența crește de obicei odată cu creșterea temperaturii. Deoarece filamentul becului conectat în circuit produce căldură, ne putem aștepta ca rezistența lui să se mărească în timp ce este pornit.

În această lucrare, vom activa termic filamentul la conectare și vom și dezactiva termic filamentul la deconectare, măsurând rezistența filamentului și intensitatea luminii produsă de filament.

Curentul ce străbate un conductor electric caracterizat de rezistența electrică *R* la capetele căruia se aplică o diferență de tensiune *U* este dat de relația (1).

$$
I = \frac{U}{R} \tag{1}
$$

Această relație se mai numește și legea lui Ohm pentru o porțiune de circuit. Rezistența opusă la trecerea curentului de către un conductor (sau rezistor) se transformă în căldură degajată în mediul în care acesta se află. Cantitatea de căldură degajată Q depinde de intensitatea curentului care străbate conductorul, rezistența lui și intervalul de timp. Fenomenul este descris de legea transformării energiei în acești conductori:

$$
Q = IUt = I^2Rt \tag{2}
$$

Puterea becului este dată de relația:

$$
P = \frac{Q}{t} = \frac{I U t}{t} = I U = I^2 R = \frac{U^2}{R}
$$
 (3)

În cazul unui rezistor, calculul puterii disipate este important pentru ca la amplasarea în circuit sa se aleagă o componentă cu o valoare a puterii disipate mai mare. În caz contrar, componenta riscă să se distrugă (arsă).

Din expresia (1) putem exprima rezistența electrică a filamentului becului:

$$
R = \frac{U}{I} \tag{4}
$$

### **Mod de lucru**:

1. Configurați experimentul așa cum se arată în schema de mai jos.

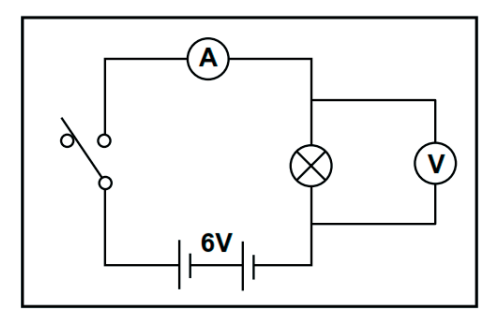

*Figura 1. Schema instalației experimentale pentru determinarea rezistenței becului* 

2. În rezultatul conectării componentelor schemei din Figura 1, vom obține schema experimentală din Figura 2.

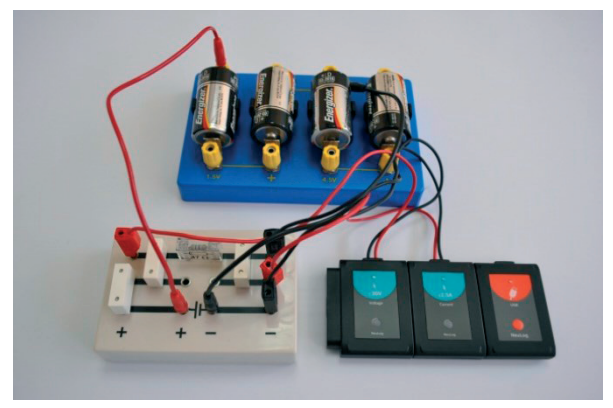

*Figura 2. Schema experimentală a circuitului* 

3. Conectați modulul USB-200 la calculator.

4. Conectați senzorul de măsurare a intensității curentului electric NUL202 la modulul USB-200.

5. Conectați senzorul de măsurare a tensiunii curentului electric NUL201 la modulul USB-200.

6. Rulați aplicația NeuLog și verificați dacă senzorii de tensiune și curent electric sunt identificați de către calculator (Figura3.).

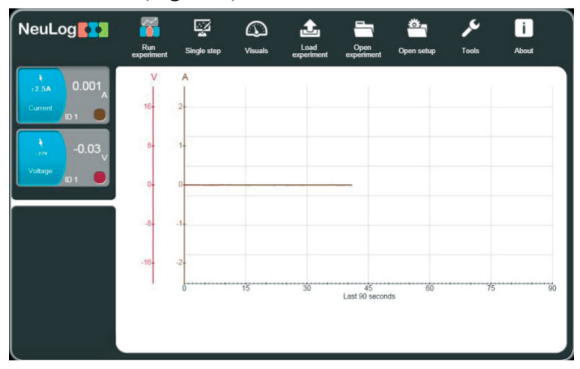

*Figura 3. Imaginea de pe monitorul PC după identificarea senzorilor de curent și tensiune.* 

7. Faceți clic pe fereastra "Run experiment" din stânga, pictogramele de sus.

8. Deoarece aprinderea (pornirea) becului este un proces foarte rapid, așa că faceți clic pe butonul milisecunde (ms) și setați varianta duratei experimentului 50 ms (Figura4.).

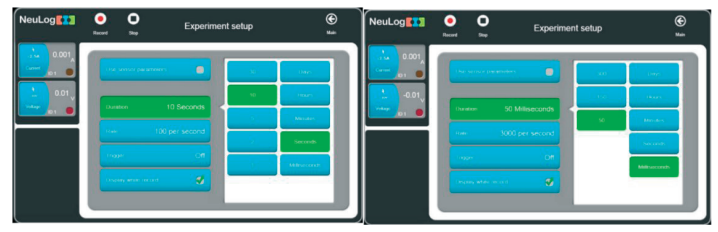

*Figura 4. Setarea duratei experimentului de 50 ms.* 

9. Selectăm rata măsurătorilor 3000 măsurări/secundă (Figura5.). Pentru un eveniment atât de rapid (aprinderea becului), trebuie să utilizați declanșatorul (Trigger-ul) pentru a începe în timp util înregistrarea datelor.

10. Pentru a declanșa Triggerul, utilizați creșterea căderii de tensiune pe bec la închiderea comutatorului (circuitul este închis – becul este conectat la sursa de curent).

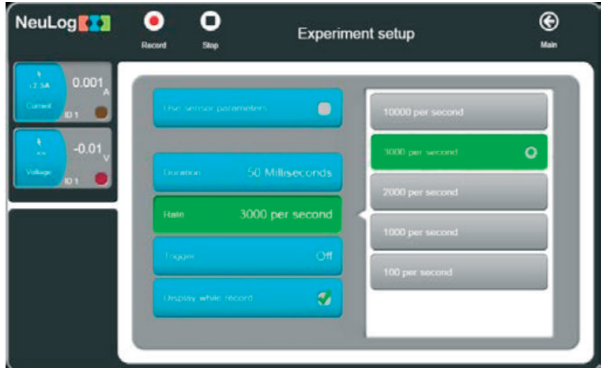

*Figura 5. Imaginea de pe monitorul PC după setarea ratei de 3000 măsurări/secundă*

11. Setați parametrii de declanșare a triggerului la Senzor de tensiune 1: modulul Raise (Creștere) și rata 0,1 așa cum se arată în Figura6.

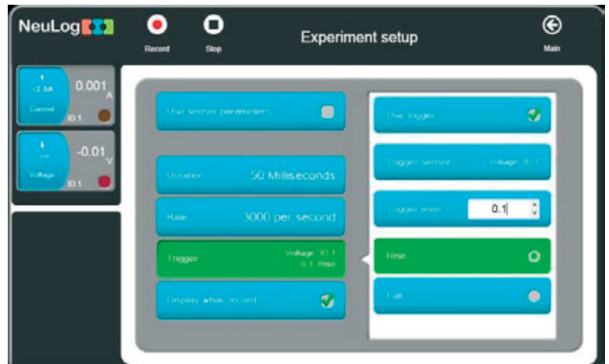

*Figura 6. Setarea parametrilor pentru declanșarea triggerului* 

Alternativ, puteți declanșa triggerul realizând setări pe baza senzorului de curent, care se mărește de exemplu la un nivel de 5mA.

La această etapă, este util să obțineți mai întâi dependența grafică pentru fiecare senzor în funcție de Timp.

11. Faceți clic pe pictograma **Record** (Înregistrare). Pe ecran se va afișa mesajul "Waiting for Trigger" (în așteptarea declanșării).

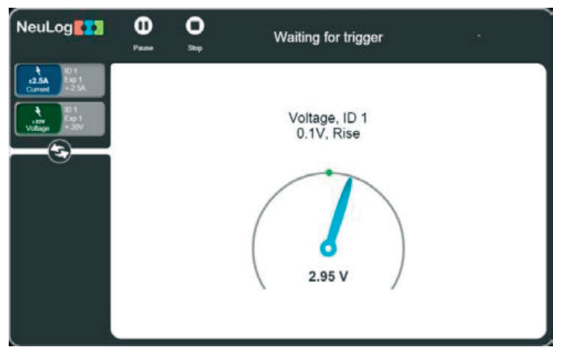

*Figura 7. Imaginea de pe monitor cu mesajul "Waiting for Trigger".* 

12. Închideți circuitul cu Comutatorul (întrerupătorul) timp de aproape 1s.

14. După aproximativ 1s, deschideți circuitul. Veți obține dependențe grafice similare celor din Figura 8.

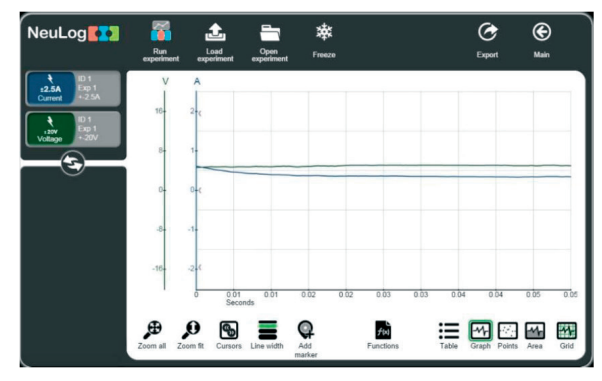

*Figura 8 Dependența grafică a tensiunii și intensității curentului electric de timp* 

Pentru a determina rezistența becului vom utilizarea butonul "**Functions**" (funcții). Utilizând date disponibile despre variația tensiunii și despre variația curentului, acum puteți obține un grafic al modului de variație a rezistenței filamentului în timp.

Matematic această funcție ne poate genera graficul dependenței rezistenței filamentului în timp împărțind tensiunea pe bec la intensitatea curentului care curge prin bec.

15. Selectați senzorul de tensiune ca parametru A și senzorul de curent ca parametru B (Figura 9).

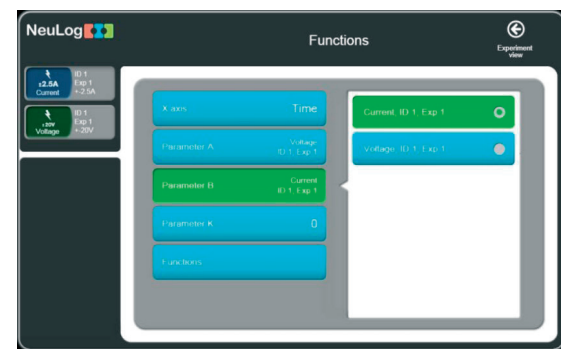

*Figura 9. Setarea tensiunii ca parametrul A și a intensității curentului ca parametrul B;* 

15. Faceți clic pe butonul **A/B** pentru a obține dependențele grafice ale Tensiunii în raport de timp, Curentului în raport de timp și un grafic suplimentar (în albastru) al raportului Tensiune/Curent în raport de timp (Figura10)

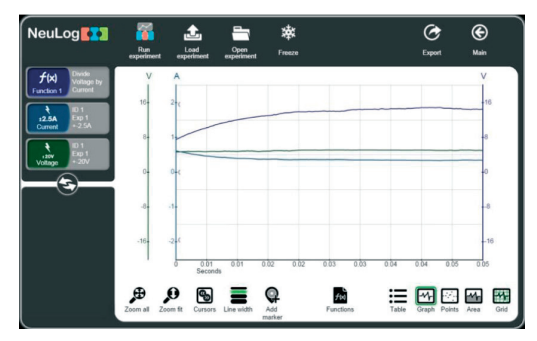

*Figura 10. Dependențe grafice ale U, I și raportului U/I în funcție de timp* 

## **Concluzie:**

Rezistența becului se mărește la încălzire apoi tinde la o valoare constantă de 15 Ω.

# **Întrebări de autoevaluare:**

1. De ce rezistența becului se mărește la conectarea în circuitul electric?

2. De ce becul incandescent nu este considerat eficient?

3. Cum funcționează un bec fluorescent/LED și de ce este considerat mai eficient decât un bec cu incandescență?

- 4. De ce depinde rezistența conductorului?
- 5. Care este unitatea de măsură pentru rezistența electrică?
- 6. Formulați și scrieți legea lui Ohm pentru o porțiune de circuit.
- 7. Formulați legea Joule Lentz.
- 8. Scrieți două formule pentru puterea curentului electric.
- 9. Care este unitatea de măsură pentru puterea curentului electric?
- 10. Ce mărime fizică indică contorul de energie electrică?

# **II LUCRĂRI DE LABORATOR REALIZATE CU ECHIPAMENT DIGITAL ÎN CLASELE LICEALE (CLAELE A X-A – A XII-A).**

**2.1. Lucrarea de laborator "Studiul vitezei mișcării" Obiective:** 

xDeterminarea vitezei momentane

xDeterminarea vitezei medii

**Aparate și materiale:** 

- $\bullet$  Calculator + aplicație NeuLog
- $\bullet$ Modul USB-200
- xPoartă optică NUL-209
- $\bullet$  Uluc cu lungimea de 1,5-2,0 m
- xBilă cu diametrul de 30-45mm
- xPanglică cu lungimea de 3.0 m
- $\bullet$  Scotch

#### **Considerații teoretice**

În natură mișcarea uniformă se observă foarte rar (de exemplu, mișcarea unei molecule între doua ciocniri consecutive, căderea liberă a unui parașutist pe timp liniștit, mișcarea vârfului acului de la ceasornic). Aproximativ uniformă poate fi mișcarea unui tren pe o porțiune de cale ferată, mișcarea unui automobil pe o porțiune de drum, zborul unui avion care a atins înălțimea cuvenita etc.

Mișcarea rectilinie uniformă reprezintă cel mai simplu fel de mișcare mecanică.

**Mișcarea rectilinie uniformă** este mișcarea mecanică, în timpul căreia corpul în orice intervale egale de timp parcurge deplasări egale.

In natură majoritatea mișcărilor nu sunt uniforme. De exemplu, trenul, plecând din gară, parcurge, în intervale egale de timp, distanțe din ce in ce mai mari (trenul accelerează), și invers, la sosirea în gara, trenul parcurge, in intervale egale de timp, distanțe din ce in ce mai mici (trenul încetinește). Același lucru se întâmplă cu un automobil la pornirea din loc și oprirea acestuia, cu avionul, in timpul decolării și aterizării, etc. În viața cotidiană se întâlnesc rar corpuri, ce se mișcă rectiliniu uniform. În majoritatea cazurilor ele efectuează deplasări diferite în intervale de timp egale, adică mișcările lor sânt neuniforme.

De exemplu, autobuzul care pornește din stație efectuează în prima secundă o deplasare mai mică decât în secunda a doua, iar în a doua – o deplasare mai mică decât în a treia. Un automobil care frânează efectuează în ultima secundă o deplasare mai mică decât în penultima etc.

Pentru a caracteriza mișcarea rectilinie neuniformă a mobilului și pentru a compara mișcările neuniforme ale diferitor corpuri mobile, se introduce noțiunea de viteză medie.

Admitem, un corp mobil, care se deplasează de-a lungul axei OX și în intervalul de timp  $\Delta t = t_2 - t_1$  (1) sa deplasat cu  $\Delta S = x_2 - x_1$  (2).

Mărimea fizică egală cu raportul dintre deplasare și intervalul de timp corespunzător se numește **viteză medie** a corpului în acest interval de timp.

$$
\vec{v}_{med} = \frac{\overline{\Delta s}}{\Delta t} \tag{3}
$$

Din motive de securitate în localitățile din Republica Moldova este stabilită viteza medie de 50 km/h, care este considerate nepericuloasă. Pe unele porțiuni mai periculoase poate fi mai mică.

Viteza de mișcare a corpului în momentul dat de timp, în punctul dat se numește **viteză momentană**.

$$
\vec{v} = \frac{\overline{\Delta s}}{\Delta t}; \ \Delta t \to 0; \tag{4}
$$

Vitezometrul automobilului reprezintă un dispozitiv care indică viteza momentană.

### **Modul de lucru:**

1. Realizați montajul experimental (Figura 1). Unghiul de înclinare a ulucului trebuie sa fie mic. Pentru aceasta un capăt al ulucului se ridică la înălțimea  $h \approx 1\div 2$  cm (la 1 m de lungime a ulucului).

2. Plasați corpul paralelipipedic la capătul de jos a ulucului, pentru a opri bila.

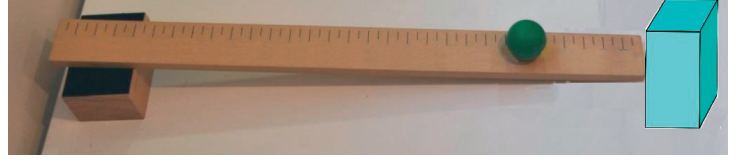

*Figură 1. Montajul experimental pentru determinarea vitezei unui mobil* 

3. Plasați bila la capătul de sus al ulucului și eliberați-o. Marcați cu stiloul/creionul pe uluc locul pornirii bilei și locul opririi bilei, ținând cont de diametrul bilei. Măsurați cu ruleta distanța pe care a parcurs-o bila. Înscrieți distanța parcursă în tabel.

4. Simultan cu pornirea cronometrului eliberați bila ținută. Opriți cronometrul în momentul când se aude sunetul produs la ciocnirea bilei cu corpul paralelipipedic plasat la capătul inferior al ulucului. Înscrieți indicația cronometrului în tabel.

5. Calculați viteza medie a bilei utilizând formula (3)

6. Repetați de 2 ori măsurările descrise în punctele 4 și 5 pentru aceeași poziție inițiala a bilei calculând de fiecare data viteza medie a bilei.

- 7. Calculați valoarea medie a vitezei medii și erorile măsurărilor.
- 8. Treceți rezultatele obținute in tabelul nr. 1.

Tabelul 1. Valorile mărimilor măsurate și calculate.

| Nr.            | $\Delta S, m$ | $\Delta t$ , s | $\,m$<br>$v_{med}$ | $\Delta v_{med,-}$ | $\epsilon, \%$ |
|----------------|---------------|----------------|--------------------|--------------------|----------------|
|                |               |                |                    |                    |                |
|                |               |                |                    |                    |                |
|                |               |                |                    |                    |                |
| Valoarea medie |               |                |                    |                    |                |

9. Scrieți exemplele de calcul, rezultatul final și formulați concluziile de rigoare. **Modul de lucru cu poarta digitală NUL 209** 

10. Conectați modulul USB la calculator.

11. Conectați senzorul poarta optică NUL 209 la modulul USB 200.

12. Lansați aplicația NeuLog. Observați dacă senzorul NUL209 a fost identificat.

13. Conectați clema în unghi drept și clema extensie la stativ.

14. Fixați poarta optică la stativ cu ajutorul clemei (Figura 2.)

15. Reglați înălțimea porții optice pentru ca bila să se poată rostogoli prin poartă la mijlocul planului înclinat.

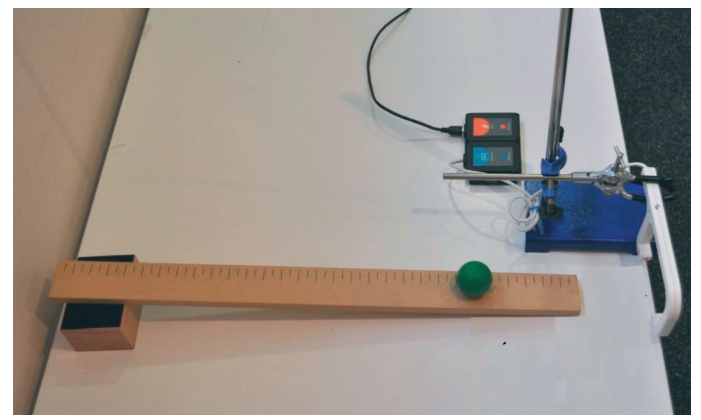

*Figura 2. Instalația experimentală pentru determinarea vitezei momentane cu senzorul digital Nul 209*

16. Măsurați (determinați) diametrul bilei. Poziționați poarta optică la o înălțime în care semnalul va fi întrerupt de mijlocul bilei.

17. Faceți clic pe pictograma "Run experiment" din bara de pictograme NeuLog.

18. Ar trebui să apară următorul meniu (Figura 3). Setați configurația așa cum este explicat mai jos.

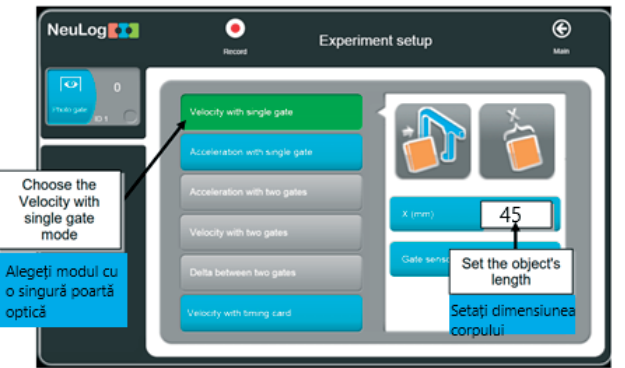

*Figura 3. Imaginea de pe monitor după accesarea Run Experiment (Executare experiment)* 

- 19. Introduceți valoarea diametrului bilei (d=4,5cm=45mm).
- 20. Faceți clic pe pictograma **Record** (Înregistrare) pentru a începe măsurarea.
- 21. Pe ecran va apărea un tabel cu două colane:

- prima coloană ne indică intervalul de timp în care bila trece prin poarta optică; - a doua coloană ne indică viteza bilei (Tabelul 2). Tabelul 2

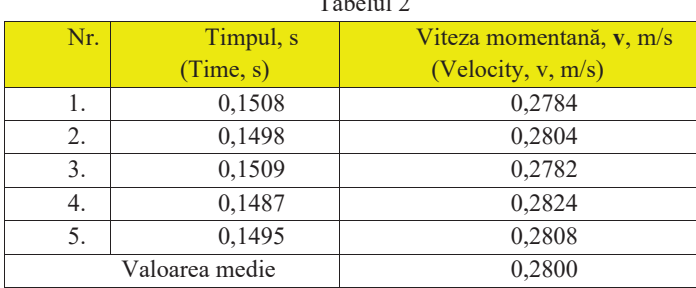

22. Citiți valoarea medie a vitezei momentane.

## **Întrebări de autoevaluare:**

- 1. Definiți mișcarea rectilinie uniformă;
- 2. Ce unități de măsură a vitezei cunoașteți?
- 3. Transformați viteza de 108 km/h în SI.
- 4. De ce este necesar să poziționăm poarta optică la mijlocul planului înclinat?
- 5. Un biciclist, mișcându-se uniform rectiliniu, a parcurs un drum de 7200m timp de 12 min. Determină viteza biciclistului.

#### **2.2. Lucrarea de laborator "Studiul vitezei la mișcare neuniformă"**

## **Obiective:**

- xDeterminarea vitezei medii la mișcarea neuniformă **Aparate și materiale:**
- $\bullet$  Calculator + aplicatie NeuLog
- $\bullet$  Modul USB-200
- Senzorul de mișcare NUL-213
- xModul baterie BAT-200
- Ruletă cu lungimea de 3,0 m
- $\bullet$  Scotch

### **Considerații teoretice**

In natura mișcarea uniforma se observa foarte rar (de exemplu, mișcarea unei molecule intre doua ciocniri consecutive, căderea liberă a unui parașutist pe timp liniștit, mișcarea vârfului acului de la ceasornic). Aproximativ uniformă poate fi mișcarea unui tren pe o porțiune de cale ferată, mișcarea unui automobil pe o porțiune de drum, zborul unui avion care a atins înălțimea cuvenita etc.

Mișcarea rectilinie uniformă reprezintă cel mai simplu fel de mișcare mecanică.

**Mișcarea rectilinie uniformă** este mișcarea mecanică, în timpul căreia corpul în orice intervale de timp parcurge deplasări egale.

In natura majoritatea mișcărilor nu sunt uniforme. De exemplu, trenul, plecând din gară, parcurge, in intervale egale de timp, distanțe din ce in ce mai mari (trenul accelerează), și invers, la sosire in gara, trenul parcurge, in intervale egale de timp, distanțe din ce in ce mai mici (trenul încetinește). Același lucru se întâmplă și la pornirea din loc și oprirea unui automobile, cu avionul, in timpul decolării și aterizării, etc. În viața cotidiană întâlnim rar corpuri ce se mișcă rectiliniu uniform. În majoritatea cazurilor ele efectuează deplasări diferite în intervale de timp egale, adică mișcările lor sânt neuniforme.

De exemplu, autobuzul care pornește din stație efectuează în prima secundă o deplasare mai mică decât în secunda a doua, iar în a doua – o deplasare mai mică decât în a treia. Un automobil care frânează efectuează în ultima secundă o deplasare mai mică decât în penultima etc.

Pentru a caracteriza mișcarea rectilinie neuniformă a mobilului și pentru a compara mișcările neuniforme ale diferitor corpuri mobile, se introduce noțiunea de viteză medie.

Admitem, un corp mobil, care se deplasează de-a lungul axei OX și în intervalul de timp  $\Delta t = t_2 - t_1$  (1) sa deplasat cu  $\Delta S = x_2 - x_1$  (2).

Mărimea fizică egală cu raportul dintre deplasare și intervalul de timp corespunzător se numește **viteză medie** a corpului în acest interval de timp.

$$
\vec{v}_{med} = \frac{\overline{\Delta s}}{\Delta t} \tag{3}
$$

Din motive de securitate în localitățile din republica Moldova este stabilită viteza medie de 50km/h, care este considerate nepericuloasă.

### **Procedură**

Configurarea experimentului

1. Așezați ruleta perpendicular pe perete.

2. Folosește banda scotch pentru a marca două linii pe podea, la 2,0m și la 0,5m de la perete.

### **Configurarea senzorului**

3. Conectați modulul USB-200 la computer.

4. Conectați senzorul de mișcare NUL-213 la modulul USB-200.

**Notă:** Următoarele funcții ale aplicației sunt explicate pe scurt. Se recomandă să exersați în prealabil funcțiile aplicației NeuLog (așa cum este descris în ghidul de utilizare) [3].

5. Rulați aplicația NeuLog și verificați dacă senzorul de mișcare NUL-213 este identificat.

**Setări** ale senzorului Nul 213

6. Faceți clic pe caseta "**Sensor's Module"** (Modulul senzorului).

7. Faceti clic pe butonul **"Range**" (Interval).

8. Selectați butonul "**Distance**" (10m) (Distanță) pentru a schimba poziția senzorului (Figura 1). Durata experimentului - până la 30 de secunde. Frecvența de măsurare a vitezei - 20 de măsurări pe secundă

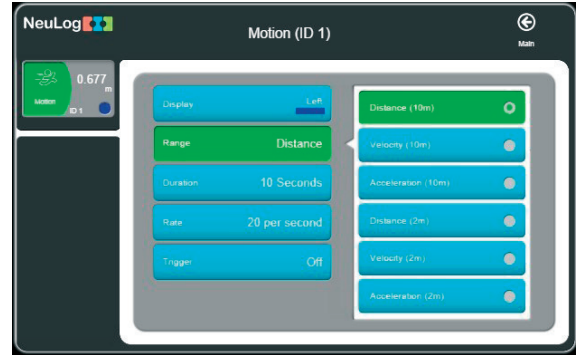

*Figura 1. Configurarea senzorului. Selectarea butonului "Distance" (10m)* 

## **Testări și măsurători**

Senzorul NUL 213 măsoară distanța de la un obiect trimițând impulsuri scurte de ultrasunet (pe care nu le putem auzi) și măsoară timpul necesar ecoului pentru a reveni la senzor.

Senzorul emite un fascicul de ultrasunete întru-un unghi solid de aproximativ 45<sup>°</sup> (Figura 2). Senzorul măsoară intervalul de timp pentru primul ecou recepționat.

Asigurați-vă că în spațiul unde funcționează senzorul (între senzorul și perete) nu există alte obiecte.

10. Deplasați senzorul de mișcare către relativ de perete și verificați dacă el măsoară distanța față de perete. Distanța de la perete până la senzor este afișată pe caseta modulului de pe ecranul PC.

11. Deconectați senzorul NUL 213 de la modulul USB-200 și conectați-l la modulul bateriei. BAT-200

În această activitate vom măsura poziția și viteza elevului în timp ce el/ea merge înainte și înapoi de pe un perete.

11. Stai la doi metri de perete, la începutul marcajului de 2 m, în timp ce ții senzorul în fața ta.

13. Începeți măsurarea apăsând butonul Start/Stop al senzorului. LED-ul senzorului ar trebui să se aprindă.

14. Mergeți într-un ritm constant și opriți-vă la marcajul de 0,5 m.

15. Mergeți înapoi fără să vă întoarceți, astfel încât senzorul să fie în continuare orientat spre perete.

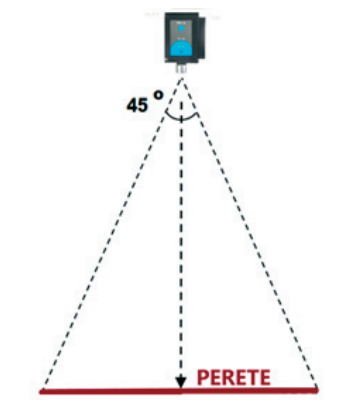

*Figura 2. Regiunea monitorizată de senzorul NUL 213* 

16. Continuați să mergeți înainte și înapoi până când măsurarea se termină.

# **Notă:**

Ar trebui să vedeți că LED-ul roșu al senzorului este aprins în timpul măsurării. Dacă LED-ul se stinge înseamnă că timpul de experiment a expirat.

Datele măsurate vor fi stocate în memoria senzorului.

17. Deconectați senzorul de la modulul bateriei.

18. Conectați senzorul de mișcare la modulul USB-200.

19. Faceti clic pe pictograma "Load Experiment" (Încărcare experiment) (Figura

4).

Meniul arată o listă de experimente stocate în memoria senzorului (până la 5).

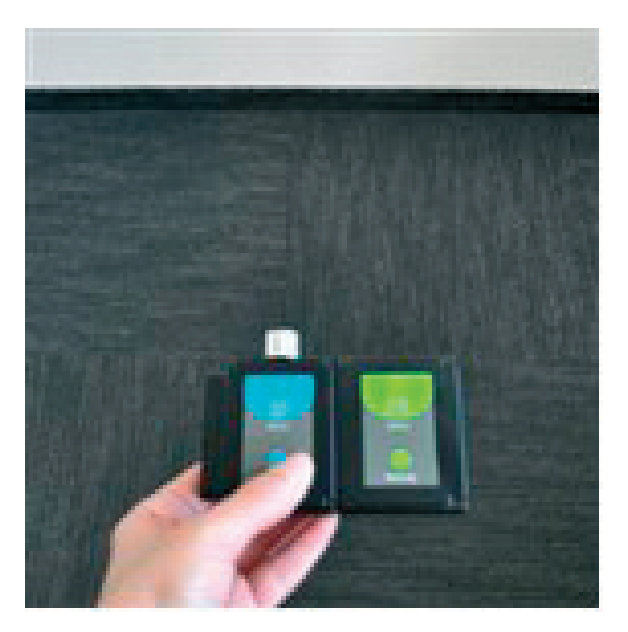

*Figura 3. Senzorul Nul 213 conectat la modulul bateriei. BAT-200* 

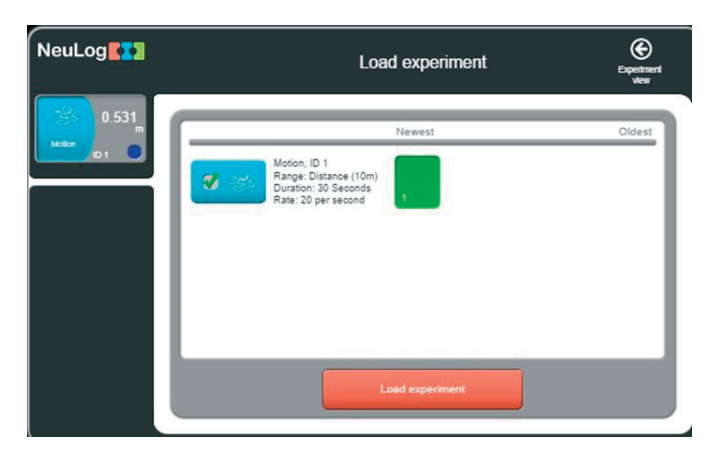

*Figura 4. Încărcare experiment realizat "Load Experiment".* 

20. Alegeți experimentul dorit și faceți clic pe Butonul "**Load Experiments" (**Încărcare Experimente).

- 21. Faceți clic pe pictograma "Zoom fit", (Mărire)
- 22. Graficul dvs. ar trebui să fie similar cu graficul din Figura 4:

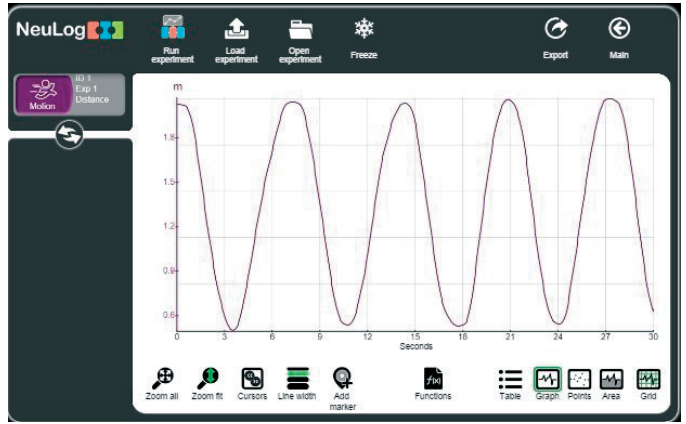

*Figură 5. Graficul deplasărilor înregistrate cu senzorul Nul 213* 

23. Faceți clic pe pictograma "Export" (Export) și apoi pe butonul "Save value **table (.CSV)", (**Salvare tabel cu valori (.CSV)) pentru a salva graficul.

24. Faceți clic pe pictogramă pentru a reveni la grafic.

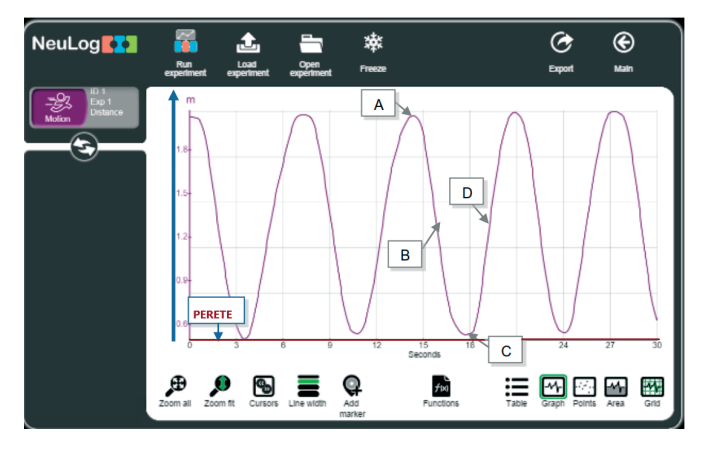

*Figură 6. Evidențierea a punctelor A, B, C și D pentru verificarea cunoștințelor elevilor* 

25. Care este poziția elevului (distanța față de perete) în punctele A, B, C și D?

26. Care este viteza elevului în punctele A, B, C și D: zero, pozitivă sau negativă (atenție la directia pozitivă)?

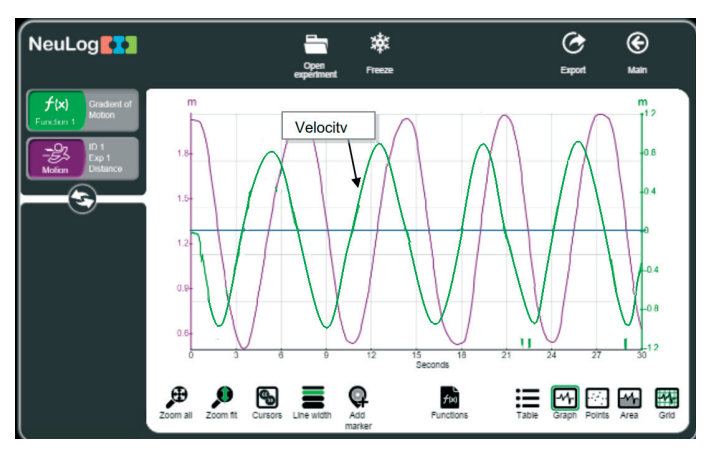

*Figură 7. Graficul deplasării și graficul vitezei* 

27. Cum crezi că va arăta graficul vitezei?

28. Faceți clic pe pictograma "Functions", (Funcții).

29. Faceți clic pe butonul "**Functions 1"** (Funcții 1) din stânga ecranului și apoi faceți clic pe butonul "**Gradient of A" (**Gradient de A).

30. Graficul dvs. ar trebui să fie similar cu graficul din figura 6:

31. Acest grafic este similar cu graficul dependenței coordonatei în raport de timp, dar punctele minime și maxime din graficul dependenței vitezei de timp reprezintă de fapt poziții diferite.

32. Repetați măsurătorile de poziție și viteză, cu o viteză diferită de cea anterioară (mișcați-vă mai repede sau mai lent decât înainte).

# **Întrebări de autoevaluare:**

1. Care este poziția elevului în punctul maxim și minim al graficului vitezei?

2. Care este diferența dintre viteză în timp ce mergi spre perete și când te depărtezi de perete? Consultați semnele -/+ și valoarea totală. Dacă există o diferență între valori, explicați-o.

3. După efectuarea cercetării provocării, explicați diferențele dintre cele două grafice (comparați graficele poziției și vitezei).

## **2.3. Lucrarea de laborator "Studiul parametrilor mișcării accelerate. Verificarea experimentală a uneia din formulele caracteristice mișcării rectilinii uniform variate a unui corp"**

## **Obiective:**

- Studiul parametrilor mișcării accelerate;
- xDeterminarea vitezei și accelerației la mișcarea accelerată;
- xStudiul relației dintre drum, viteză și accelerația unui cărucior în mișcare neuniformă;

xVerificarea experimentală a uneia din formulele caracteristice mișcării rectilinii uniform variate a unui corp.

## **Aparate și materiale:**

- $\bullet$  PC + aplicație NeuLog
- $\bullet$  Modul USB-200
- xSenzorul de mișcare NUL-213 (Motion logger)
- xPistă cu lungimea de 1m;
- $\bullet$  Picior 2
- Călăret pe pistă 1
- $\bullet$  Magnet în carcasă de plastic 2 bucăți
- $\bullet$  Scotch 1buc.
- xCărucior cu cârlig (sau arc) 1
- xPlacă reflector -1 buc.
- Stativ scolar 2buc.
- xClemă în unghi drept -3 buc.
- $\bullet$ Tija de 20" 1
- xClemă de extensie 1buc.
- $\bullet$  Tijă cu scripete fix -1buc.
- $\bullet$  Mase marcate cu tăietură de 10 g 2 buc.
- $\bullet$ Tija de sustinere a masei cu fante 1
- xUmeraș de masă cu fante 1
- $\bullet$  Fir cu lungimea de 150 cm

Elementele de mai sus sunt incluse în kitul NeuLog Mechanics, MEC-KIT

## **Considerații teoretice**

Poziția (sau deplasarea) unui corp în mișcare este marcată de litera x. Viteza corpului este marcată cu litera v. Viteza este determinată de raportul dintre variația poziției și intervalul de timp necesar pentru deplasarea corpului. Pentru a caracteriza mișcarea rectilinie neuniformă a mobilului și pentru a compara mișcările neuniforme ale diferitor corpuri mobile, se introduce noțiunea de viteză medie.

Admitem, un corp mobil, care se deplasează de-a lungul axei OX și în intervalul de timp  $\Delta t = t_2 - t_1$  (1) sa deplasat cu  $\Delta S = x_2 - x_1$  (2).

Mărimea fizică egală cu raportul dintre deplasare și intervalul de timp corespunzător se numește **viteză medie** a corpului în acest interval de timp.

$$
\vec{v}_{med} = \frac{\overline{\Delta s}}{\Delta t} \tag{3}
$$

Din motive de securitate în localitățile din republica Moldova este stabilită viteza maximă de 50km/h, care este considerată nepericuloasă.

Viteza de mișcare a corpului în momentul dat de timp, în punctul dat se numește **viteză momentană**.

$$
\vec{v} = \frac{\overrightarrow{\Delta S}}{\Delta t}; \ \Delta t \to 0; \tag{4}
$$

Vitezometrul automobilului indică viteza momentană.

Mișcarea rectilinie a corpului, î n care viteza lui variază se numește mișcare accelerată

**Raportul dintre variatia vitezei**  $\Delta v$  **și intervalul de timp**  $\Delta t$  **în care are loc această variație se numește accelerație** (*din latină "acceleratio"- "a grabi"):*

$$
\vec{a} = \frac{\Delta \vec{v}}{\Delta t} \tag{5}
$$

**Accelerația este mărimea fizică ce caracterizează rapiditatea variației vitezei mobilului. Accelerația mobilului in mișcare rectilinie uniform variata este o mărime constanta:** *a***= const.** 

**Unitatea de măsură pentru accelerație în SI este:** 

$$
[\vec{a}] = \frac{[\Delta \vec{v}]}{[\Delta t]} = \frac{m/s}{s} = \frac{m}{s^2}
$$
 (6)

Formula de mai sus descrie în mecanică accelerația medie (sau accelerația constantă). Pentru a calcula accelerația momentană a obiectului (a(t)), împărțim o sectiune foarte mică a modificării vitezei la diferenta de timp.

Pentru a realiza obiectivele lucrării vom observa mișcarea (înainte și înapoi) a unui cărucior pe o pistă. Vom observa și analiza modificările de poziției, vitezei și accelerației în timp.

#### **Configurarea instalației experimentale**

- 1. Configurați utilajul și senzorii așa cum se arată în Figura 1.
- 2. Asamblați pe pistă: căruciorul, placa reflectoare și senzorii cum se vede în Figura 1.

3. Fixați un magnet pe suportul de la capătul pistei și alt magnet pe cărucior, astfel ca ei să se respingă reciproc. O altă opțiune este utilizarea unui arc elastic, care după comprimare va întoarce căruciorul în sens opus.

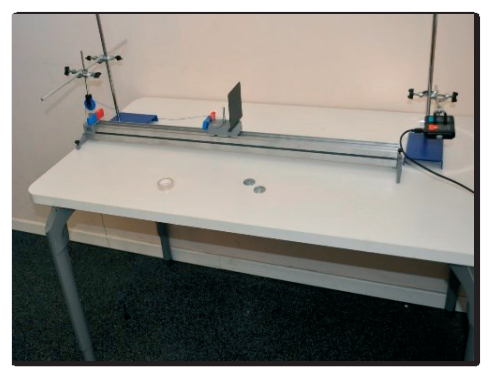

*Figura 1. Instalația experimentală pentru studiul mișcării accelerate*  4. Montați tija cu scripetele pe stativ la capătul mesei deasupra pistei (Figura

3.1).

5. Legați un capăt a firului de 150 cm de cârligul căruciorului, iar celălalt capăt de tija pentru masele marcate.

6. Asigurați-vă că atunci când tija cu masele marcate ajunge la podea, căruciorul mai are 30-40 cm pentru a se deplasa pe pistă.

7. Atașați senzorul de mișcare, conectat la modulul USB-200, la suportul utilitar.

8. Orientați senzorul digital de mișcare NUL 213 spre placa reflectoare a căruciorului și verificați dacă placa căruciorului este în linie cu senzorul de mișcare pe tot parcursul traseului pe pistă. Dimensiunea plăcii reflectoare trebuie să fie de cel puțin (10 x 10) cm.

# **Configurarea și testarea senzorului digital Nul 213**

Notă: Următorii pași ale aplicației sunt explicați pe scurt. Se recomandă să exersați în prealabil funcțiile aplicației NeuLog utilizând descrierea din ghidul (manualul) de utilizare [3].

9. Verificați dacă senzorul de mișcare este conectat la Modul USB-200;

10. Conectați modulul USB-200 la computer;

11. Rulați aplicația NeuLog și verificați dacă senzorul de mișcare NUL 213 este identificat;

12. Faceți clic pe caseta "Sensor's Module";

13. Faceți clic pe butonul "Range";

14. Selectați butonul "**Distance"** (2m) pentru a schimba intervalul de drum a senzorului de miscare (Figura 2);

15. Faceți clic pe pictogramă pentru a reveni la dependența grafică.

- 16. Faceți clic pe pictograma "Run Experiment" și setați:
- x Durata experimentului 5 secunde
- x Frecvența de măsurare 20 măsurări pe secundă

**Notă:** Senzorul măsoară distanța până la un obiect cu ajutorul impulsurilor scurte de ultrasunet. Distanța se determină ca rezultatul înmulțirii vitezei ultrasunetului la intervalul de timp, necesar pentru a parcurge această distanță. Fasciculul de ultrasunet se propagă în limitele unui unghi solid de aproximativ 45<sup>o</sup> (Figura 3). Asigurați-vă că nu sunt alte obiecte în regiunea de propagare a fasciculului de ultrasunet emiși de senzor

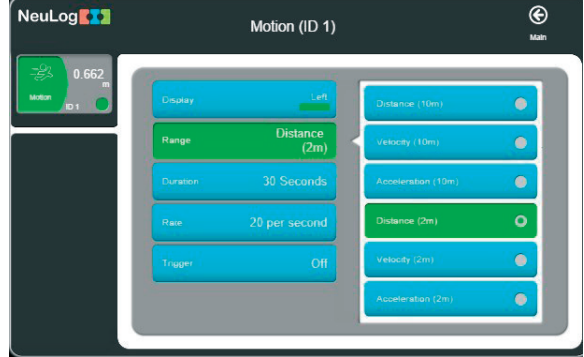

*Figură 2. Configurarea senzorului digital Nul-213* 

17. Înainte de a începe experimentul, asigurați-vă că senzorul de mișcare este aliniat cu traseul căruciorului. Observați pe ecran că valorile poziției (distanța față de senzor) apar deja în caseta modulului senzorului:

18. Mișcați căruciorul de la punctul de plecare, care se află la 30 cm de senzorul de mișcare, până la marginea șinei și asigurați-vă că senzorul urmărește distanța căruciorului pe tot parcursul.

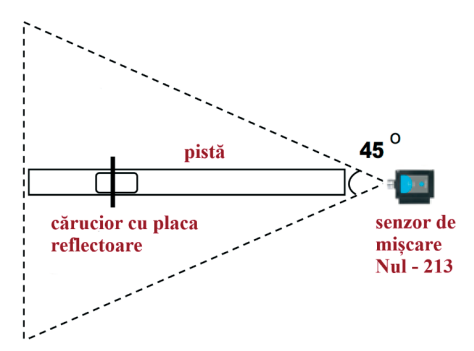

*Figură 3. Schema propagării fasciculul de ultrasunet pentru senzorul digital Nul - 213* 

19. Așezați cele două corpuri cu masa de câte 10g pe suportul care va pune în mișcare căruciorul.

20. Așezați din nou căruciorul în poziția de pornire și faceți clic pe pictograma "**Record"** (înregistrare) pentru a începe măsurarea.

21. Eliberați căruciorul și observați mișcarea acestuia.

22. Graficul Dvs. ar trebui să fie similar cu următorul:

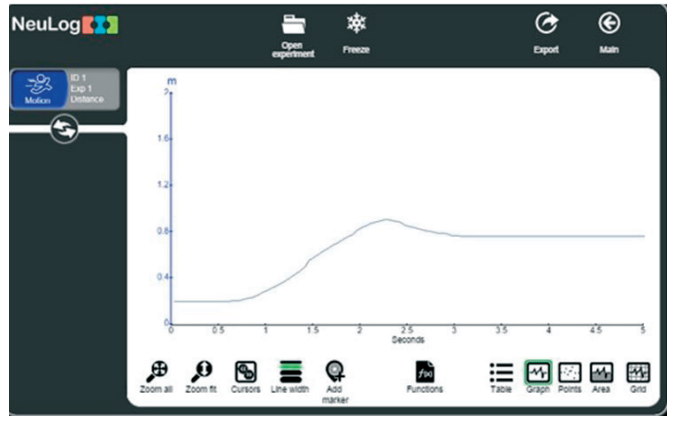

*Figură 1. Graficul mișcării accelerate* 

23. Folosiți pictograma "**Zoom fit"** dacă este necesar, pentru a mări imaginea graficului

24. Dacă graficul obținut nu este similar cu cel din Figura 4, verificați dacă căruciorul se mișcă tot timpul dea lungul direcției pe care se află senzorul de mișcare și verificați dacă nu sunt alte obiecte care să trimită un ecou senzorului.

25. Faceți clic pe pictograma "Export" și apoi pe butonul "Save value table **(.CSV)**" pentru a salva graficul.

26. Faceți clic pe pictogramă pentru a reveni la grafic.

27. Cum ar trebui să arate graficele vitezei și accelerației?

28. Desenați graficele așteptate. Identificați din grafic sectorul în care căruciorul se deplasează spre poziția inițială.

29. Faceți clic pe caseta "**Module box" (**Modulul senzorului) și schimbați senzorului la modul de măsurare a vitezei, m/s.

30. Așezați din nou căruciorul în poziția inițială și faceți clic pe Pictograma "Record" de înregistrare pentru a începe din nou măsurarea.

31.Eliberați căruciorul și observați-i mișcarea.

32. Graficul dvs. ar trebui să fie similar cu următorul (folosește pictograma "Zoom fit" dacă este necesar):

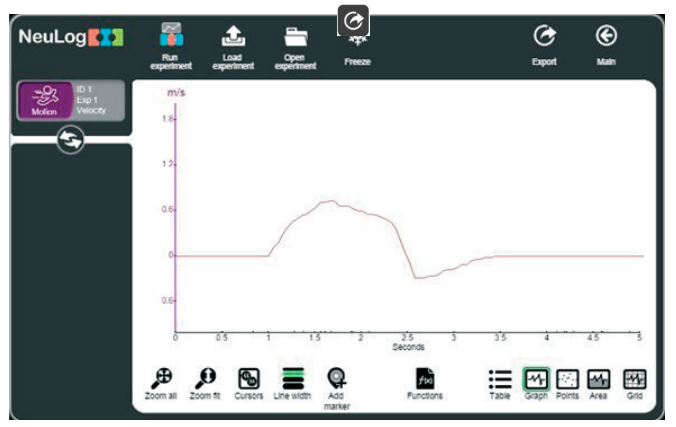

*Figura 2. Graficul dependenței vitezei căruciorului de timp* 

33. Faceti clic pe pictograma "Export" și apoi pe butonul "Save value table (CSV)" pentru a salva graficul.

34. Faceți clic pe pictogramă pentru a reveni la grafic.

35. Să studiem mișcarea căruciorului analizându-i viteza și calculând accelerația în fiecare parte.

36. Pentru a calcula accelerația primei părți, faceți clic pe pictograma "**Cursors"** și selectați partea din grafic care reprezintă creșterea vitezei căruciorului.

37. Faceți clic pe pictograma Funcții.

38. Faceți clic pe butonul "**Functions"** (Funcții) din stânga ecranului și apoi pe butonul "Linear fit of A" (Aproximatie liniară).

39. Faceți clic pe câmpul casetei "Linear fit of A" veți vedea ecuația de liniară

40. În acest sector de drum (AB), căruciorul se îndepărtează de la senzor și viteza lui crește; prin urmare accelerația este pozitivă. Panta ecuației este egală cu accelerația.  $(a=1, 2 \text{ m/s}^2)$ . Ecuația este: Y=1,2X -1,125

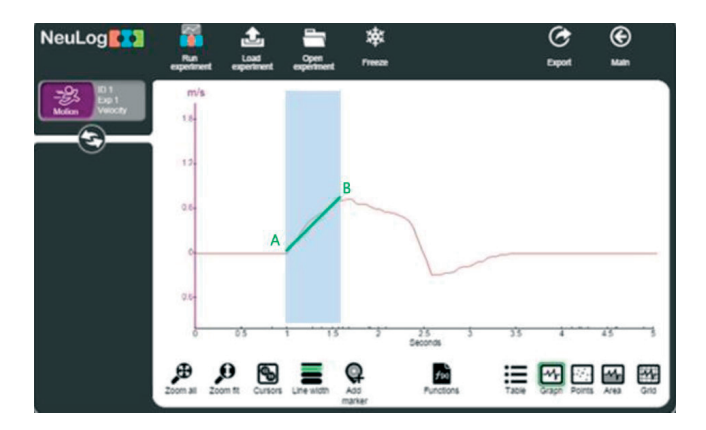

*Figura 6. Evidențierea sectorului AB în graficul dependenței vitezei căruciorului de timp* 

41. Faceti clic pe pictograma "**Functions**", apoi pe butonul "Clear all functions"

42. Selectați următorul interval și repetați pașii anteriori (37-40)

43. Faceți clic pe butonul "**Functions"** (Funcții) din stânga ecranului și apoi pe butonul "Linear fit of A".

44. Faceți clic pe câmpul casetei "Linear fit of A" veți vedea ecuația de liniară

45. La acest sector căruciorul continuă să se îndepărteze de senzor, dar viteza acestuia scade, deoarece corpurile care accelerau au ajuns la podea, prin urmare accelerația este negative. Ecuația este: **Y = -0,453X +1,481.** (a<sub>BC</sub>=-0,45m/s<sup>2</sup>).

46. Faceți clic pe pictograma "**Functions**", apoi pe butonul "Clear all functions"

47. Selectați următorul interval (CD) și repetați pașii anteriori (37-40);

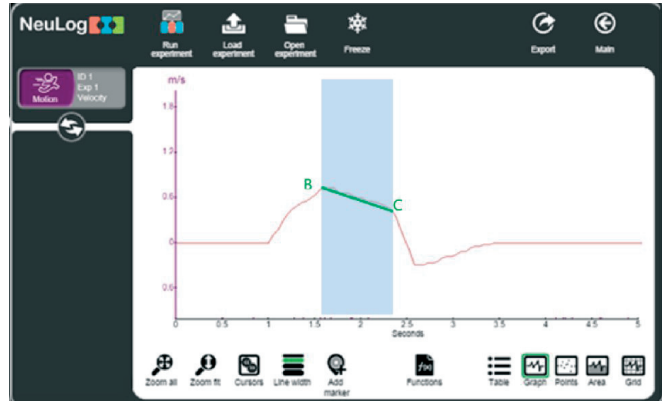

*Figura 7. Evidențierea sectorului BC în graficul dependenței vitezei căruciorului de timp* 

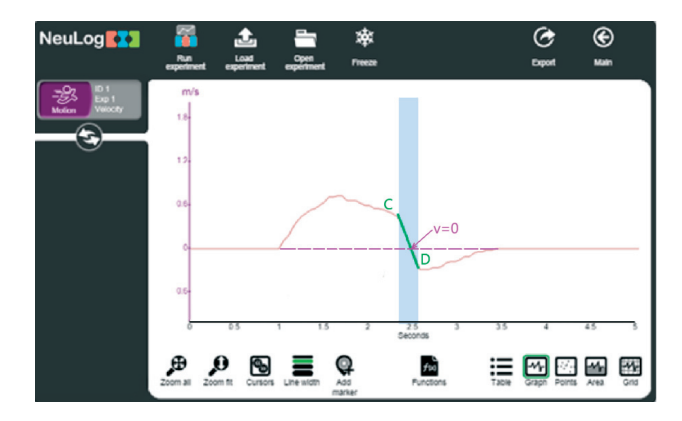

*Figură 8. Evidențierea sectorului CD în graficul dependenței vitezei căruciorului de timp* 

48. Faceți clic pe butonul "**Functions"** (Funcții) din stânga ecranului și apoi pe butonul "Linear fit of A".

49. Faceți clic pe câmpul casetei "**Linear fit of A"** veți vedea ecuația de liniară de forma:  $Y = -2$ , 909X + 7, 164, unde valoarea accelerației este  $a = -2$ , 909 $\frac{m}{s^2}$ .

După ce căruciorul se oprește în punctul unde **v=0,** viteza se mărește în sens opus, dar accelerația rămâne încă negative, până în punctul **D.**

- 50. Faceti clic pe pictograma "**Functions**" și apoi pe "Clear all functions"
- 51. Selectați următorul interval **DE**.
- 52. Selectați din nou opțiunea "Linear Fit"

53. Faceți clic pe câmpul casetei "Linear fit of A" și veți obține ecuația liniară pentru sectorul **DE:**  $Y = 0$ , **280X** – **1**, **052**; Accelerația pe acest sector este pozitivă și egală cu  $\alpha = 0.280 \frac{m}{s^2}$ ; La sfârșitul acestui sector căruciorul se oprește sub acțiunea fortei de frecare.

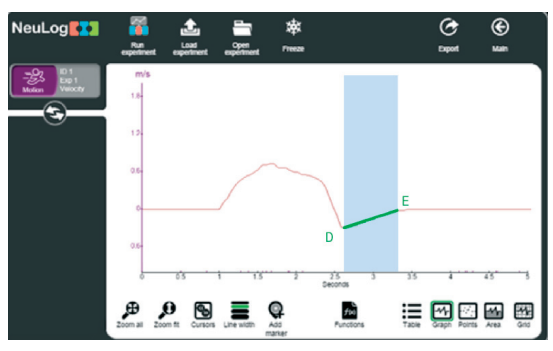

*Figura 9. Evidențierea sectorului DE în graficul dependenței vitezei căruciorului de timp* 

54. Faceți clic pe pictograma "Functions" și apoi pe "Clear all functions"

55. Faceți clic pe caseta "**Module box" (**Modul senzorului) și schimbați parametrul de care trebuie detectat - **accelerația; m/s2 .** 

56. Așezați din nou căruciorul în poziția inițial de start și faceți clic pe pictograma "Record" de înregistrare pentru a începe măsurarea accelerației.

57. Eliberați căruciorul și observați-i mișcarea neuniformă.

58. Graficul dvs. ar trebui să fie similar cu dependent din Figura 10. la necesitate folosiți pictograma **Zoom fit**.

57. Analizați graficul accelerației (Figura 10) și comparați-l cu graficul vitezei din (Figura 5). Evidențiați și discutați accelerația în punctele A, B, C și D din dependența grafică (Figura 10).

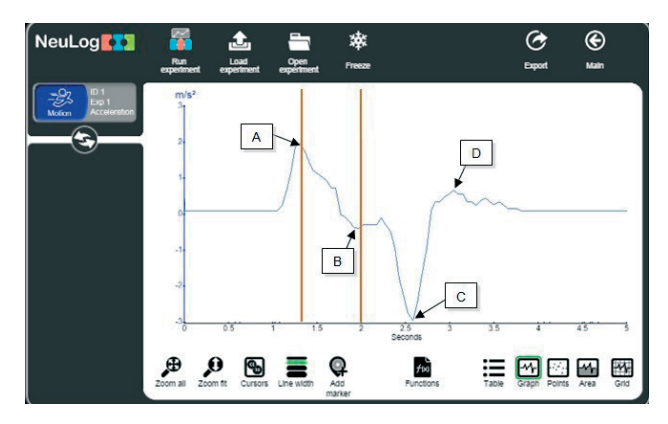

*Figura 10. Evidențierea sectoarelor în graficul dependenței accelerației căruciorului de timp* 

## 2. **Consolidarea abilităților practice: Experiment de provocare**

1. Repetați experimental pentru o altă forță de greutate, care accelerează căruciorul (schimbați masa corpurilor marcate).

2.. Analizați graficele de coordonatei și vitezei ale experimentului de provocare.

3. Analizați și descrieți graficul din Figura 11, respectând metodologia anterioară.

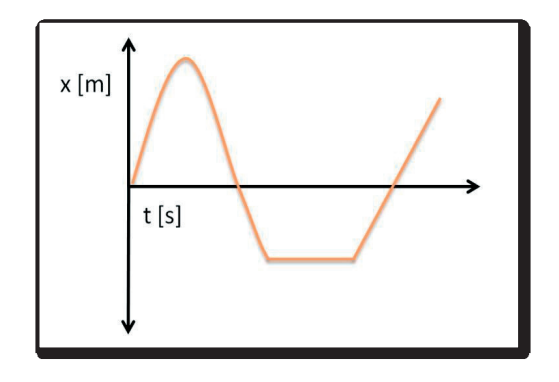

*Figura 11. Graficul coordonatei în funcție de timp.* 

### 2.4. Lucrarea de laborator "Determinarea capacității unui condensator"

### **Obiective:**

• Să studieze cum se produce electricitatea statică prin frecarea diferitelor materiale unele de altele.

- xSă măsoare electricitatea statică.
- xSă determine capacitatea electrică a condensatoarelor

### **Aparate și materiale:**

- Calculator + aplicatie NeuLog
- $\bullet$  Modul USB-200
- NUL-246 Senzor de sarcină electrică
- Bidon metalic
- Recipient metalic (mai mare decât cutia)
- Izolator din plastic (o placă sau un capac din plastic)
- Pâslă
- riglă de plastic
- $\bullet$  Alte materiale metalice
- x Condensatoare cu o capacitate de la 10 până la 100 nF
- $\bullet$  Sursă de curent continuu U=10V

## **Considerații teoretice**

Electricitatea statică este rezultatul unui dezechilibru între sarcinile negative și pozitive dintr-un corp. sarcinile în exces se acumulează pe suprafața corpului până când găsesc o modalitate de a se descărca. Prin frecarea anumitor materiale unele de altele, sarcinile negative (electronii) se pot transfera de la un corp la altul.

De exemplu, când frecați un balon de o țesătură de lână sau de părul dvs., balonul devine încărcat negativ, iar părul/țesătura devine încărcat pozitiv.

Pentru acumularea sarcinii electrice în practică se folosesc condensatoarele. O caracteristică importantă a oricărui condensator este capacitatea sa electrică C - o mărime fizică egală cu raportul dintre sarcina Q - a condensatorului și diferența de potențial U dintre plăcile sale:

 $C=O/U$  (1)

Unitatea de măsură în SI este **Faradul (F)**. Capacitatea unui condensator poate fi determinată empiric.

La conexiunea a două condensatoare în paralel avem:

 $C_n = C_1 + C_2$  (2)

La conexiunea a două condensatoare în serie avem:

$$
\frac{1}{c_s} = \frac{1}{c_1} + \frac{1}{c_2} \tag{3}
$$

În această lucrare vom freca împreună diferite obiecte și vom măsura sarcina electrică a acestora cu un senzor digital de model NUL-246 . de asemenea vom determina sarcina electrică a condensatoarelor.

## **Mod de lucru:**

- 1. Configurați experimentul așa cum se arată în imaginea din Figura 1.
- 2. Introduceți izolatorul de plastic în recipientul mare de metal.

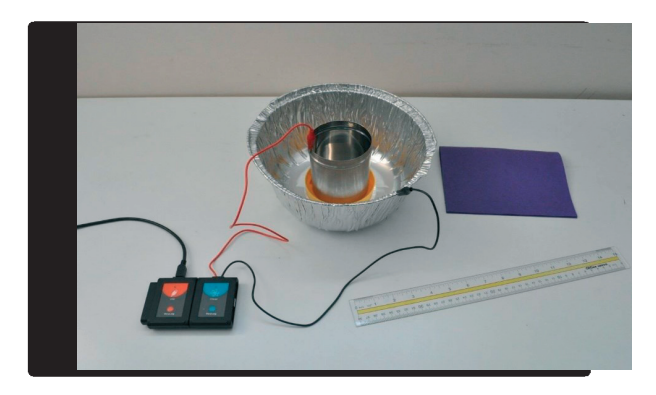

*Figura 1. Montaj experimental* 

3. Puneți recipientul metalic deasupra izolatorului.

4. Atașați cablul roșu al senzorului de încărcare la cutie.

Figura 1. Configurarea experimentului pentru determinarea sarcinii electrice

5. Atașați cablul negru al senzorului de încărcare la recipientul mare. Containerul va proteja cutia de câmpurile electrice externe.

# **Configurarea senzorului**

6. Conectați modulul USB-200 la computer.

7. Verificați dacă senzorul de sarcină electrică este conectat la modulul USB-200.

Notă: Următoarele funcții ale aplicației sunt explicate pe scurt. Se recomandă să exersați în prealabil funcțiile aplicației NeuLog (așa cum este descris în manualul de utilizare).

8. Rulați aplicația NeuLog și verificați dacă senzorul de încărcare este identificat.

9. Faceți clic pe caseta **Sensor's Module**.

10. Selectați intervalul de măsură a sarcinii electrice pentru +/- 100nC (butonul +/- 100nC).

| NeuLog <sup>273</sup>                             |               | ⊛<br><b>Experiment</b><br>view |               |           |
|---------------------------------------------------|---------------|--------------------------------|---------------|-----------|
| $-0.7$ <sub>nC</sub><br>Charge<br>ID <sub>1</sub> | Display       | Left                           | $+4.5$ nC     |           |
|                                                   | Range         | $+/-100$ nC                    | $+20 nC$      | $\bullet$ |
|                                                   | Duration      | <b>30 Seconds</b>              | $+4.100$ nC   | $\circ$   |
|                                                   | Rate          | 10 per second                  | +/-500 mV     |           |
|                                                   | Trigger       | Off                            | +/-2000 mV    | $\bullet$ |
|                                                   | Extra command |                                | $+4.10000$ mV | $\bullet$ |
|                                                   |               |                                |               |           |

*Figură 2. Selectarea intervalul de măsură a sarcinii electrice ± 100 nC* 

11. Faceți clic pe pictograma "**Run experiment" (**Executare) experiment și setați:

- Durata experimentului până la 30 de secunde
- Rata de esantionare la 10 pe secundă
- 12. Faceți clic pe pictograma "**Record**" (Înregistrare) pentru a începe măsurarea.

13. Frecați rigla de plastic pe pâslă timp de aproximativ zece secunde și apoi punețio în interiorul cutiei fără a-i atinge suprafața.

14. După câteva secunde, scoateți rigla (fără a atinge suprafața cutiei).

15. Dependența obținută ar trebui să fie similară cu următorul graficul din Figura 3:

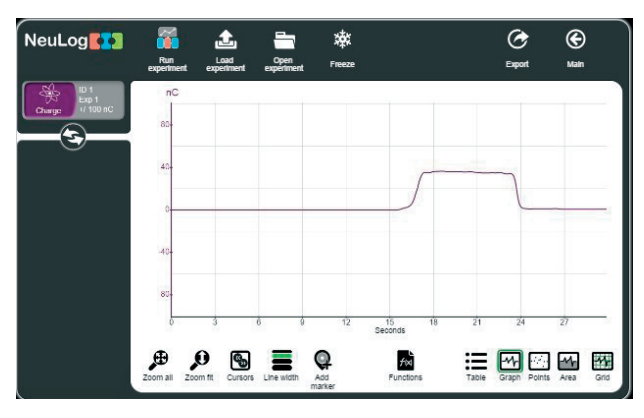

*Figura 3. Dependența sarcinii electrice încărcate pe corp de timp* 

16. Faceti clic pe pictograma "**Export**" (Export) și apoi pe butonul "Save value **table (.CSV)" (**Salvare tabel de valori (.CSV)) pentru a salva graficul.

17. Faceți clic pe pictogramă pentru a reveni la grafic.

Când frecați rigla pe pâslă, electronii s-au mutat de la riglă la pâslă, lăsând rigla încărcată pozitiv.

## **Determinarea capacității condensatoarelor**

1. Asamblați circuitul electric conform schemei, Figura 4.

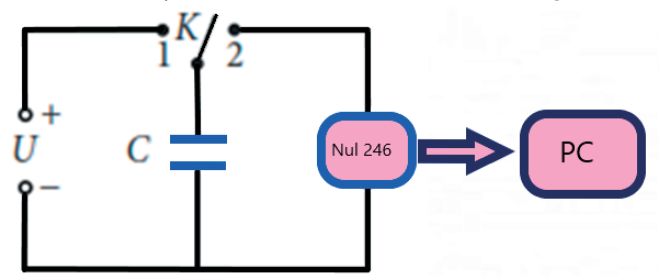

*Figura 4. Schema circuitului electric pentru determinarea capacității unui condensator* 

2. Conectați în circuit condensatorul C1;

3. Încărcați condensatorul; pentru a face acest lucru, conectați-l la sursa de curent de 1,5V, prin intermediul chei K, poziția 1.

4. Determinăm sarcina electrică acumulată de condensator, repetăm pașii 11, 12, 16, 17. Valoarea tensiunii și a sarcinii electrice se trec în tabelul 1.

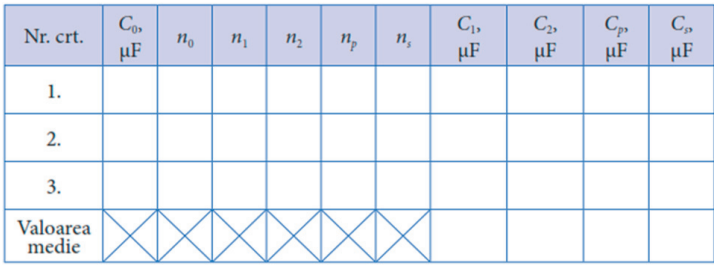

*Tabelul 1. Valorile mărimilor măsurate.* 

- 5. Repetați experimentul pentru tensiunea de 3,0V.
- 6. Determinăm capacitatea electrică a condensatorului după formula:

$$
C = \frac{Q}{U}
$$
7. Repetăm pașii 2-6 pentru condensatorul cu capacitatea  $C_2$ . Datele experimentale se trec în tabelul.

8. Repetăm pașii 2-6 pentru condensatoarele  $C_1$  și  $C_2$  conectate în serie (Figura 3). Datele experimentale se trec în tabelul.

9. Repetăm pașii 2-6 pentru condensatoarele  $C_1$  și  $C_2$  conectate în parale (Figura 4). Datele experimentale se trec în tabelul 4.

7. Calculați valorile  $C_p$  si  $C_s$  cu ajutorul expresiilor (2) si, respectiv, (3), apoi comparați-le cu cele măsurate experimental.

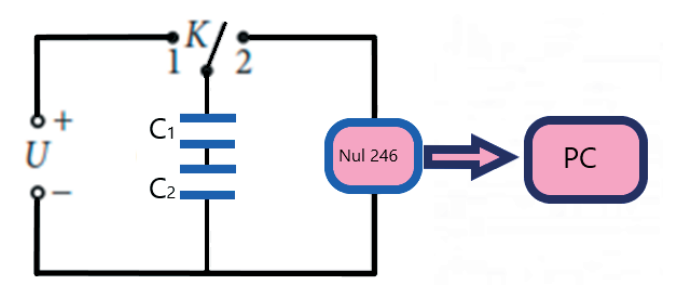

*Figură 3. Schema circuitului electric la conectarea condensatoarelor în serie* 

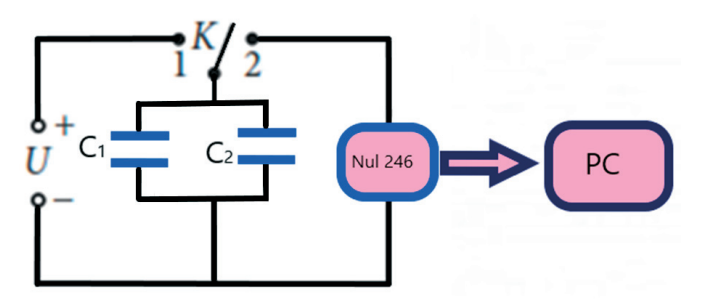

*Figură 4. Schema circuitului electric la conectarea condensatoarelor în paralel* 

8. Calculați erorile absolute medii ale determinării capacitaților  $C_1$  si  $C_2$ , aplicând formula:

$$
\overrightarrow{\Delta C} = \frac{\Delta C_1 + \Delta C_2 + \Delta C_3}{3}
$$

9. Calculați erorile relative ale determinării capacitaților C<sub>1</sub> si C<sub>2</sub>:

$$
\varepsilon = \frac{\Delta C}{C}
$$

10. Prezentați rezultatul final sub forma:

$$
C_1 = (C_1 \pm \Delta C_1) \mu F; \ \varepsilon_1 = \cdots . \%
$$

11. Trageți concluziile referitor la rezultatele obținute.

12. Repetați experimentul, dar după ce ați pus rigla în cutie, frecați-o de cutie. Apoi scoateți rigla din cutie.

13. Încercați să repetați experimentul cu alte materiale.

# **Întrebări de autoevaluare:**

- 1. Care a fost sarcina măsurată după ce a scos rigla din cutie în primul experiment?
- 2. Care a fost sarcina după ce a scos rigla din cutie în al doilea experiment? De ce există o diferență?

3. Ce alte materiale ai folosit? Comparați sarcina obținută cu primul experiment.

4. Ce se întâmplă dacă freci două baloane umflate pe păr și apoi apropii baloanele?

5. Care este esența metodei utilizate in aceasta lucrare pentru determinarea capacitații condensatorului?

5. Explicați ce factori determina capacitatea electrica a condensatorului.

#### **2.5. Lucrarea de laborator "Studiul transformării izoterme"**

### **Obiective:**

- x Determinarea experimentală a presiunii unei mase date de gaz;
- Verificarea legii Boyle–Mariotte.

#### **Aparate și materiale:**

- Calculator + aplicație NeuLog
- Modul USB-200
- Senzor de înregistrare de presiune NUL-210
- Seringă de 50 ml

### **Considerații teoretice**

O anumită cantitate de gaz ideal poate fi caracterizată prin trei parametri: presiune, volum și temperatură. Legea care determină relația dintre acești trei parametri se numește ecuația de stare a gazului ideal:

$$
PV = \nu RT = \frac{m}{M}RT \qquad (1)
$$

unde P este presiunea gazului, V este volumul acestuia, v este numărul de moli (un mol=6,022\*1023 molecule), R=8,31J/(mol\*K) este constanta universală a gazelor și *T* este temperatura absolută. Studiul legităților după care variază parametrii de stare în procesele termice a fost efectuat mai întâi experimental. Dacă unul dintre parametrii de stare p, V, t se menține constant, transformările sunt simple: izoterme (t=const.), izobare (p=const.) și izocore (V=const.).

#### **Legea lui Boyle–Mariotte:**

Într-o transformare izotermă a unei mase date de gaz, produsul dintre presiunea și volumul lui este constant.

$$
PV = const., \quad \text{pentru } t = const., \, m = const. \, (2)
$$

În aceste condiții:

$$
P_1V_1 = P_2V_2 = P_3V_3 = \dots = const \quad (3)
$$

Conform acestei ecuații, atunci când presiunea crește volumul scade, iar când volumul crește presiunea scade.

În această activitate, vom varia volumul de aer din interiorul unei seringi și vom măsura presiunea gazului.

#### **Mod de lucru:**

1. Configurați componentele experimentul așa cum se arată în imaginea din Figura 1

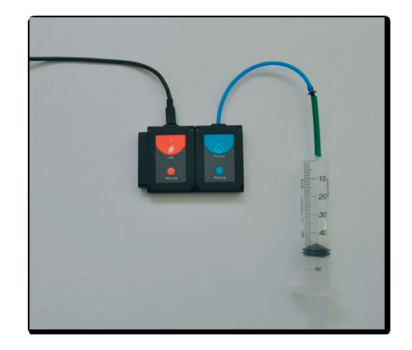

*Figura 1. Configurarea componentelor experimentului pentru verificarea legii Boyle-Mariotte* 

2. Trageți pistonul seringii până la poziția de 50 ml și conectați strâns seringa la senzorul de presiune folosind tubul adaptor (Figura 1.).

3. Conectați senzorul de presiune la modulul USB-200.

4. Conectați modulul USB-200 la computer.

5. Rulați aplicația NeuLog și verificați dacă senzorul de presiune este identificat.

6. Faceți clic pe caseta modulului senzorului de presiune.

7. Selectați butonul kPa pentru a seta unitatea de măsură a presiunii determinată de senzor (Figura 2).

8. Faceți clic pe pictogramă pentru a reveni la grafic.

9. Asigurați-vă că nu există scurgeri de aer; apăsați pe pistonul seringii, pistonul ar trebui să se întoarcă la locația inițială.

10. Faceți clic pe pictograma "**Single Step**" și măsurați presiunea inițială (la poziția de 50 ml).

11. Faceți clic pe pictograma Tabel din partea de jos a ecranului.

12. Va fi afișat un tabel pentru înregistrarea datelor.

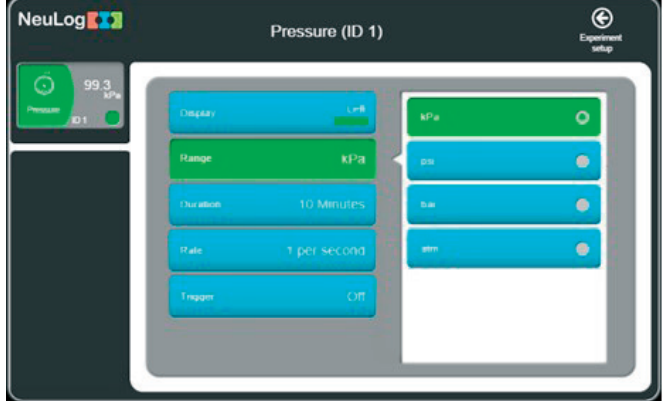

*Figura 2. Selectarea unității de măsură a presiunii determinată de senzor* 

13. Deplasați pistonul seringii în poziția de *45 ml*, țineți-l acolo și faceți din nou clic pe pictograma "**Single Step**". Un elev va deplasa pistonul în timp ce celălalt dă clic pe pictograma "Single Step".

14. Continuați măsurătorile presiunii gazului conform următorului tabelul 1:

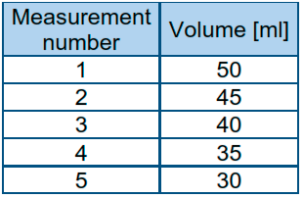

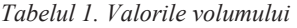

15. Faceți clic pe pictograma "Manual values" și introduceți pentru unități "ml".

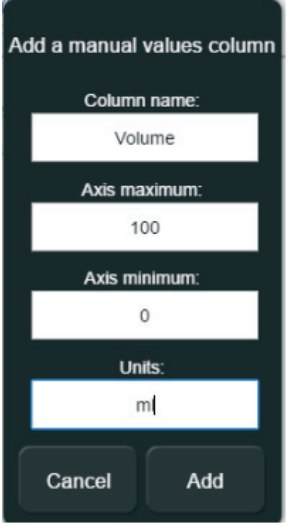

16. Introduceți valorile volumului seringii în coloana **Volum (ml)** (50, 45 etc.)

17. Datele obținute ar trebui să fie similare cu cele din Figura 3:

| NeuLog <sup>1</sup>          | - 2<br>÷.<br>Single step<br>Freeze |             | Single step                   |
|------------------------------|------------------------------------|-------------|-------------------------------|
| Manual<br>values<br>Volume   | <b>Samples</b>                     | Volume (ml) | Pressure (kPa)<br>ID 1, Exp 1 |
| 1.688<br><b>ID1</b><br>Exp 1 | 0                                  | 50          | 95.7                          |
| kPa<br>Pressure              |                                    | 45          | 103.2                         |
|                              | $\overline{2}$                     | 40          | 113.4                         |
|                              | 3                                  | 35          | 129                           |
|                              |                                    | 30          | 139.1                         |

*Figura 3. Datele măsurătorilor experimentale a presiunii gazului din serică*

18. Faceți clic pe pictograma "**Export**" și apoi pe butonul "Save value table (.CSV)" (Salvare tabel de valori) pentru a salva graficul.

19. Faceți clic pe pictogramă pentru a reveni la tabel.

20. Din tabel (Figura 4) putem observa că presiunea crește pe măsură ce volumul se micșorează.

21. Pentru a investiga relația dintre volum și presiune, faceți clic pe pictograma **"Functions"** și selectați Volumul ca parametrul **A**. Faceți clic pe butonul "**Functions"** și alegeți funcția **1/A**.

| ſ<br>NeuLog <sup>11</sup>                                                                                                    | 藜<br>孯<br>Freeze<br>Single step               |                                                                         | Single step                               |                                                                         | ☞<br>Export        | ⊛<br><b>Main</b> |
|----------------------------------------------------------------------------------------------------|-----------------------------------------------|-------------------------------------------------------------------------|-------------------------------------------|-------------------------------------------------------------------------|--------------------|------------------|
| f₩<br>17 Volume<br><b>Function 2</b><br>Manual<br>values<br>Volume<br>Ö<br>ID 1<br>Exp 1<br>Id <sup>2</sup> a<br><b>TOTALED</b> | Samples<br>Ô<br>٠<br>$\overline{2}$<br>3<br>4 | Function 2<br>1 / Volume<br>0.02<br>0.0222<br>0.025<br>0.0286<br>0.0333 | Volume (ml)<br>60<br>45<br>40<br>35<br>30 | Pressure (kPa)<br>ID 1, Exp 1<br>95.7<br>103.2<br>113.4<br>129<br>139.1 |                    |                  |
|                                                                                                    |                                               | ra<br>Text size                                                         | <b>Functions</b>                          | Table                                                                   | ŀм<br>Graph Points | M.<br>Area       |

*Figura 4. Crearea coloanei 1/Volum* 

 $22.$  În tabelul dumneavoastră ar trebui să apară o coloană " $1$ /Volume" (Figura 4)

23. Faceți clic pe pictograma "Functions", apoi faceți clic pe butonul pentru axa X și alegeți funcția (**1/A**) ca axa **X**.

24. Faceți clic pe pictogramă pentru a reveni la tabel.

25. Faceți clic pe pictograma "Graph".

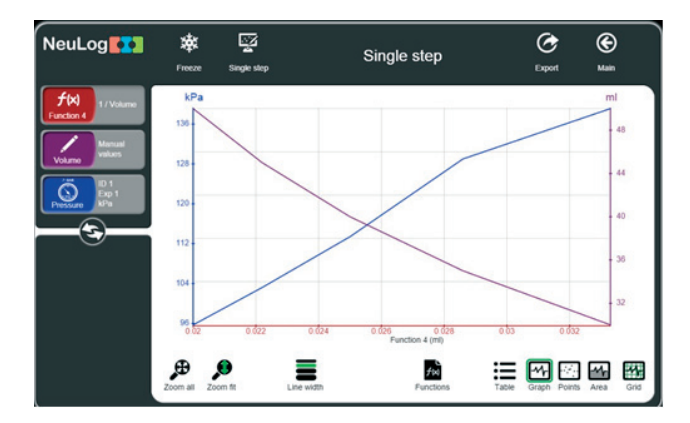

*Figură 5. Dependențele grafice P=f(1/V) și V=f(1/V)* 

26. Faceți clic pe pictograma "**Zoom fit**"

27. Graficul dvs. ar trebui să fie similar cu cel din figura 5:

28. Faceți clic pe pictograma Funcții și alegeți Presiunea ca parametru A.

29. Faceți clic pe butonul Funcții și alegeți Potrivire liniară a lui A.

30. Graficul dvs. ar trebui să fie similar cu cel din figura 6.

31. Faceți clic pe caseta modulului "**Linear fit**" (aproximație liniară) a presiunii pentru a determina ecuația dependenței *P=f*(*1/V*)*:* 

$$
P = \frac{3373}{V} \frac{kPa}{ml}
$$
 (4) sau  

$$
PV = 3373 \frac{kPa}{ml}
$$
 (5)

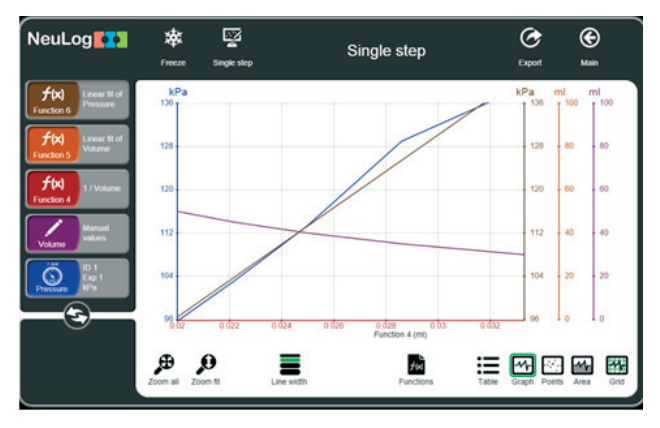

*Figură 6. Graficul dependenței p=f(1/V0 după aproximarea liniară*

33. Repetați experimentul, dar acum începeți cu plasarea pistonului seringii în poziția de 30 ml și trageți-l treptat spre poziția 50 ml:

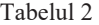

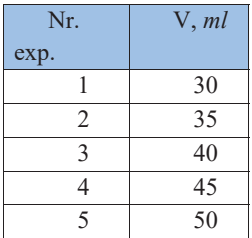

## **Întrebări de autoevaluare:**

1. Explică cum au variat valorile presiunii în timpul experimentului realizat după tabelul 2?

2. Menționați, dacă a devenit mai mult sau mai puțin dificil să deplasezi pistonul în comparație cu primul experiment? Explică fenomenul.

3. Formulați legile pentru transformarea izobară și izocoră a gazului ideal.

4. Ce experimente confirmă aceste legi?

#### **2.6. Lucrarea de laborator "Studiul undelor sonore"**

#### **Obiective:**

x observarea bătăilor undelor sonore produse de două diapazoane de pe cutiile de rezonanță.

x explicarea conceptului de interferență a undelor.

#### **Aparate și materiale:**

- $\bullet$  Calculator + aplicație NeuLog
- $\bullet$  Modul USB-200
- Senzor digital de sunet NUL-212
- Diapazon B-480 Hz
- Diapazon C-512 Hz
- $\bullet$ Ciocan

#### **Considerații teoretice**

Sunetul reprezintă o undă mecanică care apare în rezultatul vibrațiilor particulelor dintr-un mediu. În general, undele sonore sunt unde longitudinale, astfel încât mișcarea de oscilație a particulelor este paralelă cu direcția de propagare a undei sonore.

**Undele mecanice longitudinale care se propaga in medii elastice si produc senzații auditive se numesc** *unde sonore* **sau** *sunete***, iar sursele unor astfel de unde reprezintă** *vibrații sonore* [1].

Particulele mediului vibrează cu o anumită frecvență (ν).

**Mărimea fizică** ν**, egala numeric cu numărul de oscilații complete efectuate întro unitate de timp, se numește** *frecvență* **(a oscilației):** 

$$
\nu = \frac{n}{t} = \frac{1}{T} \tag{1}
$$

Unde *T* **Timpul necesar pentru efectuarea unei oscilații complete se numește**  *perioadă***. In SI unitatea perioadei este secunda, [***T***] = 1 s.**

#### In SI unitatea frecvenței este Hertz,  $[\nu] = 1Hz=1/s$ .

Lungimea de undă (λ) a unei unde sonore este distanța pe care sunetul o parcurge pentru a finaliza un ciclu. Unitățile comune pentru lungimea de undă sunt m sau mm.

### **Distanta minima λ dintre doua suprafețe de unda, ale căror puncte oscilează in concordanta de faza, se numește** *lungime de unda:*

#### $\lambda = \nu/T$ . (2)

Daca se exprima perioada prin frecventa, atunci pentru lungimea de unda obținem  $\lambda = \nu \nu$ . (3)

Notă: Vă rugăm să rețineți că fiecare diapazon la excitare produce o notă muzicală de o anumită frecvența în Hz. Așadar, lungimea de unda depinde perioadă sau frecvență. Viteza undei sonore (**v)** se referă la distanța pe care o parcurge unda sonoră într-o unitatea de timp. Viteza undelor sonore este adesea exprimată în **m/s**.

**Undele mecanice longitudinale care se propaga in medii elastice si produc senzații auditive se numesc** *unde sonore* **sau** *sunete***, iar sursele unor astfel de unde reprezintă** *vibrații sonore***.** 

**Astfel, în funcție de frecvența vibrațiilor elastice, acestea se clasifică în modul următor:** 

- vibrații cu frecvențe ν < 16 Hz, numite infrasunete;
- cu frecvente  $16$  Hz  $\leq v \leq 20$  kHz numite sunete;
- cu frecvente  $v > 20$  kHz, numite ultrasunete.

Undele sonore ajung la urechea noastră, propagându-se de obicei prin aer, însă ele se pot propaga atât in lichide, cit și in solide. Cercetările experimentale și teoretice au arătat ca viteza de propagare a undelor sonore prin lichide și solide este mult mai mare decât in gaze. De exemplu, viteza sunetului in aer la condiții normale este de 330 m/s, in apa – de 1500 m/s, iar in otel – de 5500 m/s. Însă nu orice vibrație poate produce senzația de sunet. S-a constatat ca urechea unui om este sensibila la undele mecanice caracterizate cu frecvente situate in diapazonul de aproximativ 16–20 000 Hz.

**Undele sonore** iau naștere în urma vibrațiilor de natură mecanică. De obicei sunetul are la bază un obiect care vibrează și transmite acest fenomen și mediului înconjurător. *Diapazonul (Figura .1)* este un exemplu de sursă de vibrații care generează unde sonore.

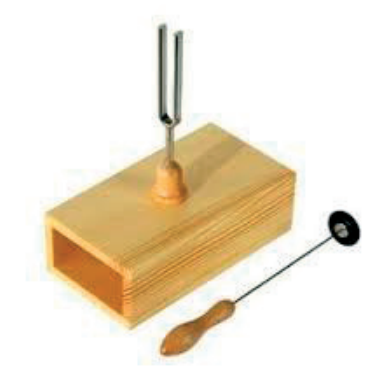

*Figura 1. Diapazon și ciocan pentru excitarea diapazonului*

Dacă lovim diapazonul cu un ciocan special, se poate observa cum acesta este antrenat într-o mișcare de du-te vino cu o anumită frecvență. Vibrațiile respective antrenează moleculele de aer din preajma diapazonului, creând *zone de compresie* în care moleculele se aglomerează și *zone de rarefiere* unde, dimpotrivă, moleculele de aer se depărtează unele de altele (fenomen denumit în fizică *rarefacție*). *Undele sonore se propagă așadar sub forma unor variații continue ale presiunii aerului.* 

Diapazonul (Figura 1) constă dintr-o furcă de oțel care, atunci când este lovită, produce un sunet pur, lipsit de frecvențe armonice. Acest sunet poate fi amplificat dacă la baza furcii este așezată pe o cutie sonoră.

Frecvența la care oscilează diapazonul depinde de proprietățile elastice ale materialului din care este confecționat, de lungimea și distanța dintre ramurile furcii: este posibil să găsim diapozitive calibrate pentru a emite diferite note pe piață. Cea mai comună este diapozitivul din *La* , care oscilează la o frecvență de 440Hz, și este folosit pentru a regla instrumentele.

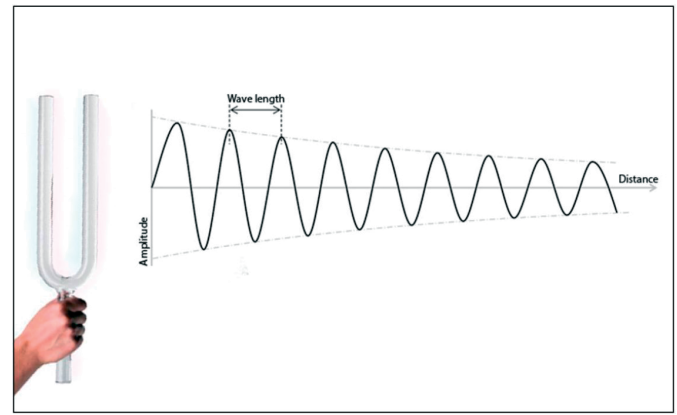

*Figura 2. Schema propagării undelor sonore excitate de un diapazon* 

Imaginea din Figura 2 descrie modul în care undele sonore se propagă de la un diapazon.

Diapazoanele sunt folosite în special de muzicieni, fizicieni și medici. Diapazoanele au doi dinți dreptunghiulari. Lungimea dinților afectează frecvența furcii. Cele două dinți sunt unite pe o tulpină.

Daca diapazonul este montat pe o cutie de rezonanta (din lemn), atunci când vibrează face sa vibreze si aerul din interiorul cutiei la aceeași frecventa. Acest proces crește intensitatea sunetului diapazonului.

Să analizăm acum particularitățile propagării concomitente a mai multor unde prin unul și același mediu. Este evident că în asemenea situații vor exista regiuni ale mediului în care undele se suprapun.

Un interes practic deosebit reprezintă cazul suprapunerii undelor de aceeași pulsație și caracterizate de o diferența de faza constanta in timp.

**Sursele de unde, ale căror oscilații se produc cu aceeași pulsație si mențin pe durata întregului proces oscilatoriu o diferența de faza constanta, se numesc** *surse coerente***, iar undele produse de aceste surse –** *unde coerente***.**

La suprapunerea undelor coerente se obține o configurație stabila a punctelor mediului, unele din ele oscilând cu amplitudine mare, iar altele – cu amplitudine mica.

**Fenomenul de amplificare sau de atenuare reciproca a amplitudinii oscilații lor rezultante in diferite puncte ale mediului in urma suprapunerii undelor coerente se** 

### **numește** *interferenta***. Regiunea mediului unde se produce interferența este numita**  *câmp de interferenta***, iar aspectul acestuia –** *tablou de interferenta***.**

Două unde sonore aproape de aceeași frecvență vor crea o variație a amplitudinii sunetului numită bătăi. Bătăi sunt un exemplu de suprapunere a undelor cu frecvențe apropiate. În figura 3, este prezentat fenomenul de interferență a două unde sonore cu frecvențe apropiate. Tabloul de interferență undele verzi și roșii sunt suprapuse (așezate unul deasupra celuilalt), creând interferente constructive și distructive.

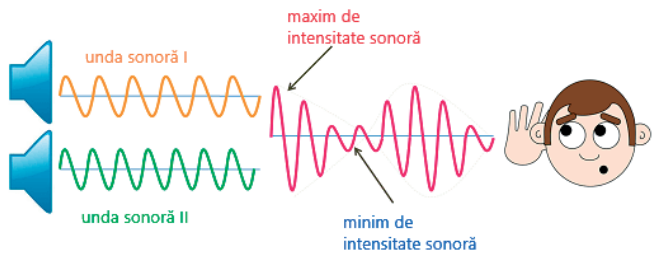

*Figura 3. Fenomenul de interferență a două unde sonore cu frecvențe apropiate [4]* 

În această activitate, pentru a studia fenomenul de interferență și bătăile undelor sonore vom folosi un senzor digital de model Nul-212. În calitate de sursă a undelor sonore vom folosi două diapazoane.

Mersul lucrării:

1. Configurați experimentul așa cum se arată în imaginea din Figura 4.

2. Introduceți diapazonul de 480 Hz într-una dintre cutiile de rezonanță și diapazonul de 512 Hz în a doua.

3. Așezați cele două cutii pe masă creând un unghi de aproximativ 120º așa cum se vede în imagine. Deschiderile cutiilor trebuie îndreptate spre aceeași parte.

4. Așezați senzorul de sunet în fața deschiderilor mari ale cutiilor de rezonanță cu diapazon, așa cum se arată în imagine. Deschiderea sa de detectare ar trebui să fie îndreptată către deschiderile cutiilor.

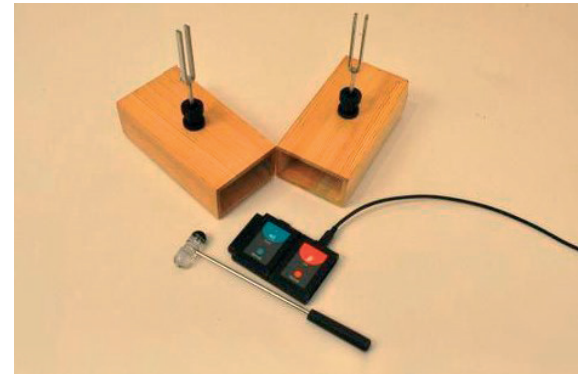

*Figura 4. Schema experimentală pentru observarea bătăilor sonore* 

5. Exersați să produceți sunete lovind ambele diapazon cu ciocanul, unul după altul, cât mai repede posibil

6. Conectați modulul USB-200 la computer.

7. Verificați dacă senzorul de sunet este conectat la modulul USB-200.

8. Rulați aplicația NeuLog și verificați dacă senzorul de sunet este identificat.

Configurarea modulului și a experimentului

9. Faceti clic pe caseta "sensor's module".

10. Selectați butonul "Wave" pentru a seta modul senzorului.

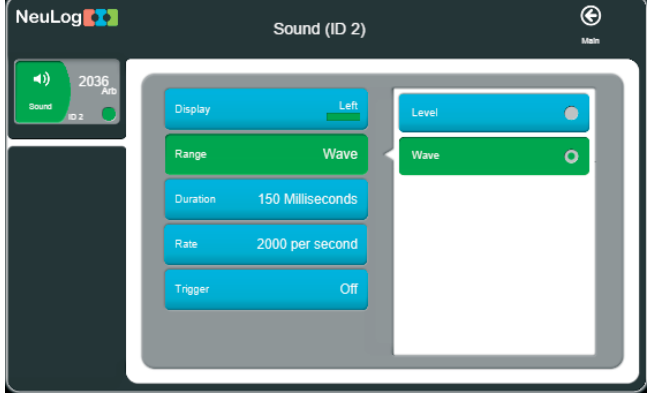

*Figura 5. Configurarea senzorului de sunet pentru a seta modul senzorului* 

11. Faceți clic pe pictogramă pentru a reveni la grafic.

12. Faceți clic pe pictograma "Run Experiment" și setați:

xDurata experimentului la 150 de milisecunde;

xRata de eșantionare la 2000 pe secundă;

**Notă:** În această activitate, este mai bine să lucrați în perechi. Un elev ar trebui să lovească diapazonul, iar al doilea elev ar trebui să înceapă imediat măsurarea.

13. Lovind furca diapazonului vom produce unde sonore. Ne stăruim să lovim diapazoanele pe rând cu aceiași putere, cât mai repede posibil.

14. Imediat, facem clic pe pictograma "Record" pentru a începe înregistrarea experimentului.

15. Colectați date în timp ce puteți auzi cele două tonuri. Ar trebui să vedeți o schimbare a amplitudinii undei în timp.

16. Repetați măsurarea de câteva ori până când obțineți două unde periodice care alternează cu frecvența între 480 Hz și 512 H.)

17. Faceți clic pe pictograma "**Zoom fit**".

18. Graficul dvs. ar trebui să fie similar cu următorul:

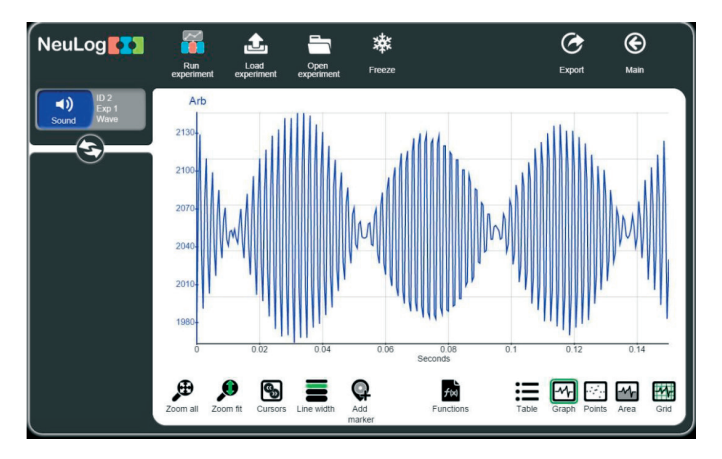

*Figura 6. Graficul bătăilor sonore la interferența undelor de 480 și 512 Hz* 

19. Salvați graficul.

20. Putem vedea cum undele alternează între interferența constructivă și cea distructivă, creând un model de bătăi.

21. Faceți clic pe pictograma "**Cursors**" și alegeți o parte care include un val plic complet.

22. Selectați partea ΔX din tabel. Împărțiți 1 la acest număr și veți obține frecvența grupului de unde. Introduceți această frecvență în tabelul 1.

|       | Frecventa Frecventa | Frecventa                          | Frecventa    | Frecventa                            | Frecventa înaltă                                       |
|-------|---------------------|------------------------------------|--------------|--------------------------------------|--------------------------------------------------------|
|       |                     | undei [Hz] undei [Hz] diapazonului | diapazonului | grupului de                          | calculată în                                           |
| 480Hz | 512 Hz              | de 480 Hz                          | de 512Hz     | unde calculată<br>$(f_1-f_2)/2$ [Hz] | interiorul<br>grupului de unde<br>$(f_1 + f_2)/2$ [Hz] |
|       |                     |                                    |              |                                      |                                                        |

*Tabelul 1. Valorile frecvențelor* 

23.Faceți clic pe pictograma cursorului și alegeți partea din interiorul grupului de unde.

- 24.Numărați numărul de unde și împărțiți-l la diferența de timp dintre cursoare. Introduceți această valoare în partea "Frecvență înaltă măsurată în interiorul unei bătăi [Hz]" din tabel.
- 25. Schimbați durata experimentului la 25 de milisecunde și rata la 10.000 măsurări pe secundă făcând clic pe pictograma "Run experiment" (Executare experiment).
- 26. Loviți unul dintre diapazoane.
- 27. Imediat, faceți clic pe pictograma "Record" (Înregistrare măsurare). pentru a începe înregistrarea experimentului.

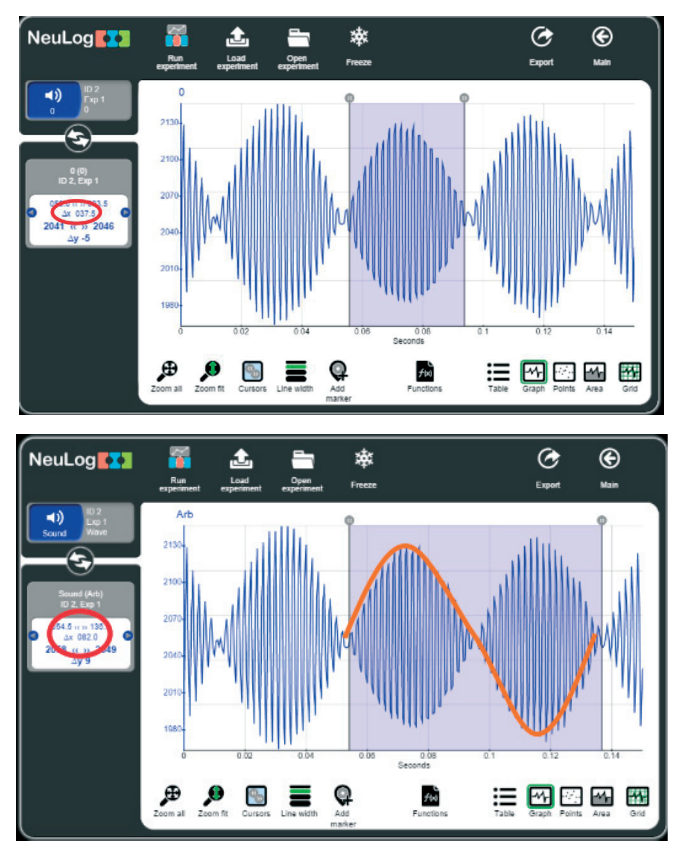

*Figura 7. Graficul bătăilor la interferența undelor sonore de 480 Hz și 512 Hz* 

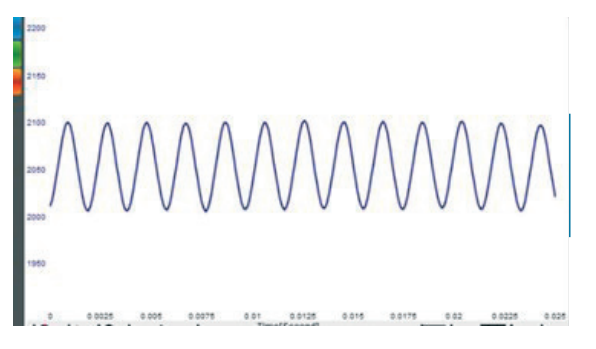

*Figura 8 Graficul undei sonore de la primul diapazon* 

- 28. Determinați frecvența ca în secțiunea anterioară.
- 29. Introduceți valoarea frecvenței în tabelul anterior.

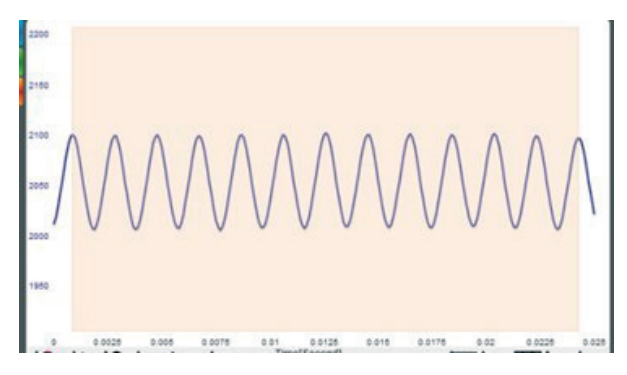

*Figura 9. Graficul undei sonore de la al doilea diapazon* 

30. Repetați această procedură cu celălalt diapazon și scrieți frecvența măsurată în table.

## **Întrebări de autoevaluare:**

1. Explicați semnificația interferenței constructive și distructive.

2. Frecvența bătăilor trebuie să fie egală cu  $(f_1-f_2)/2$ , unde  $f_1$  și  $f_2$  sunt frecvențele originale ale diapazonului pe care le-ați măsurat. Calculați frecvența grupului de unde și introduceți valoarea în tabel. Cele două valori ale frecvenței anvelopei sunt similare între ele?

3. Frecvența înaltă din interiorul grupului de unde ar trebui să fie media celor două frecvențe originale  $(f_1+f_2)/2$ . Calculați frecvența înaltă și introduceți valoarea în tabel. Cele două valori de înaltă frecvență sunt similare între ele?

# **2.7**. **Lucrarea de laborator "Studiul proprietăților undelor sonore. Izolarea fonică".**

### **Obiective:**

- $\bullet$  observarea propagării sunetului prin diferite materiale.
- x explicarea conceptului de izolare fonică.

### **Aparate și materiale:**

- xCalculator + aplicație NeuLog
- $\bullet$  Modul USB-200
- Senzor NUL-212 Sound logger.
- xDispozitiv audio (sau altă sursă de sunet stabilă)
- Burete de izolare fonică
- xPâslă
- xProsoape de hârtie
- Cutie de izolare fonică
- xAmbalaj pentru ouă

### **Considerații teoretice**

Poluarea fonică (sonoră) reprezintă o componentă importantă a poluării mediului înconjurător și prin caracterul nociv și prin prezența sa în toate compartimentele vieții moderne. Poluarea sonoră constituie o problemă majoră pentru toate țările dezvoltate economic sau în curs de dezvoltare. Poluarea fonică reprezintă agresiunea continuă, determinată de diferite zgomote produse de mașini, utilaje, aparatură industrială sau casnică, în incinta construcțiilor sau în afara acestora, zgomote favorizate de modul de amplasare și izolare constructivă a acestora.

În Moldova există o tendință, care de altfel se manifestă și pe plan mondial, de creștere a nivelului de zgomot și de producere a vibrațiilor, ale căror surse apar odată cu dezvoltarea impetuoasă a tuturor ramurilor economiei și transportului.

Izolarea acustică sau fonică se referă la tehnologii cu materiale și tehnici dezvoltate pentru a atenua și/sau izola nivelul sunetelor dintr-un spațiu dat.

Izolarea este prevenirea ca un sunet să pătrundă sau să părăsească mediul. Izolarea se realizează prin utilizarea atât a materialelor absorbante, cât și a celor izolante. Atunci când o undă acustică influențează un element constructiv, o parte din energie este reflectată, o altă parte este absorbită și restul este transmisă către cealaltă parte (Figura 1.)

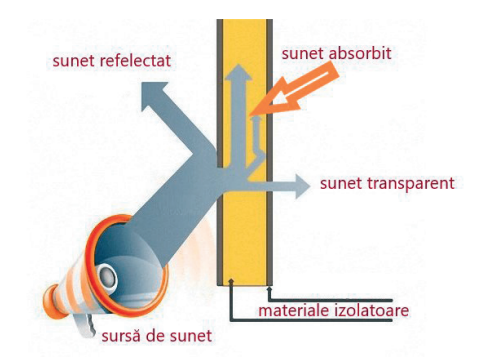

*Figura 1. Propagarea sunetului după interacțiunea cu un material izolator* 

Elementul oferă izolație care este diferența dintre energia incidentă și cea transmisă. Pentru a obține o bună izolare acustică trebuie de luat în considerație diferiți factori de bază:

**Factorul de masă**. Izolarea acustica depinde în principal de masa elementelor constructive: cu cat masa este mai mare, cu atât mai mare este rezistența de a se opune loviturii undelor sonore si atenuarea undelor sonore este mai mare.

**Factorul multistrat**. Atunci când avem de-a face cu elemente constructive formate din mai multe straturi, o aranjare adecvată a straturilor poate oferi o mai bună izolare acustică chiar și la niveluri mai înalte decât izolarea la care se poate ajunge prin suma fiecărui strat individual.

**Factorul de disipare**. Izolarea este, de asemenea, mai bună dacă se pune un material absorbant între cele două straturi.

În această activitate de laborator vom folosi un senzor digital de sunet pentru a măsura diferite niveluri de zgomot și pentru a studia care materiale sunt mai bune izolatoare.

Mersul lucrării:

Configurarea experimentului

- 1. Asamblați un sistem ca cel din imaginea din Figura 2.
- 2. Puneți senzorul de sunet pe masă în fața boxelor sonore. Încercați să preziceți ce materiale vor izola mai bine sunetul. Rețineți că senzorul are o deschidere în partea de sus prin care este detectat sunetul.
- 3. Configurare senzor
- 4. Conectați modulul USB-200 la computer.
- 5. Verificați dacă senzorul de sunet este conectat la Modul USB-200.

Notă: Rulați aplicația NeuLog și verificați dacă senzorul de sunet este identificat.

- 6. Faceți clic pe caseta Modulul senzorului.
- 7. Selectați butonul Nivel pentru a schimba modul senzorului.
- 8. Faceți clic pe pictogramă pentru a reveni la grafic.

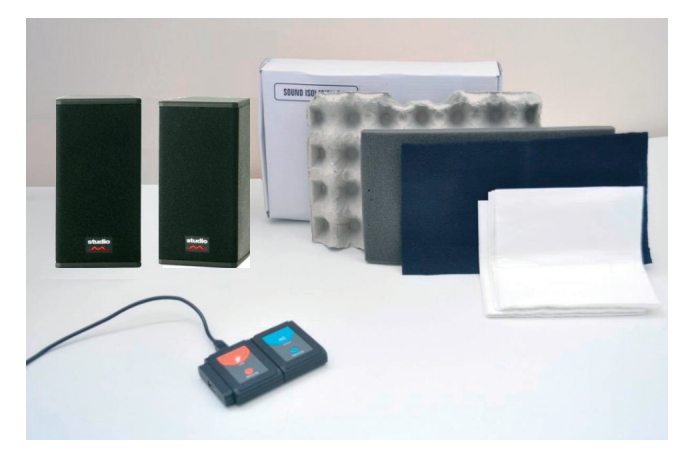

*Figura 2. Configurarea experimentului pentru studierea izolației acustice* 

9. Faceți clic pe pictograma Run Experiment și setați: Durata experimentului la 10 secunde Rata de eșantionare la 10 pe secundă

### **Testări și măsurători**

- 10. Porniți dispozitivul audio sau altă sursă de sunet fără a pune un material izolator.
- 11. Faceți clic pe pictograma "Record" pentru a începe măsurarea.

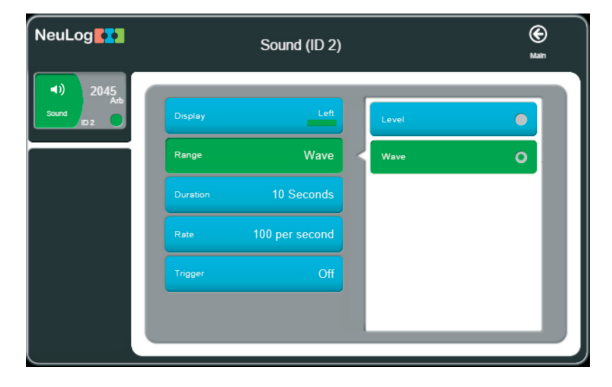

Figura 3. Selectarea opțiunilor pentru senzorul digital

12. Faceți clic pe caseta de modulul "Experiment's module box" din stânga ecranului. Pe ecran vor apărea valorile medie, minime și maxime ale sunetului emis de boxe.

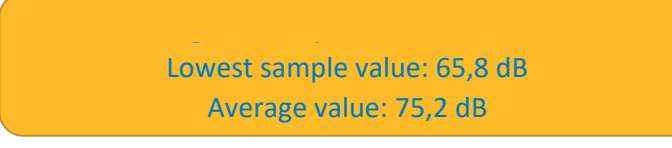

# 12.Scrieți nivelul mediu al sunetului în tabelul 1 (sub datele eșantionului): Tabelul 1. Valoarea media a sunetului emis de diferite surse

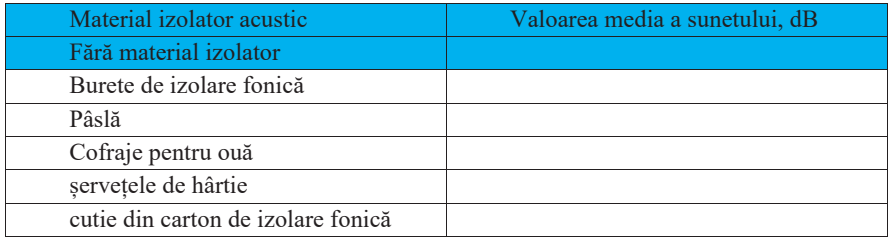

14. Repetați măsurarea punând în față senzorului un material izolator și scrieți nivelul mediu al sunetului înregistrat. Continuați în același mod cu alte materiale de izolare fonică. Ce materiale influențează cel mai mult nivel sunetului înregistrat de senzor?

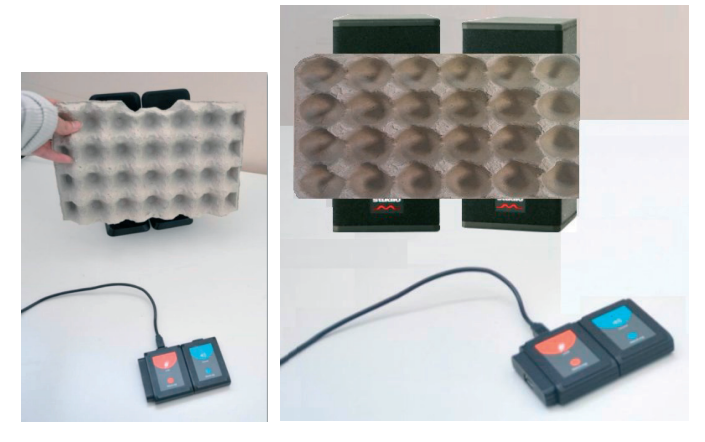

*Figura 4. Măsurarea coeficientului de transparență pentru cofraj de ouă*

15. Așezați două materiale izolatoare împreună ca două straturi în fața dispozitivului audio.

# **Întrebări de autoevaluare:**

1. Cât de bune au fost previziunile dumneavoastră cu privire la eficiența izolatoarelor de sunet?

- 2. Care materiale sunt izolatoare de sunet bune?
- 3. Care materiale sunt izolatoare de sunet rele?
- 4. Ce combinație de izolatoare a sunetului a fost cea mai bună?

# **2.8. Lucrarea de laborator "Metoda statică de determinare a constantei elastice a unui resort"**

# **Obiective:**

- x Determinarea constantei elastice a unui resort, utilizând legea lui Hooke;
- x Determinarea constantei elastice a unui resort, utilizând perioada de oscilație a unui corp suspendat de acesta.

### **Aparate și materiale:**

- Calculator + aplicatie NeuLog
- $\bullet$  Modul USB-200
- Senzorul de mișcare NUL-213
- Stativ cu clește
- Trei arcuri spiralizare;
- Set de corpuri marcate cu tăietură de 50g;
- · Riglă cu vernier

### **Considerații teoretice**

Daca asupra unui corp acționează forte exterioare, atunci el se poate deforma, adică își poate modifica dimensiunile sau/și forma. In multe cazuri odată cu încetarea acțiunii forței exterioare, deformația dispare complet sau parțial. Reiese ca exista o forța care, conform principiului acțiunii și reacțiunii, este egala in mod ul cu cea exterioara și care înlătură deformația produsa. Ea este numita **forța elastica** și reprezintă o manifestare a structurii interne a corpului. In urma acțiunii forțelor exterioare, distantele dintre atomi se modifica și rezultanta forțelor de atracție și a celor de respingere capătă o valoare diferita de zero. Ea este egala in modul cu forța exterioara, are sensul contrar și tinde sa restabilească starea de echilibru inițială. Daca, de exemplu, sub acțiunea unei forte exterioare corpul a fost comprimat, atunci distanta dintre atomi a devenit mai mica și intre ei predomina forțele de respingere care ii readuc la poziția lor de echilibru stabil, iar corpul își restabilește forma și dimensiunile inițiale.

# **Definiție: Forța elastica este o forța de natura electrica, care ia naștere la deformarea corpurilor si are întotdeauna sensul contrar deplasării reciproce a particulelor lui.**

$$
\overrightarrow{F_e} = -k\overrightarrow{\Delta l} \tag{1.}
$$

unde  $F_e$  – forța elastică,  $\Delta l$  - alungirea absolută,  $k$  – constanta elastică.

La deformări mici, forța elastică este proporțională cu valoarea deformației. Coeficientul de proporționalitate k, numit constantă elastică, depinde de proprietățile elastice ale corpului și de dimensiunile lui geometrice.

Dependența (1) a fost stabilită de către fizicianul englez Robert Hooke (1635–1703) și este numită legea lui Hooke. În figura 1 sânt reprezentate forțele elastice ܨ și deformatoare *F* în cazul unui resort cu masa neglijabilă [1],

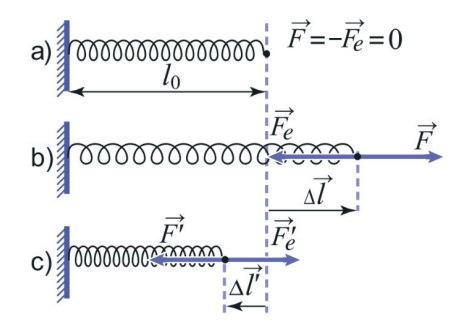

*Figura 1. Deformarea unui resort cu lungimea inițială lo la dilatare (1b) și la comprimare (1c)* 

Presupunem că resortul elastic este suspendat vertical de un suport și alungit de greutatea unui corp (Figura 2):

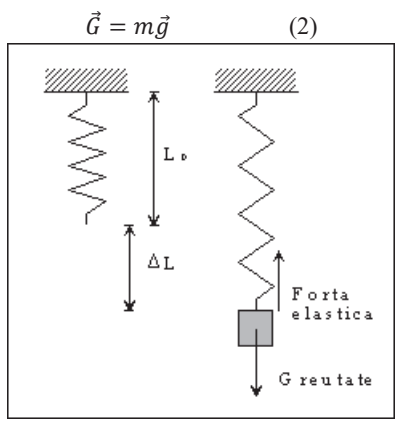

*Figura 2. Deformarea unui resort elastic sub acțiunea forței de greutate* ܩԦ*.* 

Dacă se produce o alungire *∆l,* atunci putem scrie în formă scalară relația:

$$
k\Delta l = mg
$$
 (3)  
de unde pentru constanta elastică *k*:  

$$
k = \frac{mg}{\Delta l}
$$
 (4)

Relația (4) ne permite să determinăm constanta elastică *k* prin măsurarea alungirii *∆l* , care portă denumirea de metodă statică.

Reprezentând o caracteristică de material, cunoașterea valorii constantelor elastice este foarte importantă datorită rolului pe care îl au în transmisia vibrațiilor. În proiectarea unor clădiri, poduri, mai ales în zone seismice este absolut necesar să se tina cont de acești parametri de material. Sunt importante atât pentru proiectarea legăturilor elastice, cât și pentru proiectarea amortizoarelor la autovehicule, motociclete, tunuri și obuziere, etc.

# **Mod de lucru:**

Resorturile ale căror constante elastice urmează a fi determinate sunt fixate pe un stativ. Se vor utiliza de asemenea și un număr de 3-4 greutăți marcate. Alungirea resortului sub influenta diferitelor greutăți se va măsoară cu o riglă verticală cu vernier, care permite măsurarea lungimii cu o precizie de 0.1 mm, sau un senzor digital de mișcare de model Nul-213 [2].

# **Metoda statică**

Deoarece arcul și corpurile care deformează arcul au anumite dimensiuni, măsurarea cu precizie înaltă a valorii alungirii absolute este puțin dificilă. Pentru determinarea alungirii absolute Δ*l*, vom folosi un senzor digital, care va măsura distanța de la arc până la senzor (Figura 3)

1. Configurăm instalația conform figurii 3.

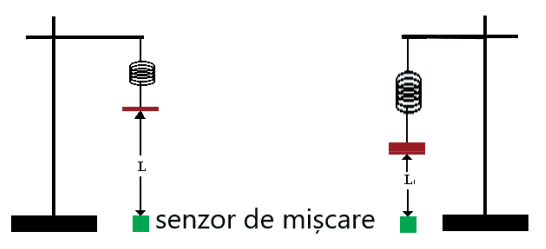

*Figura 3. Schema instalației experimentale pentru determinarea alungirii absolute cu senzorul digital de mișcare Nul-213* 

2. Alungirea absolută a arcului elastic se va determina ca diferența:

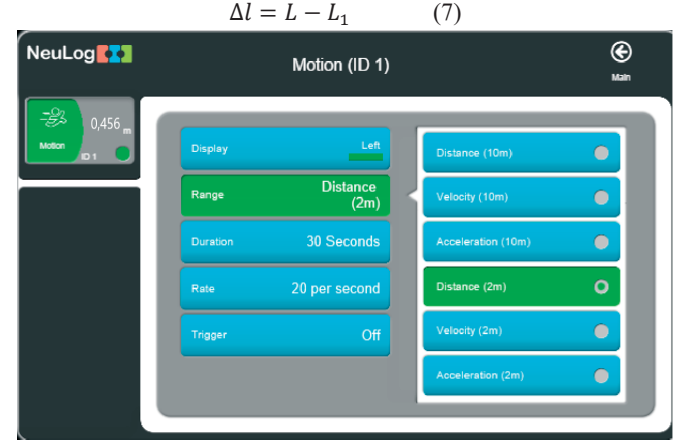

Figura 2. Configurarea modului de funcționare a senzorului de mișcare Nul-213

- 3. Conectăm senzorul digital de mișcare Nul-213 la calculator prin modulul USB-200
- 4. Verificăm dacă senzorul este identificat (Figura 4)
- 5. Selectăm "Distance (2m)"
- 6. Setați:
	- x Durata experimentului până la 30 de secunde;
	- x Frecvența de măsurare a vitezei la 20 de măsurări pe secundă;

## **Notă:**

Senzorul NUL 213 măsoară distanța de la un obiect trimițând impulsuri scurte de ultrasunet (pe care nu le putem auzi) și măsoară timpul necesar ecoului pentru a reveni la senzor. Senzorul emite un fascicul de ultrasunete întru-un unghi solid de aproximativ 45° (Figura 5). Senzorul măsoară intervalul de timp pentru primul ecou recepționat.

Asigurați-vă că în spațiul unde funcționează senzorul (între senzorul și perete) nu există alte obiecte.

7. Configurați senzorul de mișcare orientat vertical în sus spre arc (Figura 4.) și verificați dacă el măsoară distanța față de capătul de jos al arcului (suportul pentru greutățile marcate). Distanța **L** de la arc până la senzor este afișată pe caseta modulului de pe ecranul PC.

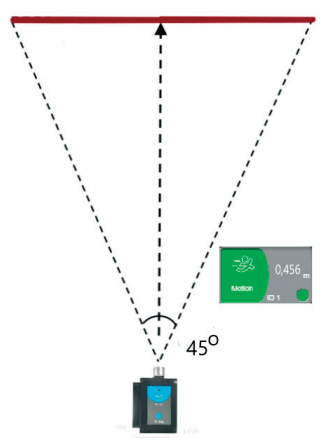

*Figura 5. Regiunea monitorizată a distanței de senzorul NUL 213* 

- 8. Punem pe suport un corp cu masa de 50g și măsurăm distanța **L1**;
- 9. Determinăm alungirea absolută după formula (7).
- 10. Punem pe suport încă un corp cu masa de 50g și măsurăm distanța **L2** (Figura 6);

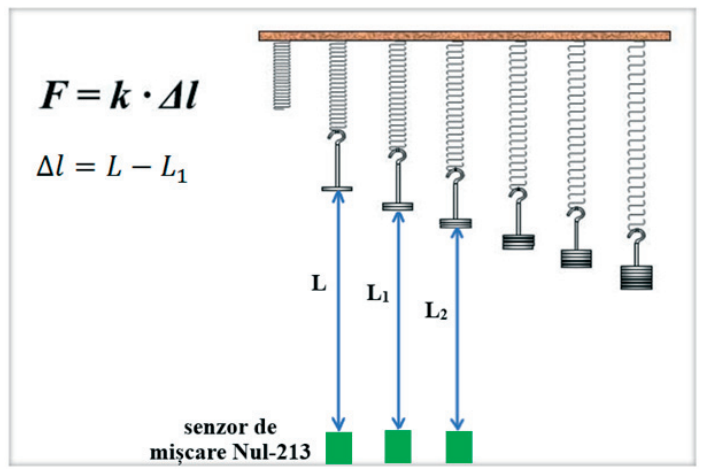

*Figura 6. Schema instalației pentru determinarea alungirii absolute la atârnarea corpurilor marcate cu mase diferite* 

12. Repetăm măsurările până la masa de 250g. Datele măsurărilor și a calculelor le trecem în tabelul 1.

| Nr. exp. $\vert$ <b>m</b> , g |     | $L_2$ , m | L, m | $\Delta l$ , m | $k$ , N/m | $\Delta k$ , N/kg |
|-------------------------------|-----|-----------|------|----------------|-----------|-------------------|
| ı.                            | 50  |           |      |                |           |                   |
| 2.                            | 100 |           |      |                |           |                   |
| 3.                            | 150 |           |      |                |           |                   |
| 4.                            | 200 |           |      |                |           |                   |
| 5.                            | 250 |           |      |                |           |                   |

*Tabelul 1. Valorile mărimilor măsurate* 

- 12. Repetăm măsurările și calculele pentru alte două arcuri cu grosime diferită a sârmei. Datele se trec în tabele similare cu tabelul nr.1.
- 13. Formulați concluzii.

### **Întrebări de autoevaluare:**

- 1. Depinde oareconstanta de elasticitate de:
	- a) forța deformatoare,
	- b) lungimea resortului,
	- c) grosimea sârmei resortului?

### **2.9. Lucrarea de laborator "Metoda dinamică de determinare a constantei elastice a unui resort"**

### **Obiective:**

- x Determinarea constantei elastice a unui resort, utilizând legea lui Hooke;
- x Determinarea constantei elastice a unui resort, utilizând perioada de oscilație a corpului suspendat.

### **Aparate și materiale:**

- Calculator + aplicatie NeuLog
- $\bullet$  Modul USB-200:
- Senzorul de mișcare NUL-213;
- Stativ cu clește;
- Trei arcuri spiralizare;
- Set de corpuri marcate cu tăietură de 50g.

# **Considerații teoretice**

Daca asupra unui corp acționează forte exterioare, atunci el se poate deforma, adică își poate modifica dimensiunile sau/și forma. In multe cazuri odată cu încetarea acțiunii forței exterioare, deformația dispare complet sau parțial. Reiese ca exista o forța care, conform principiului acțiunii și reacțiunii, este egala in modul cu cea exterioară și care înlătura deformația produsa. Ea este numita **forța elastica** și reprezintă o manifestare a structurii interne a corpului. In urma acțiunii forțelor exterioare, distantele dintre atomi se modifica și rezultanta forțelor de atracție și a celor de respingere capătă o valoare diferită de zero. Ea este egală in modul cu forța exterioară, are sensul contrar și tinde să restabilească starea de echilibru inițială. Daca, de exemplu, sub acțiunea unei forte exterioare corpul a fost comprimat, atunci distanta dintre atomi a devenit mai mica și intre aceștea predomina forțele de respingere care îi readuc la poziția lor de echilibru stabil, iar corpul își restabilește forma și dimensiunile inițiale.

**Forța elastica este o forța de natură electrica, care ia naștere la deformarea corpurilor si are întotdeauna sensul contrar deplasării reciproce a particulelor lui.** 

$$
\overrightarrow{F_e} = -k\overrightarrow{\Delta l} \tag{1.}
$$

unde  $F_e$  – forța elastică,  $\Delta l$  - alungirea absolută,  $k$  – constanta elastică.

La deformări mici, forța de elasticitate este proporțională cu valoarea deformației. Coeficientul de proporționalitate k, numit constantă elastică, depinde de proprietățile elastice ale corpului și de dimensiunile lui geometrice.

Dependența (1) a fost stabilită de către fizicianul englez Robert Hooke (1635–1703) și este numită legea lui Hooke. În figura 1 sânt reprezentate forțele elastice ܨ și deformatoare *F* în cazul unui resort cu masa neglijabilă [1],

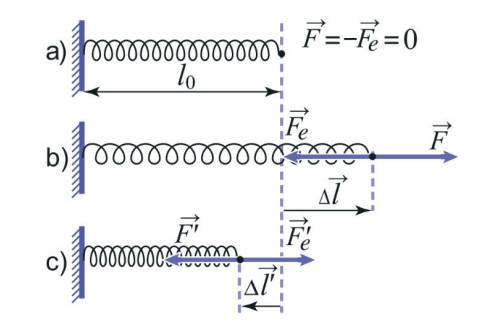

*Figura 1. Deformarea unui arc cu lungimea inițială lo la dilatare (1b) și la comprimare (1c)* 

Presupunem că resortul elastic este suspendat vertical de un suport și alungit de greutatea unui corp (Figura 2):

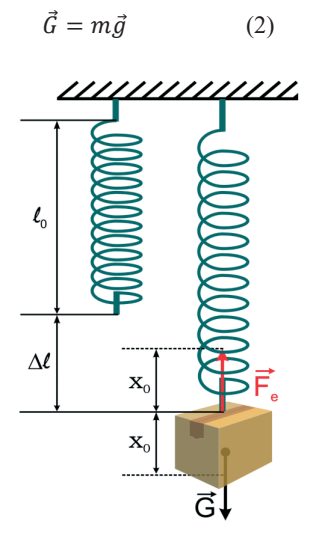

*Figura 2. Deformarea unui arc elastic sub acțiunea forței de greutate* ܩԦ*.* 

Sub acțiunea acestei greutăți resortul se întinde până își atinge poziția de echilibru. Dacă sistemul este scos din starea de echilibru, sub acțiunea forței de elasticitate și de greutate el va efectua oscilații armonice cu perioada *T*:

$$
T = 2\pi \sqrt{\frac{m}{k}}\tag{3}
$$

unde m este masa corpului atârnat.

Din relația (3) pentru constanta de elasticitate *k* obținem expresia:

$$
k = \frac{4\pi^2 m}{T^2} \tag{4}
$$

Relația (4) ne permite să determinăm constanta elastică **k** prin măsurarea perioadei de oscilație a corpului atârnat de arc. Această metodă poartă denumirea de metodă dinamică.

### **Aplicații**

Reprezentând o caracteristică de material, cunoașterea valorilor constantelor elastice este foarte importantă datorită rolului pe care îl au în transmisia vibrațiilor. În proiectarea unor clădiri, poduri, mai ales în zone seismice este absolut necesar să se țină cont de acești parametri de material. Sunt importante atât pentru proiectarea legăturilor elastice, cât și pentru proiectarea amortizoarelor la autovehicule, motociclete, tunuri și obuziere, etc.

## **Mod de lucru:**

Resorturile ale căror constante elastice urmează a fi determinate sunt fixate pe un stativ. Vom utiliza de asemenea 5 greutăți marcate cu masa de 50g.

Cu ajutorul senzorului digital Nul-213 [2] vom obține graficul oscilației corpului atârnat de resortul elastic. Din graficul obținut vom determina perioada oscilației T.

1. Configurăm instalația conform figurii 3.

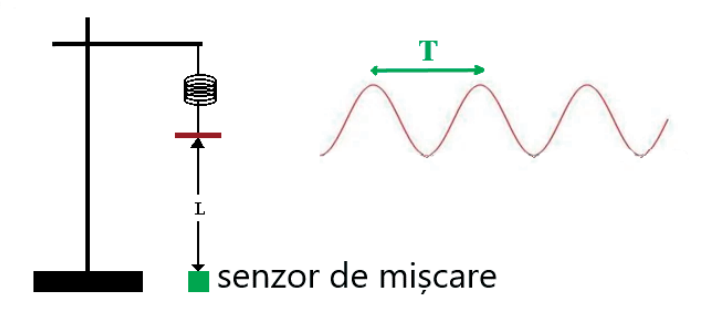

*Figura 3. Schema instalației experimentale pentru determinarea perioadei de oscilație cu senzorul digital de mișcare Nul-213a unui corp atârnat de un arc elastic* 

- 2. Conectăm senzorul digital de mișcare Nul-213 la calculator prin modulul USB-200.
- 3. Verificăm dacă senzorul este identificat (Figura 4)
- 4. Selectăm "Distance (2m)",
- 5. Setați:
	- x Durata experimentului până la 30 de secunde;
	- x Frecvența de măsurare a vitezei la 20 de măsurări pe secundă;

### **Notă:**

Senzorul NUL 213 măsoară distanța de la un obiect trimițând impulsuri scurte de ultrasunet (pe care nu le putem auzi) și măsoară timpul necesar ecoului pentru a reveni la senzor. Senzorul emite un fascicul de ultrasunete întru-un unghi solid de aproximativ 45o (Figura 5). Senzorul măsoară intervalul de timp pentru primul ecou recepționat.

| 1<br><b>NeuLogRZZ</b>                         |                 | ⊛<br>Main               |                    |           |  |
|-----------------------------------------------|-----------------|-------------------------|--------------------|-----------|--|
| 挘<br>0,456<br><b>Motion</b><br>D <sub>1</sub> | Display         | Left                    | Distance (10m)     |           |  |
|                                               | Range           | <b>Distance</b><br>(2m) | Velocity (10m)     |           |  |
|                                               | <b>Duration</b> | 30 Seconds              | Acceleration (10m) | O         |  |
|                                               | Rate            | 20 per second           | Distance (2m)      | $\bullet$ |  |
|                                               | Trigger         | Off                     | Velocity (2m)      | □         |  |
|                                               |                 |                         | Acceleration (2m)  |           |  |
|                                               |                 |                         |                    |           |  |

*Figura 4. Configurarea modului de funcționare a senzorului de mișcare Nul-213* 

Asigurați-vă că în spațiul unde funcționează senzorul (între senzorul și corp) nu există alte obiecte.

6. Configurați senzorul de mișcare orientat vertical în sus spre arc (Figura 3.) și verificați dacă el măsoară distanța față de capătul de jos al arcului (suportul pentru greutățile marcate). Distanța **L** de la arc până la senzor este afișată pe caseta modulului de pe ecranul PC.

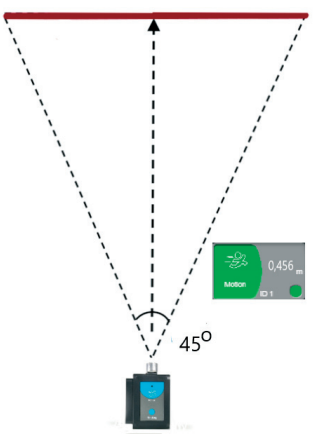

*Figura 5. Regiunea monitorizată a distanței de senzorul NUL 213* 

- 8. Punem pe suport două corpuri cu masa de 50g;
- 9. Determinăm alungirea absolută după formula (7).
- 10. Scoatem sistemul (arc-greutate) din poziția de echilibru.
- 11. Lansăm înscrierea oscilațiilor greutății de către senzor butonând "**Run**".
- 12. . Faceți clic pe pictograma "Load Experiment" (Încărcare experiment) (Figura 6).

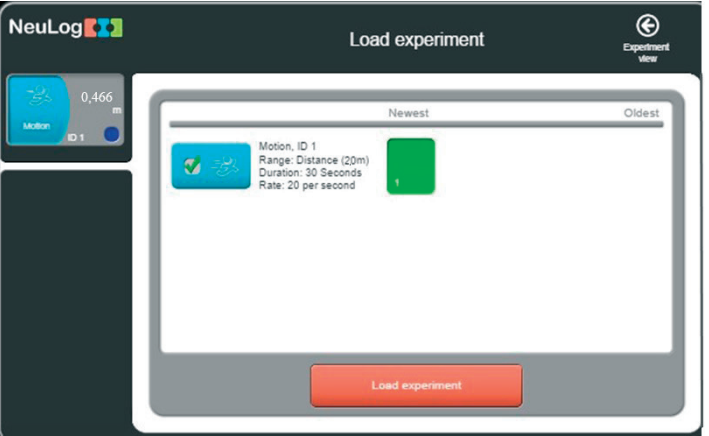

*Figura 6. Încărcare experiment realizat "Load Experiment".* 

13. Graficele obținute ar trebui să fie similare cu cele din Figura 7.

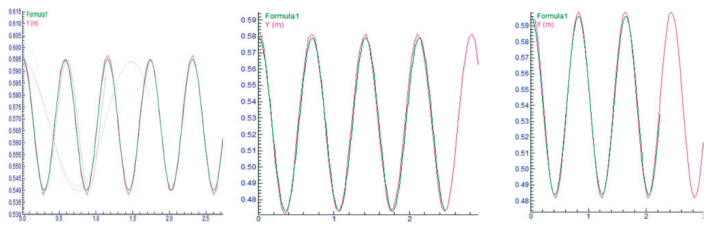

*Figura 7. Dependența grafică a oscilațiilor corpului atârnat de resort (m1=100g; m2=200g; m3=300g)* 

14. Determinăm perioada oscilațiilor pentru fiecare corp. Datele măsurărilor și a calculelor le trecem în tabelul:

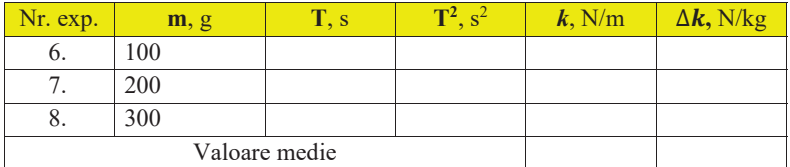

12. Calculăm constanta elastică după formula (4):

$$
k=\frac{4\pi^2 m}{T^2}
$$

13. Repetăm măsurările și calculele pentru alte două arcuri cu grosime diferită a sârmei.

Datele se trec în tabele similare cu tabelul anterior.

# 14. Formulați concluzii.

# **Întrebări de autoevaluare:**

Depinde oare constanta elastică de:

- a) forța deformatoare,
- b) lungimea resortului,
- c) grosimea sârmei resortului?

### **2.10. Lucrarea de laborator "Conectarea în serie a rezistoarelor" Obiective:**

verificarea experimentală a relației dintre tensiunile aplicate rezistoarelor la conectarea în serie a acestora.

### **Aparate și materiale:**

- Calculator + aplicație NeuLog
- $\bullet$  Modul USB-200
- Senzor de măsurare a tensiunii NUL-201
- Senzor de măsurare a intensității curentului NUL-202
- Placă de prototipare
- Suport pentru baterii  $(6 V)$
- Conductor negru de 4 mm
- Conductor roșu de 4 mm
- Rezistor  $10\Omega$
- Rezistor 51  $\Omega$
- $\bullet$  2 baterii de 1.5 V

#### **Considerații teoretice**

*Intensitatea curentului* electric este mărimea fizică ce caracterizează cantitatea de sarcina electrică ce traversează secțiunea transversală a conductorului timp de 1 s. Unitatea de măsură în SI este **Amper** (simbol: **A**).

Sursa electrică creează câmp electric, datorită căruia electronii se deplasează prin conductor.

Lucrul câmpului electric la deplasarea sarcinii electrice între cele două capete ale conductorului se numește *tensiune*. Este măsurată în **Volți** (simbol: **V**).

Curentul circulă printr-un conductor atât timp cât există exces de electroni la un capăt al conductorului și o deficiență la capătul opus. Sursa de curent creează acest exces de electroni.

Când electronii liberi se deplasează prin circuit, ei întâlnesc atomi, care se opun mișcării. Mărimea fizică ce caracterizează această opoziție se numește *rezistență electrică* notată cu *R* și se măsoară în Ohmi (simbol: **Ω**). Rezistenta conductorului depinde de mărimea, forma și natura substanței din care este confecționat conductorul. Dispozitivele cu o anumită rezistență electrică sunt numite *rezistoare.*

Rezistoarele pot fi conectate în serie. Când sunt conectate în serie, același curent trece prin fiecare, deoarece există o singură cale de parcurgere a curentului.

Tensiunea pe rezistoare cu rezistență diferită trebuie să fie diferită. Prezintă interes relația dintre tensiunile de pe fiecare rezistor (U1 și U2) și tensiunea totală pe sistemul de rezistoare conectate în serie  $U_{\text{tot}}$ .

La unitatea de conținut "Legile curentului electric staționar" (unitatea de învățare "Electrocinetica") sunt recomandate o serie de experimente pentru verificarea legilor curentului continuu [1]. În acest experiment va fi asamblat un circuit electric cu două rezistoare conectate în serie. Tensiunea și curentul vor fi măsurate pe fiecare rezistor în parte și pe ambele, pentru a stabili raportul dintre aceste tensiuni.

# *Mod de lucru:*

1. Montați circuitul din Figura 1.

Pentru măsurarea tensiunii pe rezistorul  $R_1 = 10 \Omega$ , senzorul de tensiune se conectează la acest rezistor, respectând polaritatea (Figura 1)

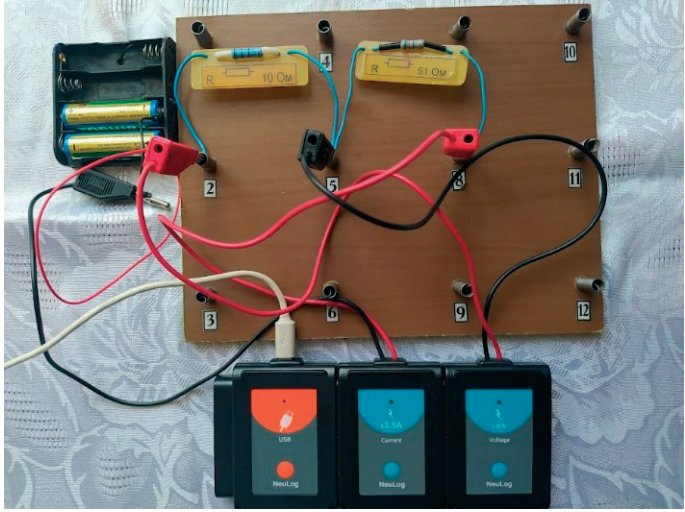

*Figura 1. Montajul circuitului pentru măsurarea tensiunii la primul rezistor.* 

- 2. Conectați modulul USB la calculator (Figura 1).
- 3. Verificăm dacă senzorii de tensiune și curent electric sunt identificați (Figura 2).
- 4. Lansăm experimentul "**Run experiment**" pentru a măsura căderea de tensiune și intensitatea curentului prin rezistor (Figura 2)

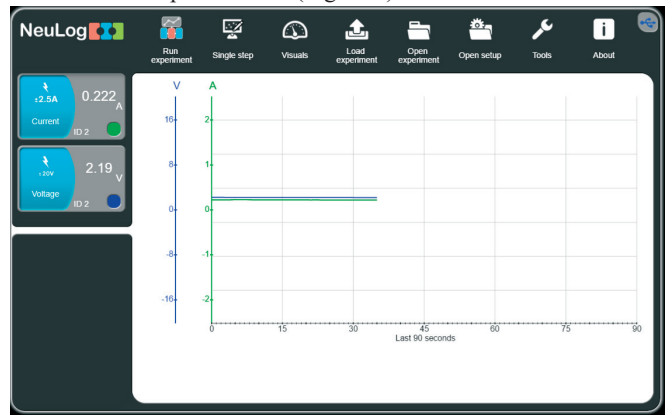

*Figura 2. Interfața calculatorului la conectarea senzorilor de tensiune și curent.* 

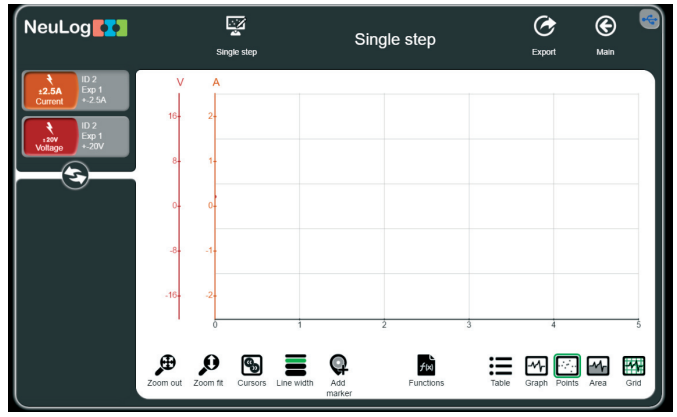

5. Accesați "**Single step"** pentru a trece în regimul de măsurare în pași (Figura 3)

*Figura 3. Interfața calculatorului pentru măsurarea în pași a tensiunii și intensității curentului.* 

6. Pentru a măsura tensiunea la primul rezistor și intensitatea curentului prin acesta accesați Single step și veți obține primele valori (Figura 4).

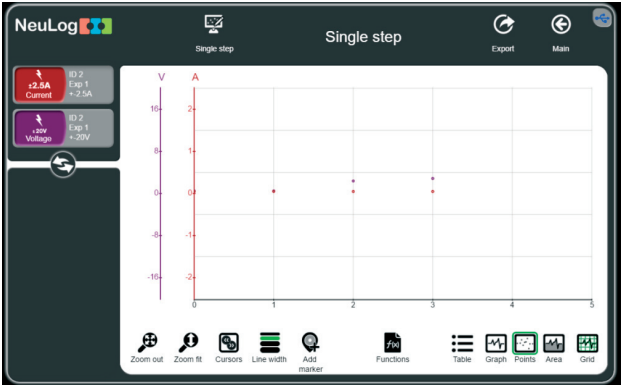

*Figura 4. Rezultatul măsurătorilor tensiunii și curentului.* 

Putem verifica curentul electric și căderea de tensiune pe rezistorii conectați în serie cu ajutorul aplicației "TinkerCad", lansând secțiunea "Circuits" [2].

7. Montăm circuitul din Figura 5 și după butonarea "Start simulation" măsurăm intensitatea curentului electric și căderea de tensiune pe primul rezistor.

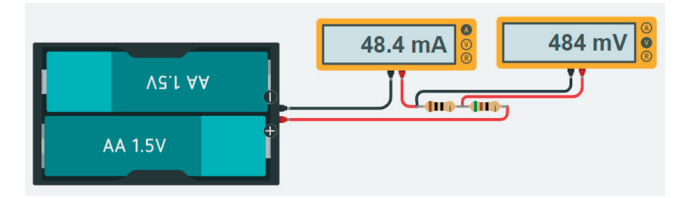

*Figura 5. Schema circuitului pentru măsurarea tensiunii pe rezistorul R1.* 

Obținem valorile: I=48,4mA; U1=484mV.

8. Montăm circuitul din Figura 6 și după butonarea "Start simulation" măsurăm intensitatea curentului electric și căderea de tensiune pe al doilea rezistor.

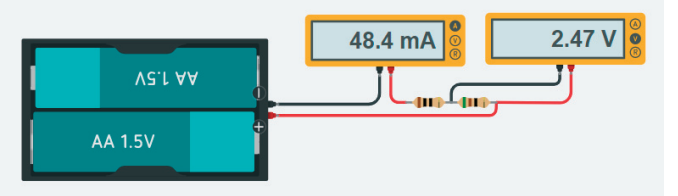

*Figura 6. Schema circuitului pentru măsurarea tensiunii pe rezistorul R2.* 

Obtinem valorile: I=48,4mA;  $U_1$ =2,47V.

9. Montăm circuitul din Figura 7 și după butonarea "Start simulation" măsurăm intensitatea curentului electric și căderea de tensiune pe ambele rezistoare.

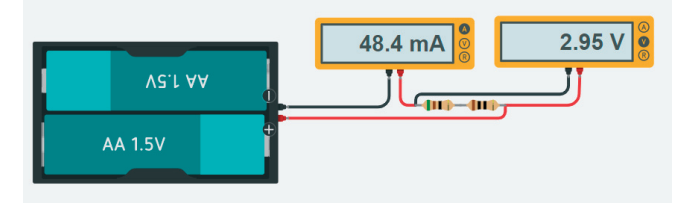

*Figura 7. Schema circuitului pentru măsurarea tensiunii pe ambele rezistoare.*  Obținem valorile: I=48,4mA; U1=2,95V.

10.Formulați concluzia.

### **Întrebări de autoevaluare:**

x Ce valoare are intensitatea curentului electric la conectarea în serie a rezistoarelor?

x Comparați tensiunea pe ambele rezistoare cu suma tensiunilor pe rezistoarele  $R_1$  si  $R_2$ .

11. Pentru a afișa valorile măsurătorilor în circuitul real accesați butonul "**Table**". pe ecran va apărea un tabel din trei coloane (Figura 8).

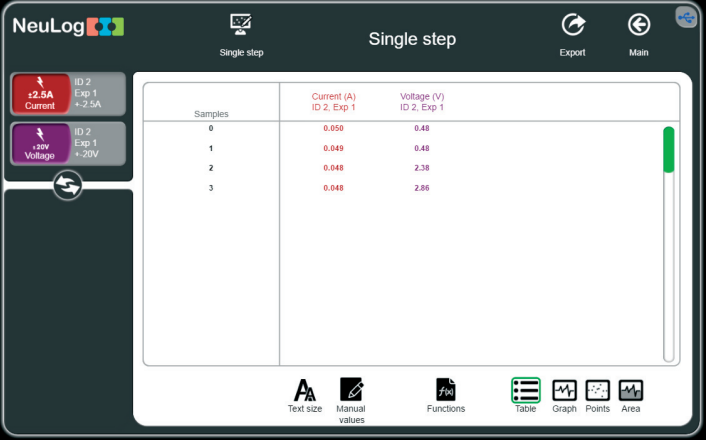

*Figura 8. Valorile măsurătorilor în circuitul real.* 

12. Comparați valorile circuitului real cu valorile circuitului modelat. Explicați diferențele.

- 13. Determinați rezistența electrică pentru fiecare circuit.
- 14. Verificați relația Rs=R1+R2.
- 15. Formulați concluzii.
# **2.11. Lucrarea de laborator "Conectarea în paralel a rezistoarelor"**

## **Obiective:**

**•** verificarea experimentală a relației dintre intensitățile curenților prin rezistoare la conectarea acestora în paralel.

#### **Aparate și materiale:**

- $\bullet$  PC + aplicație NeuLog
- $\bullet$  Modul USB-200
- Senzor de măsurare a tensiunii NUL-201
- x Senzor de măsurare a intensității curentului NUL-202
- Placă de prototipare
- Suport pentru baterii  $(6 V)$
- $\bullet$  Conductor negru de 4 mm
- $\bullet$  Conductor roșu de 4 mm
- $\triangle$  Rezistor 10  $\Omega$
- Rezistor 51  $\Omega$
- $\bullet$  2 baterii de 1.5 V

# **Considerații teoretice**

Dispozitivele cu o anumită rezistență electrică sunt numite *rezistoare.* Rezistoarele pot fi conectate în serie, în paralel sau mixt. Când rezistoarele sunt conectate în paralel, intensitatea curentului prin fiecare rezistor poate avea valori diferite, în funcție de rezistența rezistorului. Prezintă interes relația dintre intensitățile prin fiecare rezistor (*I1 și I2*) și intensitatea totală a curentului electric în circuitul cu rezistoare conectate în paralel *Itot.*

La unitatea de continut "Legile curentului electric staționar" (unitatea de învătare "Electrocinetica") sunt recomandate o serie de experimente pentru verificarea legilor curentului continuu [1]. În acest experiment va fi montat un circuit electric cu două rezistoare conectate în paralel. Va fi măsurată valoarea intensității în circuit și intensitatea curentului prin fiecare rezistor în parte, pentru a stabili raportul dintre valorile acestor intensități.

# *Mod de lucru:*

1. Montați circuitul din Figura 1.

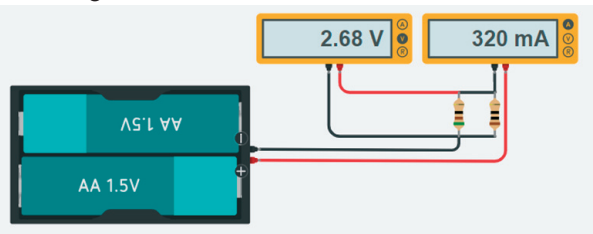

*Figura 1. Schema circuitului pentru măsurarea intensității curentului în circuit și a tensiunii pe ambele rezistoare.* 

Pentru măsurarea intensității curentului prin circuit, senzorul de intensitate a curentului se conectează în serie cu sistemul de rezistoare conectate în paralel, respectând polaritatea (Figura 2)

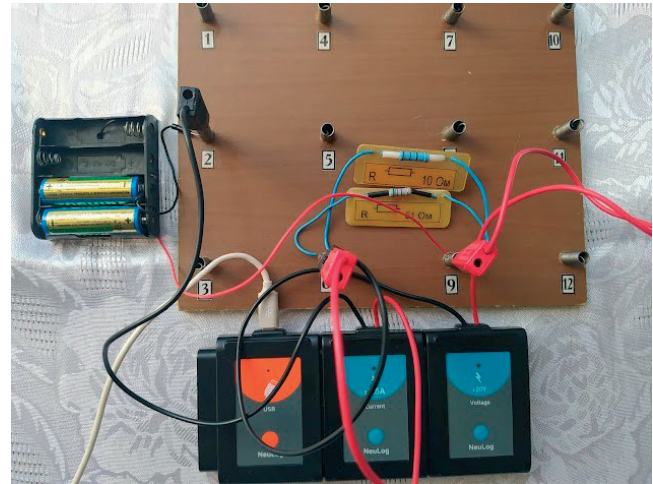

*Figura 2. Montajul circuitului pentru măsurarea intensității curentului în circuit și a tensiunii pe ambele rezistoare.* 

2. Conectați modulul USB la calculator (Figura 3).

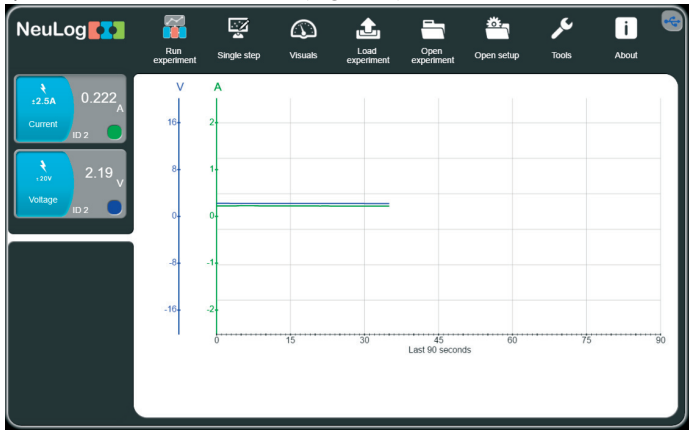

*Figura 3. Interfața calculatorului la conectarea senzorilor de tensiune și curent.* 

3. Accesați *Single step* pentru a trece în regimul de măsurare în pași (Figura 4).

|                                                                                                    |               | ⊠<br>Single step               |                                  | Single step       |             | ☞<br>Export     | ⊛<br>Main               |
|----------------------------------------------------------------------------------------------------|---------------|--------------------------------|----------------------------------|-------------------|-------------|-----------------|-------------------------|
| $\begin{array}{c}\n\textbf{NeulLog} \sum\limits_{i=3}^{n} \frac{p_i}{\textbf{Cov} \cdot \textbf{Cov}} \\ \textbf{Cov} \sum\limits_{i=1}^{n} \frac{p_i}{\textbf{Cov} \cdot \textbf{Cov}} \\ \textbf{Volog} \sum\limits_{i=1}^{n} \frac{p_i}{\textbf{Cov} \cdot \textbf{Cov}}\n\end{array}$ | $\vee$<br>16  | A<br>$\overline{2}$            |                                  |                   |             |                 |                         |
|                                                                                                    | 8             |                                |                                  |                   |             |                 |                         |
|                                                                                                    | $\Omega$      | $\Omega$                       |                                  |                   |             |                 |                         |
|                                                                                                    | $-8$          | $-1$                           |                                  |                   |             |                 |                         |
|                                                                                                    | $-16-$        | $\overline{a}$                 |                                  | 2                 | 3           |                 |                         |
|                                                                                                    | Ð<br>Zoom out | Ω<br>l%<br>Zoom fit<br>Cursors | g<br>Add<br>Line width<br>marker | f(x)<br>Functions | ._<br>Table | Points<br>Graph | ₩<br>M,<br>Grid<br>Area |

*Figura 4. Interfața calculatorului pentru măsurarea în pași a tensiunii și intensității curentului.* 

4. Accesați *Table* și veți obține imaginea din figura 5.

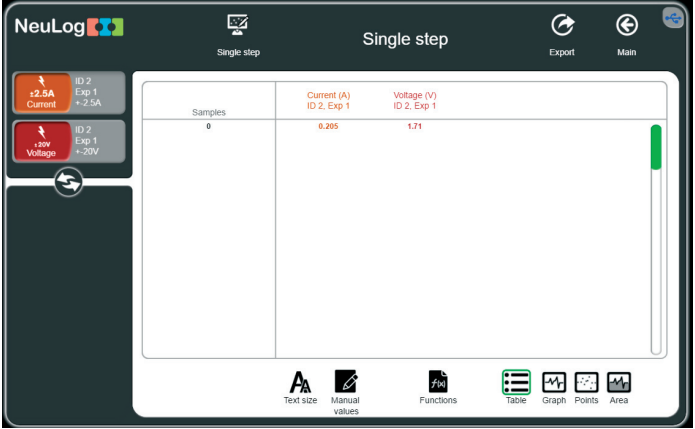

*Figura 5. Tabelul în care vor apărea rezultatele măsurătorilor tensiunii și curentului.* 

5. Pentru a măsura intensitatea curentului prin primul rezistor și tensiunea pe ambele rezistoare accesați *Single step*.

6. Repetați operația 5 după montarea circuitelor din Figura 6 și 7.

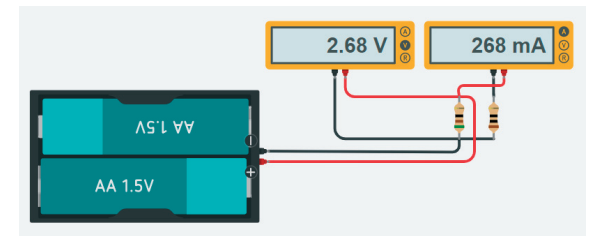

*Figura 6. Schema circuitului pentru măsurarea intensității curentului prin rezistorul R2.* 

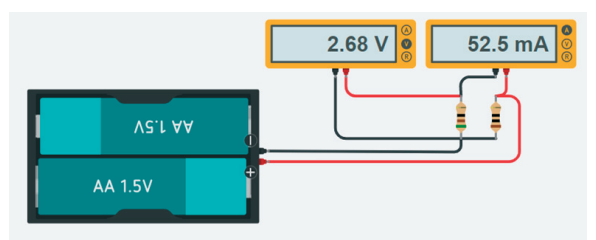

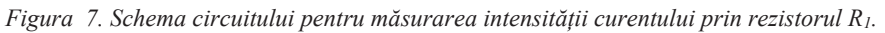

- 7. În imaginile din figurile 1, 6 și 7 sunt reprezentate valorile tensiunii și intensității curentului electric în circuite modelate pe aplicația TinkerCad. Trebuie menționat că acestea sunt valorile obținute în circuitul *modelat (ideal).*
- 8. Ce valoare are tensiunea la conectarea în paralel a rezistoarelor?
- 9. Comparați intensitatea curentului prin circuit (Figura 1) cu suma intensităților curenților prin rezistoarele  $R_1$  și  $R_2$  (Figura 6 și 7).
- 10.Formulați concluzia.
- 11.Analizați valorile măsurătorilor în circuitul real (Figura 8).

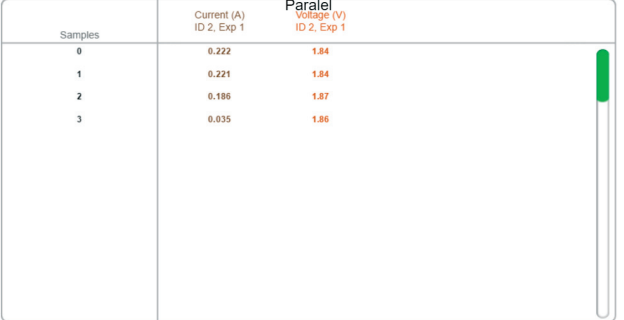

*Figura 8. Valorile măsurătorilor intensităților curentului și tensiunilor electrice în circuitul real (conexiune în paralel a rezistențelor)* 

12. Comparați valorile circuitului real cu valorile circuitului modelat. Explicați diferențele.

Concluzii:

# **2.12. Lucrarea de laborator "Determinarea rezistenței interne și a T.E.M. a unei surse de tensiune"**

**Obiective:** 

- Studiul experimental al legii lui Ohm pentru un circuit simplu,
- x Determinarea t.e.m. și a rezistenței interne a unei surse de tensiune.

#### **Aparate și materiale:**

- Calculator + aplicație NeuLog
- $\bullet$  Modul USB-200
- Senzor de măsurare a tensiunii NUL-201
- Senzor de măsurare a intensității curentului NUL-202
- Placă de prototipare
- $\bullet$  Suport pentru baterii (6 V)
- Conductor negru de 4 mm
- Conductor roșu de 4 mm
- Rezistor 51  $\Omega$  3 buc
- $\bullet$  3 baterii de 1.5 V

## **Considerații teoretice**

Dacă un voltmetru se conectează la bornele sursei de tensiune, atunci indicația lui *UV* diferă de valoarea t.e.m. a acesteia, notată cu *ε.* Intr-adevăr, *UV = IRV*, unde *RV* este rezistența voltmetrului. Cu cat *RV* este mai mică decât rezistența internă a sursei *r*, cu atât *UV* se deosebește mai mult de *ε.* De obicei, rezistența internă a sursei de tensiune este foarte mică, iar cea a voltmetrului – mare,

 $R_V >> r$ .

Prin urmare in asemenea situații voltmetrul indică valoarea aproximativă a t.e.m., adică *U<sub>V</sub>* ≈ ε. Din legea lui Ohm pentru o porțiune de circuit: *I* =  $\frac{v}{R}$  și Legea lui Ohm pentru un circuit întreg:  $I = \frac{\varepsilon}{R+r}$  (1) rezultă

 $U = \varepsilon - Ir$  (2).

Se observă că dependența *U = f (I)* este liniară.

Pentru două valori arbitrare ale tensiunii de pe porțiunea liniară avem:

$$
U_1 + I_{1}r = U_2 + I_{2}r \tag{3},
$$

de unde

$$
r = \frac{U1 - U2}{I2 - I1}
$$
 (4)

Așadar, rezistența internă a sursei de tensiune este determinată de panta graficului. Din grafic se mai observă că valoarea tensiunii obținută la intersecția axei ordonatelor cu prelungirea porțiunii liniare a graficului (*I = 0*) coincide cu t.e.m. Această valoare este echivalentă cu cea care s-ar obține la măsurarea t.e.m. a sursei de tensiune cu un voltmetru de rezistență internă infinită. Dacă se prelungește graficul pană la intersecția cu axa absciselor (*U = 0*), atunci valoarea obținută a intensității curentului este echivalentă cu cea a intensității de scurtcircuit *Is.c*.

## **Mod de lucru:**

1. Măsurați t.e.m. *ε0* a sursei de tensiune, conectând senzorul de tensiune direct la bornele acesteia (Figura 1).

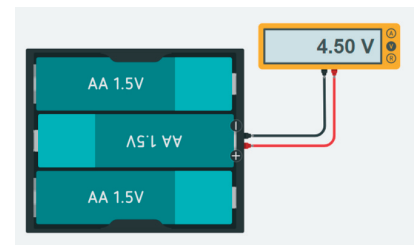

*Figura 1. Schema conectării voltmetrului la sursa de curent.* 

2. Realizați montajul din Figura 2.

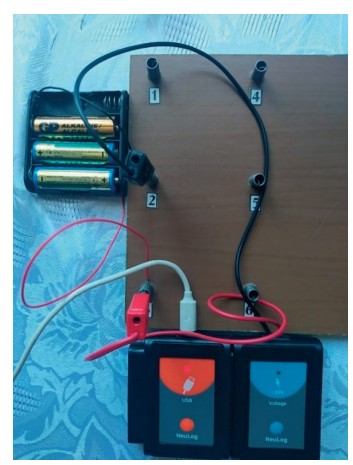

*Figura 2. Circuitul pentru măsurarea t.e.m. a sursei de tensiune.* 

- 3. Conectați modulul USB la calculator.
- 4. Accesați *Single step* pentru a trece în regimul de măsurare în pași.
- 1. Accesați Table (Figura 3).

|                                                                                                    | Ģ<br>Single step            |                                            | Single step               |                      | ☞<br>Export          | ⊛<br>Main  | ÷Ģ |
|----------------------------------------------------------------------------------------------------|-----------------------------|--------------------------------------------|---------------------------|----------------------|----------------------|------------|----|
|                                                                                                    | Samples<br>$\mathbf 0$<br>1 | Voltage (V)<br>ID 2, Exp 1<br>3.92<br>3.93 |                           |                      |                      |            |    |
|                                                                                                    |                             |                                            |                           |                      |                      |            |    |
| NeuLog<br>Expansion<br>Contract Contract Contract Contract Contract Contract Contract Contract Contract Contract Contract Contract Contract Contract Contract Contract Contract Contract Contract Contract Contract Contract Contr |                             | '∕∧<br>Text size<br>Manual<br>values       | $f$ M<br><b>Functions</b> | $\cdot$ $-$<br>Table | ₩<br>Graph<br>Points | м,<br>Area |    |

*Figura 3. Tabelul cu valoarea t.e.m.* 

2. Realizați montajul din Figura 4 – 6 pentru măsurarea tensiunilor și intensităților curenților la 3, 2 și 1 rezistor accesând de fiecare data *Single step*.

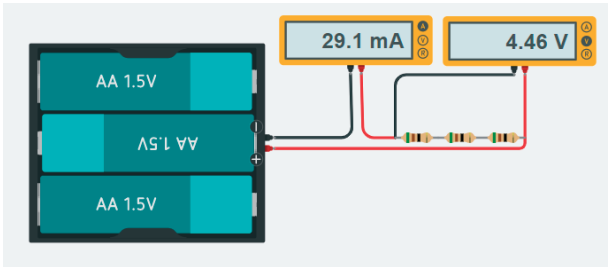

*Figura 4. Circuitul cu trei rezistoare pentru determinarea rezistenței interne și a unei surse de tensiune t.e.m.* 

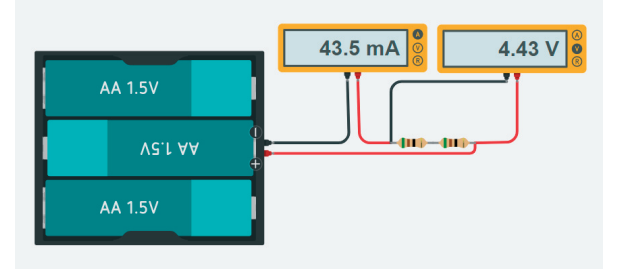

*Figura 5. Circuitul cu două rezistoare pentru determinarea rezistenței interne și a unei surse de tensiune T.E.M.* 

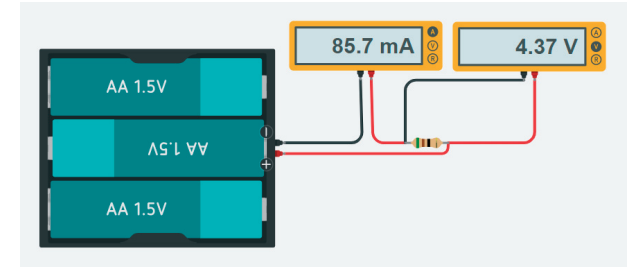

*Figura 6. Circuitul cu un rezistor pentru determinarea rezistenței interne și a unei surse de tensiune T.E.M.* 

3. Comparați valorile tensiunii și a intensității curentului din circuitele modelate în aplicația TinkerCad cu cele din circuitul real (Figura 7).

| <b>NeuLog<sup>1</sup></b>                                  | - 7<br>Single step |                                   | Single step                |  |  |
|------------------------------------------------------------|--------------------|-----------------------------------|----------------------------|--|--|
| ID <sub>2</sub><br>Exp 1<br>±2.5A<br>$+2.5A$<br>Current    | Samples            | Current (A)<br><b>ID 2, Exp 1</b> | Voltage (V)<br>ID 2, Exp 1 |  |  |
| ID <sub>2</sub><br>Exp 1<br>$\pm 20V$<br>$+20V$<br>Voltage | $\bf{0}$<br>1      | $-0.003$<br>0.022                 | 4.01<br>3.82               |  |  |
|                                                            | 2<br>3             | 0.034<br>0.067                    | 3.74<br>3.52               |  |  |

*Figura 7. Valorile tensiunii și intensității curentului din circuitul real.* 

4. Pentru a obține graficul dependenței tensiune-curent urmați instrucțiunile din Figura 8-9.

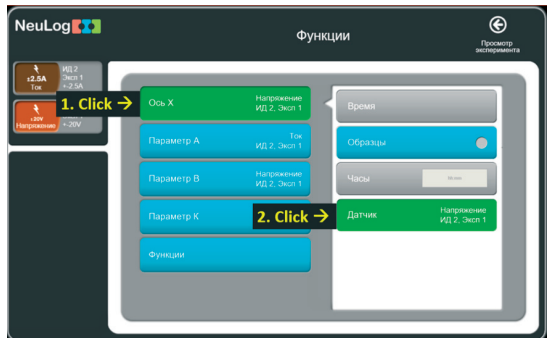

*Figura 8.Configurarea senzorilor Neulog de curent* 

| <b>NeuLog<sup>11</sup></b>                                                        |            | Функции                    | ⊛<br>2. Click $\rightarrow$<br>Просмотр<br>эксперимента |
|-----------------------------------------------------------------------------------|------------|----------------------------|---------------------------------------------------------|
| ИД 2<br>3xcn 1<br>12.5A<br>$+25A$<br>Tox.<br>ИД 2<br>$3ncn$ <sub>1</sub><br>, 20V | Oсь X      | 1. Click $\rightarrow$     | Ток, ИД 2, Эксп 1<br>o                                  |
| $\cdot$ -20V<br>Напряжение                                                        | Параметр А | Напряжение<br>ИД 2, Эксп 1 | Напряжение, ИД 2, Эксп 1                                |
|                                                                                   | Параметр В | Напряжение<br>ИД 2, Эксп 1 |                                                         |
|                                                                                   | Параметр К | $\Omega$                   |                                                         |
|                                                                                   | Функции    |                            |                                                         |
|                                                                                   |            |                            |                                                         |
|                                                                                   |            |                            |                                                         |

*Figura 9. Configurarea senzorilor Neulog de tensiune electrică*

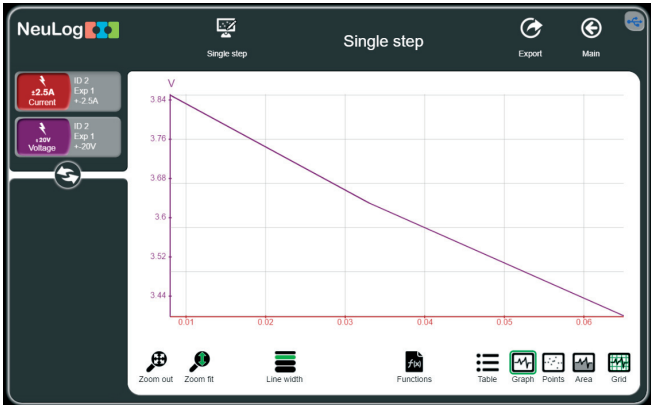

*Figura 10. Dependența grafică curent tensiune pentru o sursă de curent electric continuu* 

9. Prelungirea porțiunii liniare a graficului pană la intersecția cu axele de coordinate ne permite să determinăm *t.e.m.* a sursei de tensiune și valoarea intensității de scurtcircuit *Is.c.*

10. Comparați valoarea căpătată din grafic a *t.e.m.* cu cea obținută la măsurarea directă *a t.e.m.*

11. Trageți concluziile privind rezultatele obținute.

# **2.13. Lucrarea de laborator "Caracteristicile curent - tensiune ale unui panou solar"**

# **Obiective:**

- x investigarea fenomenului de conversie a energiei luminoase (solare) în energie electrică la un panou solar.
- x studiul dependențelor (relației) dintre mărimile fizice ce caracterizează panoul solar.

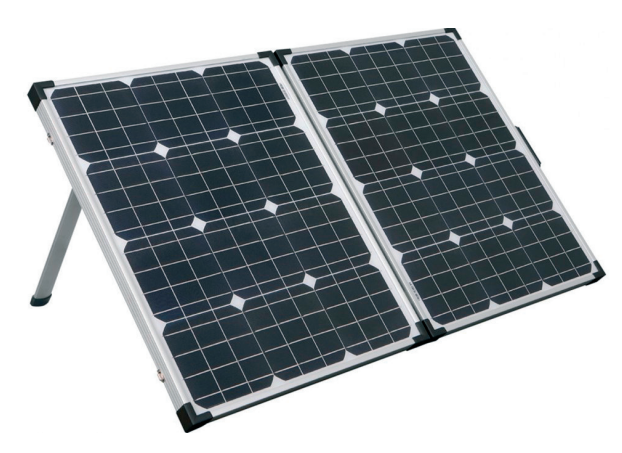

*Figura 1. Panou solar fotovoltaic portabil, monocristalin din siliciu, P=110W* 

# **Considerații teoretice**

Soarele este principala sursă de energie care asigură existența vieții pe Pământ. Energia solară este transmisă prin radiații electromagnetice în spațiul cosmic și ajunge la suprafața Pământului. Întreaga suprafață a Pământului primește în fiecare secundă de la Soare puterea de aproximativ  $1.2 \cdot 10^{17}$ W. Această energie primită de la Soare timp de o oră este suficientă pentru a satisface nevoile energetice ale întregii populații de pe glob pe parcursul unui an de zile.

În legătură cu marele potențial al energiei solare (Tabelul 1), este extrem de important să o folosim cât mai eficient această energie pentru necesitățile societății. Pentru a caracteriza radiația solară sunt folosite anumite mărimi fizice.

*Fluxul de radiație* reprezintă cantitatea de energie egală cu energia transportată de undele electromagnetice într-o secundă printr-o suprafață arbitrară. Unitatea de măsură a fluxului de radiație este **J / s =W**.

*Densitatea fluxului de radiație* (iluminare energetică) este o valoare egală cu raportul dintre fluxul de radiație și aria suprafeței iradiată uniform de aceasta. Unitatea de densitate a fluxului energetic de radiație este **W/m2 .**

| Iluminarea, lx | Sursa de lumină                             |
|----------------|---------------------------------------------|
| 0,0003         | Cerul plin de stele, fără Lună              |
| 0,01           | Primul pătrar de Lună                       |
| 0,27           | Lună plină                                  |
| 100            | Zi foarte posomorâtă                        |
| 400            | Răsăritul sau apusul Soarelui               |
| 1000           | Zi posomorâtă                               |
| 4000-5000      | Soarele la amiază în luna decembrie         |
| 10000-25000    | Soarele în zi însorită (la umbră)           |
| 32000-130000   | Razele Soarelui cad perpendicular pe senzor |
| Peste 135000   | Soarele în afara atmosferei                 |

*Tabelul 1. Iluminarea produsă de diferite surse de lumină*

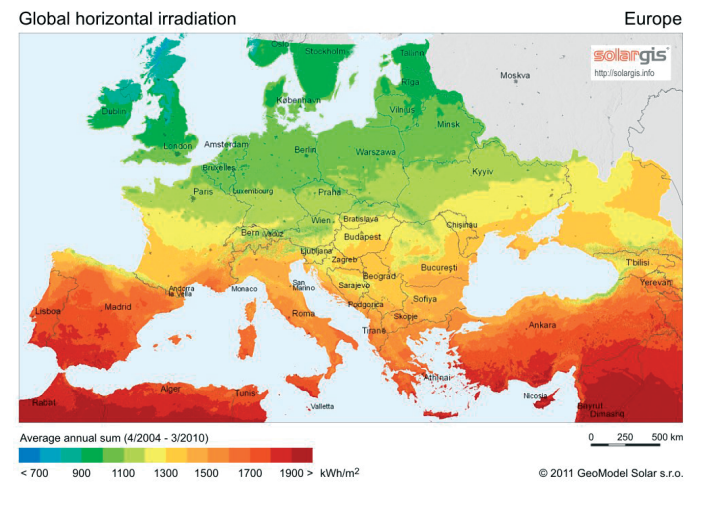

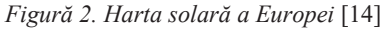

*Fluxul luminos* – reprezintă fluxul de lumină, estimat prin efectul său asupra ochiului uman. Ochiul uman nu este la fel de sensibil la fluxurile de lumină cu lungimi de undă diferite, care provoacă diferite senzații de vedere. Unitatea de măsură a fluxului luminos percepută de către ochiul uman (luminozitatea) este lumenul (*lm*).

Fluxul luminos de 1 *lm* de lumină albă este egal cu  $4.6 \cdot 10^{-3}$  W (1 W = 217 *lm*).

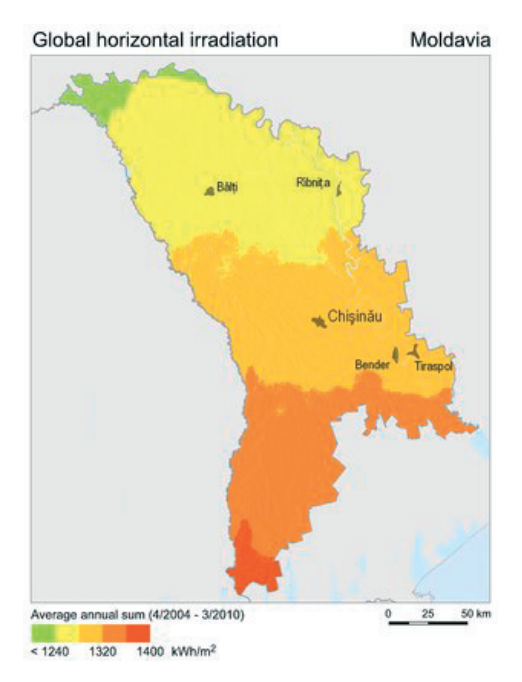

*Figură 3. Harta solară a Moldovei* [14]

*Iluminarea* este o mărime fizică numeric egală cu valoare raportul dintre fluxul luminos incident pe o suprafață și aria acestei suprafețe. Iluminarea se măsoară în *lux* (*lx*). *1lx = 1 lm/m2 .* 

Pentru lumina alba  $1 \text{ } lx = 4.6 \cdot 10^{-3} \text{ W/m}^2 (1 \text{ W/m}^2 = 217 \text{ } lx)$ . Dispozitivele destinate pentru a măsura iluminarea se numesc *luxmetre*.

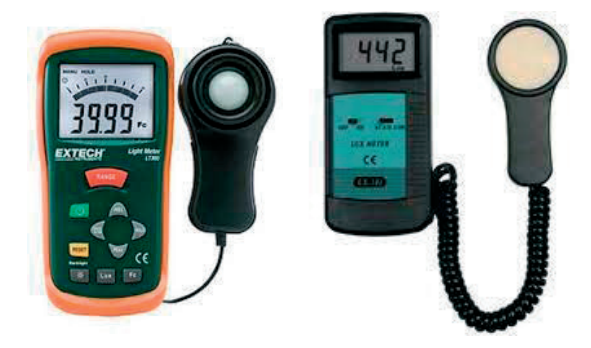

*Figura 4. Luximere digitale pentru determinarea iluminării* 

Cea mai optimă utilizare a energiei solare este conversia directă a energiei solare în energia electrică, care este cea mai frecvent utilizată (Figura 5.).

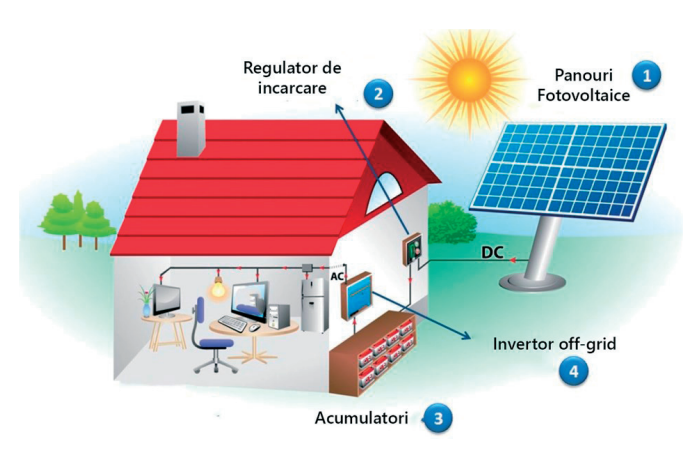

*Figura 5. Sistem fotovoltaic off-grid* 

Celulele solare se caracterizează prin coeficientul de conversie a energiei solare în energie electrică.

Coeficientul de conversie a energiei solare în energie electrică reprezintă raportul dintre fluxul de radiație incident asupra panoului fotovoltaic și puterea maximă a energiei electrice generate de acesta.

Celulele solare din siliciu au un factor de conversie de 10-15% (adică, cu o iluminare de 1 kW/m2 , generează o putere electrică de 100-150 W).

Celula solară (fotocelula) este un fotoelement semiconductor în care energia luminoasă este convertită direct în energie electrică, la nivelul joncțiunii p-n (Figura 6.). Componenta semiconductoare este o fotodiodă cu suprafață mare construită astfel încât lumina poate penetra joncțiunea **p-n** printr-un strat transparent de tipul **p** sau **n.**.

Funcționarea unei fotocelule de supapă (baterie solară) se bazează pe efectul fotoelectric intern la joncțiunea **p-n**. Sub acțiunea fotonilor cu energia *hv*, în stratul de blocare al joncțiunii **p-n** se generează perechi de purtători de sarcină neechilibrați *electron-gol* (Figura 6).

Câmpul electric intern *Ei* al joncțiunii **p-n** acționează asupra golurilor și electronilor cu forțe, care sunt opuse ca direcție, adică separă spațial sarcina electrică pozitivă de sarcina electrică negativă, creând o diferență de potențial – adică se creează o sursă de curent electric continuu, baterie solară.

#### **Dezavantajele bateriilor solare:**

- $\bullet$  eficienta scăzută- numai (12÷16%),
- sunt fragile;
- costul mare.

#### **Avantaje bateriilor solare:**

- sunt o sursă de energie ecologică;
- x sursă alternativă de energie regenerabilă, spre deosebire de sursele minerale cărbune și gaz;
- x poate fi folosit acolo unde nu există rețele electrice, dar este suficient lumină solară (în deșerturi sau pe sateliții artificiali ai Pământului).

În ultimul timp pe fonul crizei energetice apar parcuri fotovoltaice, mai multe case de locuit sunt dotate cu panouri solare (Figura 5).

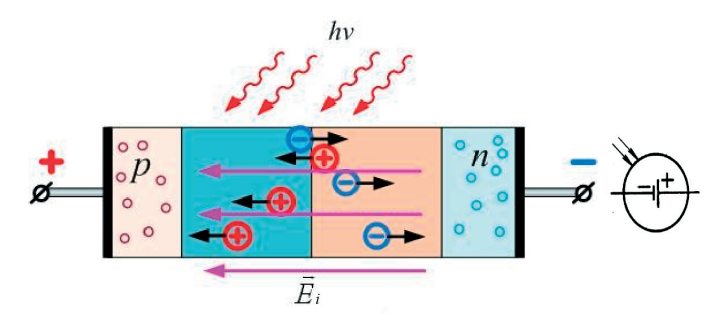

*Figura 6. Celula fotovoltaica - principiu de funcționare. Simbolul celulei solare* [15]

Dacă straturile metalice exterioare sunt puse în contact, curentul de scurt-circuit Is curge în direcție contrară prin fotodiodă. Acest curent este proporțional cu:

- x numărul de perechi electron-gol create în unitate de timp,
- $\bullet$  intensitatea luminii incidente;
- $\bullet$  suprafata celulei solare.

Dacă circuitul este deschis, acest curent invers generează o tensiune de circuit deschis U<sub>0</sub>, care la rândul său generează un curent de difuzie egal I<sub>D</sub> în direcție opusă, astfel că intensitatea curentului prin diodă este zero.

Dacă se conectează o rezistență de sarcină de oarecare **R**, curentul electric **I**, care trece prin rezistență depinde de tensiunea rezultantă **U** dintre contactele metalice (polii sursei). Simplificând, se poate considera că intensitatea curentului electric prin rezistența de sarcină **I** este diferența între curentul invers **I**<sub>S</sub> și curentul de difuzie **I**<sub>D</sub>:

$$
I = I_S - I_D \tag{1}
$$

unde  $I_s = f(\Phi)$ , depinde de fluxul incident de lumină,  $I_p = f(U)$  depinde de tensiunea electrică U.

Variind tensiunea la ieșire se obțin caracteristicile de curent-tensiune ale unui panou solar pentru diferite valori ale fluxului luminos incident (Figura 7). La o rezistență de sarcină mică, panoul solar se comportă ca o sursă de curent aproximativ constant, dat fiind că ID este neglijabil. Când se depășește un prag critic al tensiunii (care depinde de gradul de iluminare), bateria solară funcționează tot mai mult ca o sursă de tensiune constantă, întrucât curentul I<sub>D</sub> creste rapid, în timp ce tensiunea se modifică foarte puțin.

Tensiunea utilă a celulelor fotovoltaice, ca și intensitatea curentului electric, depind semnificativ de natura materialului semiconductor utilizat la fabricație celulelor fotovoltaice și de dimensiunile (suprafața fotosensibilă) a acestor celule.

În figura 4. este reprezentată variația tensiunii și a intensității curentului electric asigurate de o celulă fotovoltaică realizată din siliciu cu dimensiunile de (10x10)cm2 .

Se observă că tensiunea maximă care poate fi asigurată de celulele fotovoltaice realizate din acest material este de aproximativ 0,5V. Valoarea tensiunii maxime care poate fi asigurată de fotocelulă depinde puțin de intensitatea fluxului radiației solare. Valoarea intensității curentului electric depinde direct proporțional de fluxul luminos incident. Din Figura 7 observăm că intensitatea de 0,4A se obține în cazul unei radiații solare de 200W/m2 și 2,2A în cazul unei radiații solare de 1000W/m2 .

Considerând că tensiunea maximă este de U=0,5V și intensitatea curentului electric este I=2A, se poate calcula puterea asigurată de o celulă din Si cu suprafața de 100cm<sup>2</sup>:  $P = I *$  $U = 2A * 0.5V = 1W$  (2)

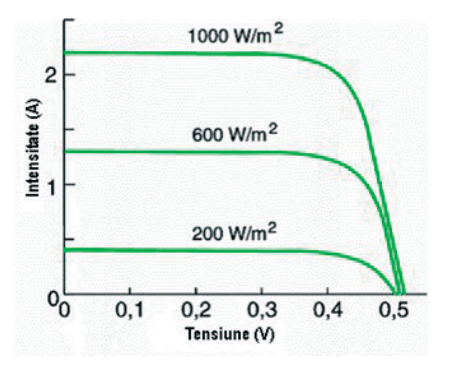

*Figura 7. Caracteristicile de curent-tensiune pentru diferite valori ale intensității luminoase incidente* [16]

Această valoare redusă a puterii, arată că este evidentă necesitatea de a lega mai multe celule fotovoltaice în serie, pentru a se obține panouri fotovoltaice capabile să asigure o putere electrică semnificativă. Din acest motiv și dimensiunile panourilor sunt semnificative. Frecvent, mai multe celule solare sunt combinate pentru a obține un panou solar. Legarea lor în serie duce la o tensiune de circuit deschis **Uo** mai mare, în timp ce legarea în

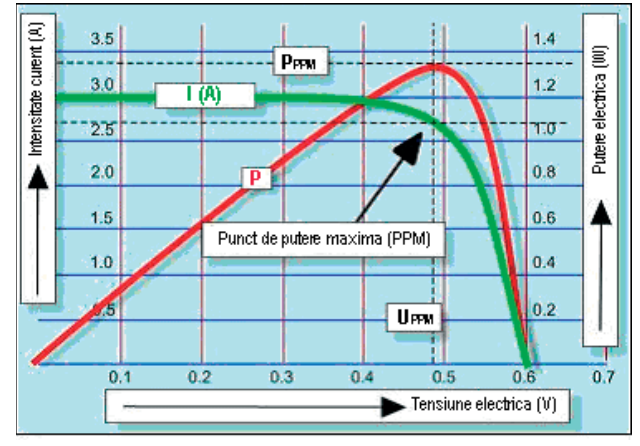

*Figura 8. Dependențele curent-tensiune și putere-tensiune pentru un panou solar cu suprafața de 100cm2* [16]

paralel determină un curent de scurt-circuit I<sub>s</sub> mai mare. În acest experiment se măsoară caracteristicile curent-tensiune pentru diferite valori ale iluminării la un panou solar pentru laboratorul școlar de fizică. Cantitatea de lumină incidentă poate fi modificată variind distanta până la sursa luminoasă.

#### **Mod de lucru:**

- 1. Se realizează montajul din figura 9.
	- $\bullet$  Montăm panoul fotovoltaic în fața becului cu incandescență;
	- Conectăm în serie cu panoul ampermetrul (multimetrul digital);
	- x Conectați ampermetrul în serie cu panoul solar și rezistența variabilă. Selectați domeniul de măsurare **100mA c.c.** (c.c.-curent continuu).
	- x conectați voltmetrul în paralel cu panoul solar. Selectați domeniul de măsurare **2V c.c.**
- 2. Conectați sursa de lumină la rețea și așezați-o astfel încât panoul solar să fie iluminat uniform. Variind rezistența reostatului de sarcină observăm variația indicațiilor ampermetrului și voltmetrului.
- 3. Instalăm detectorul luxmetrului lângă panoul solar la aceiași distanță de sursa de lumină. Măsurăm iluminarea panoului solar E= lx.
- 4. Calculăm fluxul de lumină  $\Phi$  ce cade pe panoul solar folosind expresia:

$$
\Phi = E * S \tag{3},
$$

unde  $S = a * b$  reprezintă aria panoului solar;

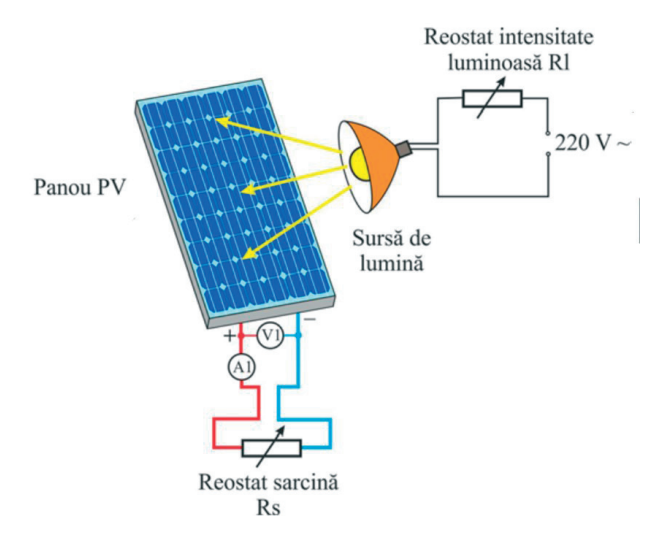

*Figura 9. Schema circuitului pentru ridicarea caracteristicilor curent tensiune pentru un panou fotovoltaic*

- 5. Variind rezistența reostatului de sarcinăă ridicați indicațiile ampermetrului și voltmetrului. Datele se trec în tabelul nr.1.
- 6. Micșorăm de două ori distanța dintre sursa de lumină și panoul solar. Măsurăm iluminarea panoului E și determinăm pentru această distanță fluxul luminos Ȱ ce cade pe panoul solar folosind expresia (3);
- 7. Variind rezistența reostatului de sarcinăă ridicați indicațiile ampermetrului și voltmetrului pentru acest flux de lumină. Datele se trec în tabelul nr.2.

3. 0,2 4. 0,3 5. 0,4 6. 0,5 7.  $\begin{array}{|c|c|} \hline 7.66 \hline \end{array}$ 8. 0,7 9. 0,8 10. 0,9 11. 1,0

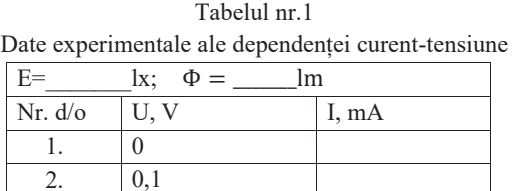

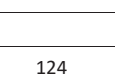

- 8. Trasăm pe grafic dependențele curent –tensiune I=f(U) a panoului solar pentru ambele fluxuri de lumină.
- 9. Formulați concluzii.

# **Întrebări de autoevaluare:**

- Cum depinde intensitatea curentul de scurt-circuit de fluxul luminos incident?
- x Determinați puterea maximă a panoului solar pentru fiecare flux luminos.

|         | Date experimentale ale dependenței curent-tensiune |       |
|---------|----------------------------------------------------|-------|
| $E=$    | lx;<br>$\Phi =$<br>lm                              |       |
| Nr. d/o | U, V                                               | I, mA |
| 1.      | 0                                                  |       |
| 2.      | 0,1                                                |       |
| 3.      | 0,2                                                |       |
| 4.      | 0,3                                                |       |
| 5.      | 0,4                                                |       |
| 6.      | 0,5                                                |       |
| 7.      | 0,6                                                |       |
| 8.      | 0,7                                                |       |
| 9.      | 0,8                                                |       |
| 10.     | 0,9                                                |       |
| 11.     | 1,0                                                |       |
|         |                                                    |       |

Tabelul nr.2

Date experimentale ale dependenței curent-tensiune

# **2.14. Lucrarea de laborator "Studiul spectrului de emisie a atomului de hidrogen" Obiective:**

- $\bullet$  Înregistrarea spectrului de emisie al hidrogenului;
- Determinarea constantei Rydberg.

### **Aparate și materiale:**

- Calculator + SOFT Spectrometer, PASCO-SUA;
- Tub spectral cu hidrogen la presiune joasă;
- $\bullet$  Generator de tensiune înaltă (1500V);
- Spectrometrul digital PASCO PS-2600 cu fibră optică PS-2601.

# **Considerații teoretice**

 În 1666, Isaac Newton, atrăgând atenția asupra culorii irizate a imaginilor stelelor în telescop, a pus bazele unui experiment, în urma căruia a descoperit dispersia luminii și a creat un nou dispozitiv - un spectroscop. Newton a îndreptat un fascicul de lumină către o prismă triunghiulară și a obținut culorile curcubeului pe un ecran improvizat. Datorită dispersiei, lumina albă se descompune într-un spectru colorat, atunci când trece printr-o prismă de sticlă. Descompunerea radiațiilor electromagnetice în lungimi de undă pentru a le studia se numește spectroscopie. Analiza spectrului este principala metodă de studiere a obiectelor astronomice utilizate în astrofizică.

Spectrele observate sunt împărțite în trei clase (Figura 1):

*spectrul de emisie liniar*- gazul rarefiat încălzit emite linii separate luminoase; *spectru de bandă* – este emis de lichide sau gaze dense încălzite puternic; *spectru continuu* –corpurile solide în stare de incandescență emit spectre continue;

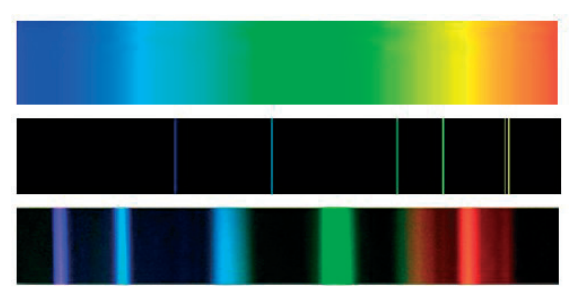

*Figura 1. Spectru continuu, spectru linear, spectru bandă*

În 1814, fizicianul german Fraunhofer a descoperit linii întunecate de absorbție în spectrul solar și a putut să explice corect aspectul lor. De atunci au fost numite linii Fraunhofer. În 1868, în spectrul Soarelui au fost descoperite linii ale unui element necunoscut pe Pământ, numit heliu (greacă *Helios* "Soare"). După 27 de ani, o cantitate mică din acest gaz a fost găsită și în atmosfera pământului. Astăzi știm că heliul este al doilea element cel mai abundent din univers. În 1918–1924, a fost publicat catalogul lui Henry Draper, care conținea o clasificare a spectrelor de 225.330 de stele. Acest catalog a devenit baza clasificării Harvard a stelelor. În spectrele majorității obiectelor astronomice se observă linii spectrale de hidrogen

În anul 1885 Johann Balmer a descoperit în diapazonul vizibil o serie de linii spectrale, lungimile de unda ale cărora se calculează folosind formula empirica  $\lambda = K \frac{m^2}{m^2 - 4}$ ;  $m =$ 

 $3, 4, 5, \ldots$  (1)

Ulterior Rydberg a scris formula de mai sus sub o forma care poate fi folosita si pentru alte serii spectrale ale hidrogenului. Cunoscând valorile experimentale ale lungimilor de undă ce corespund liniilor din regiunea vizibilă a spectrului hidrogenului atomar, Balmer a reușit să le unească într-o formulă:

$$
\frac{1}{\lambda} = R\left(\frac{1}{n^2} - \frac{1}{m^2}\right) \tag{2}
$$

unde: **R** - constanta lui Rydberg; **n, m** - numere întregi; **n** = 1, 2, 3, ...;

Pentru o serie spectrala **n** ia o valoare constantă iar **m** i-a valorile șirului numeric m  $=$  n+1, n+2,......

Liniile spectrale ce corespund unei valori anumite a numărului cuantic **m**, adică tranzițiilor din stări cu energii mai mari En în starea cu energie Em, formează o **serie spectrala**. Pentru **m = 1** obținem seria Lyman, situata in regiunea ultravioleta a spectrului, iar pentru **m = 2** seria lui Balmer in regiunea vizibilă.

Următoarele serii se afla in regiunile roșie și infraroșie și poarta numele savanților Pashen (**m = 3**), Brackett (**m = 4**), Pfund (**m = 5**), Humphry (**m= 6**).

Lungimile de undă a fiecărei serii spectrale sunt mai mari decât ale celei precedente.

În figura 1 sunt reprezentate schematic tranzițiile electronilor excitați, care duc la aparții liniilor spectrale.

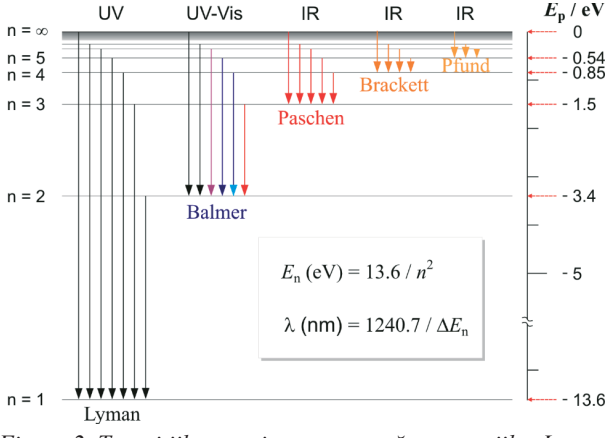

*Figura 2. Tranzițiile cuantice corespunzătoare seriilor Lyman, Balmer, Pashen, Brachet, Pfund* 

## **Mod de lucru:**

1. Configurăm instalația experimentală conform schemei din Figura 3.

Hidrogenul din tubul este excitat de un bloc de alimentare de tensiune înaltă ( $U=1200V$ ), de model Spectral Tube Power Supply and Mount, SE-9460. Acest sistem este usor de utilizat și ieftin, cu o varietate de caracteristici de siguranță care îl fac potrivit pentru laboratoarele școlare de fizică. Sistemul este dotat cu opt tuburi spectrale umplute cu gaze diferite. Tuburile au o lungime de 26 cm sunt subțiri (capilare) la mijloc. Fiind excitate, tuburile emit spectre clare și strălucitoare.

# **Caracteristici:**

**Securitatea și siguranța elevilor**: cu toate că tuburile spectrale sunt alimentate cu o tensiune foarte înaltă (1200V), tuburile spectrale se montează din partea din față a sursei SE-9460 și se fixează în prize turnate, care închid complet capetele conductoare ale tuburilor. Carcasa metalică este împământată electric.

**Siguranța tubului spectral**: Un transformator limitator de curent protejează tuburile. Un scut de protecție ajută, de asemenea, la protejarea tuburilor, blocând în același timp lumina ambientală nedorită pentru o vizualizare clară. Sticla tuburilor nu este transparentă pentru razele ultraviolete (UV).

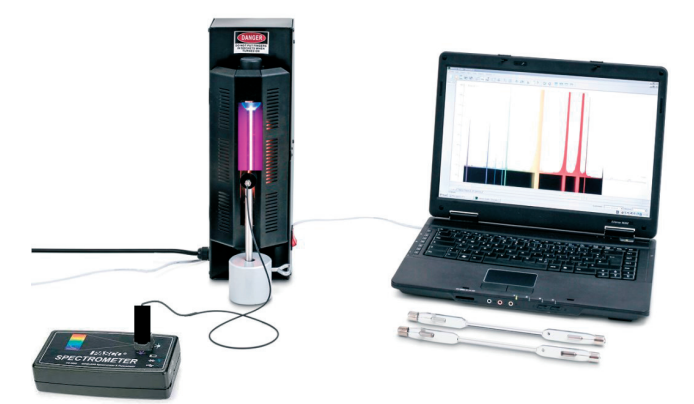

*Figura 3. instalația experimentală pentru ridicarea spectrelor liniare de emisie a hidrogenului cu spectrometrul digital PASCO PS-2600* 

- 2. Instalăm conectorul de intrare de la fibra optică PS-2601 în preajma tubului de hidrogen la o distanța de 5 cm. Celălalt capăt al fibrei optice este fixat la spectrometrul digital PASCO PS-2600. Conectăm spectrometrul prin cablul USB la calculator.
- 3. Lansăm aplicația "Spectrometery". Pe ecran va apărea imaginea din Figura 3.
- 4. Conectăm blocul de alimentare la rețeaua de  $\sim$ 220V;
- 5. Lansăm spectrometrul pentru ridicare spectrelor de emisie a hidrogenului, selectând butonul "Analyze Light". Pe ecranul calculatorului va apărea spectrul de emisie a hidrogenului (Figura 4)

6. Utilizând posibilitățile softului "Spectrometery" identificăm liniile spectrale și intensitățile lor (Figura 5)

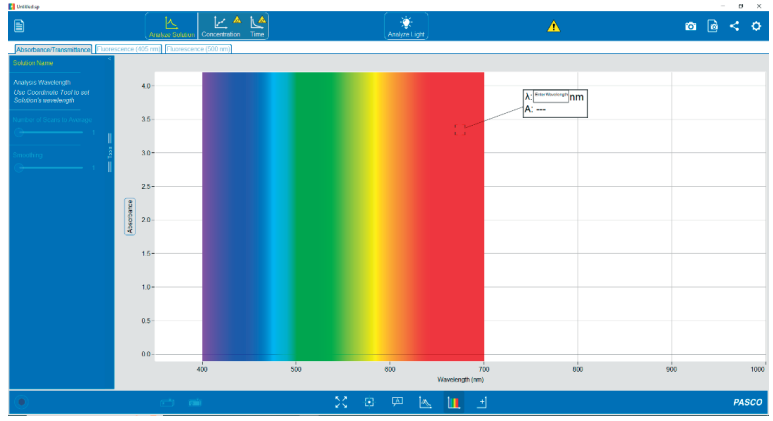

*Figura 4. Interfața calculatorului după lansarea aplicației "Spectrometery"*

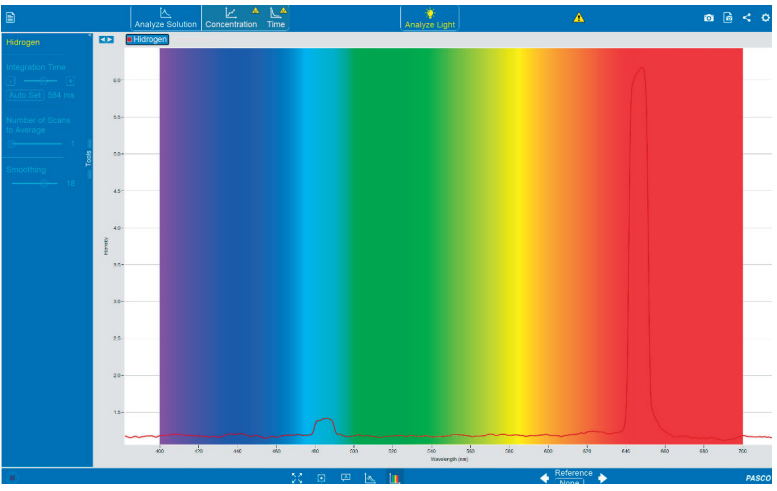

*Figura 5. Spectrul de emisie a hidrogenului* 

- 7. Trecem măsurătorile lungimilor de undă în tabelul nr.1.
- 8. Calculăm constanta Rydberg pentru fiecare linie utilizând formula (2). Datele se trec în tabelul nr.1.
- 9. Determinăm eroarea absolute pentru lungimile de undă în raport de lungimea de undă teoretică (de referință) după formula:
- 10.  $Δλ=|λ$  mn-  $λ$  ref |
- 11.Calculăm valoarea medie a constantei Rydberg.

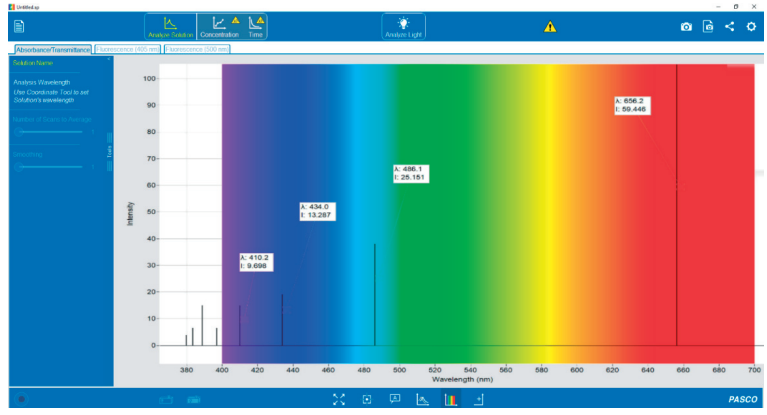

Figura 6. Identificarea intensității liniilor de emisie și a lungimilor de undă în spectrul de hidrogenului

12. Calculăm erorile relative  $\varepsilon_{\lambda}$  și  $\varepsilon_{R}$ . Trecem datele în tabel.

| Nr                       | $\boldsymbol{n}$ | $\boldsymbol{m}$ | H | Culoarea | $\lambda_{mn}$<br>nm | $\lambda_{ref}$<br>nm | Δλ,<br>nm | $\begin{bmatrix} R \cdot 10^{-7}, \\ (m^{-1}) \end{bmatrix}$ | $\varepsilon_\lambda, \%$ $\varepsilon_R, \%$ |  |
|--------------------------|------------------|------------------|---|----------|----------------------|-----------------------|-----------|--------------------------------------------------------------|-----------------------------------------------|--|
|                          |                  |                  |   |          |                      |                       |           |                                                              |                                               |  |
| $\mathfrak{D}_{1}^{(1)}$ |                  |                  |   |          |                      |                       |           |                                                              |                                               |  |
| 3                        |                  |                  |   |          |                      |                       |           |                                                              |                                               |  |
| 4                        |                  |                  |   |          |                      |                       |           |                                                              |                                               |  |
| Valoarea medie           |                  |                  |   |          |                      |                       |           |                                                              |                                               |  |

*Tabelul 1. Caracteristici spectrale ale hidrogenului ionizat* 

# **Exemplul de calcul al mărimilor fizice determinate:**

**1.** Exemplu de calcul al constantei Rydberg folosind lungimile de undă a liniilor spectrale H<sub>α</sub> și H<sub>β</sub> a spectrului de emisie a hidrogenului:

1) H<sub>a</sub>: 
$$
R = \frac{36}{5 \cdot \lambda_{32}} = \frac{36}{12} = \frac{36}{12} = \frac{36}{
$$

Calcularea valorii medii a constantei Rydberg:  $\bar{R}$  =

# **2.15. Lucrarea de laborator "Determinarea constantei lui Planck"**

# **Obiective**:

- x Studiul principiului de funcționare a LED-lui;
- x Determinarea constantei lui Planck din spectrul de emisie a diodelor luminescente cu lățimea benzii interzise cunoscută.

## **Aparate și materiale:**

- x Calculator + SOFT Spectrometer, PASCO-SUA;
- Diode LED de emisie a culorilor principale;
- Sursă de curent continuu de 9V;
- **Spectrometrul digital PASCO PS-2600 cu fibră optică PS-2601.**

## **Considerații teoretice**

Când un electron cade de pe un nivel energetic superior pe unul inferior, el eliberează o cuantă de energie numită foton (Figura 1).

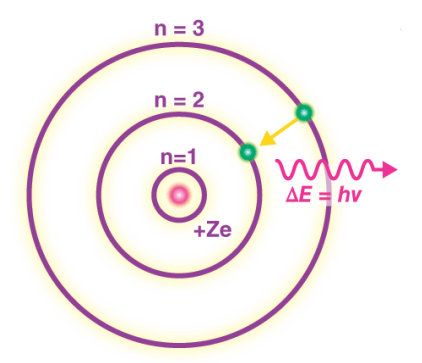

*Figura 1. Schema tranziției cuantice a electronului de pe un nivel energetic superior pe unul inferior, însoțită de eliberarea unei o cuante de energie numită foton* 

Relația dintre variația de energie, ∆E, energia fotonului, Ep și lungimea de undă este:

$$
\Delta E = h\nu = \frac{hc}{\lambda} \tag{1}
$$

unde h este constanta lui Planck,  $\nu$  frecvența cuantei de energie (fotonului);  $\lambda$  – lungimea de undă a fotonului

Aceleași tranziții pot avea loc și în semiconductori (Figura 2). Dacă un electron excitat cade trece din banda de conducție în banda de valență, este eliberat un foton a cărui energie, Ep, este egală sau mai mare decât energia benzii interzise și deci satisface condiția:

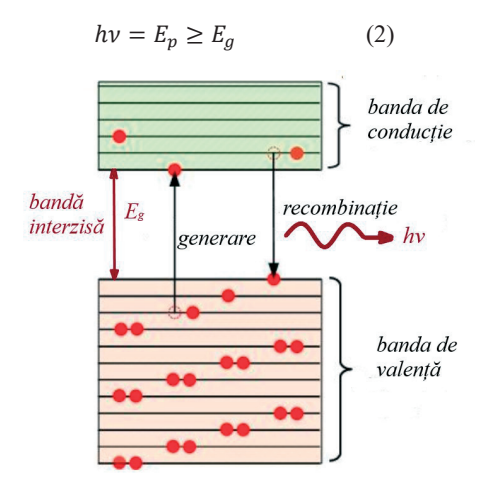

*Figura 2. La tranziția electronului din banda de conducție în banda de valență, este eliberat un foton a cărui energie, este egală sau mai mare decât energia benzii interzise*  $(h\nu \geq E_a)$ 

Deoarece la procesul de radiație pot participa mai multe nivele energetice din banda de conducție și banda de valență, lungimile de undă radiate  $\lambda_i$  pot fi multiple. Prin urmare putem scrie relația (2) sub o altă formă:

$$
hv = \frac{hc}{\lambda} \ge E_g \tag{3},
$$
  
de unde  $\lambda_i \le \frac{hc}{E_g} \tag{4}$ 

(dacă Eg este măsurat în  $eV$ (electron-volt;  $1eV=1,8*10^{-19}$ J) și  $\lambda$  în nm (1nm=10<sup>-9</sup>m), atunci  $\lambda_i \leq 1248$  /E<sub>g</sub>). Rezultatul acestei radiații multivalente este un spectru larg, Δλ, a luminii emise de un semiconductor.

Dioda LED este acronimul englezesc pentru "light-emitting diode", tradus in limba româna - diodă emițătoare de lumină prin procesul de polarizare directa a joncțiunii **p-n**, realizând un efect de electroluminescență. Cu toate că fenomenul de electroluminiscență a fost descoperit in anul 1907, LED-urile bazate pe hterojoncțiuni au fost create abia în anii 80 ai secolului trecut de academicianul rus Jores Alferov, care a deveni laureat al premiului Nobel pentru această descoperire abia în anul 2000.

Dioda LED-ul este un dispozitiv bazat pe joncțiunea **p-n**. Principiul de funcționare este bazat pe un efect invers efectului fotoelectric intern: dacă trece un curent electric prin joncțiunea **p-n**, are loc radiația de unde electromagnetice.

Generarea de fotonilor în LED (Figura 3) are loc datorită energiei eliberate în timpul recombinării purtătorilor de sarcină, electroni și goluri. Când se aplică o tensiune de polarizare directă a joncțiunii (borna minus se conectează la materialul semiconductor de tip **n**, borna plus se conectează la materialul semiconductor de tip **p**), joncțiunea **p-n** va fi traversată de un curent electric creat de mișcarea electronilor și a golurilor. În procesul recombinării electronilor cu golurile, adică electronul trece din banda de conducție în banda valentă și surplusul de energie va fi eliberată sub formă de fotoni. Energia fotonilor eliberați în timpul recombinării nu poate depăși energia benzii interzise:

$$
h\nu = \frac{hc}{\lambda} \le E_g \tag{5}
$$

Pentru semiconductorii cu banda interzisă în intervalul:

$$
1,7eV \le E_g \le 3,4eV \tag{6}
$$

energia fotonilor emiși corespunde intervalului vizibil al spectrului electromagnetic și are lungimea de undă cuprinsă în intervalul:

$$
400nm \le \lambda \le 700nm \tag{7}
$$

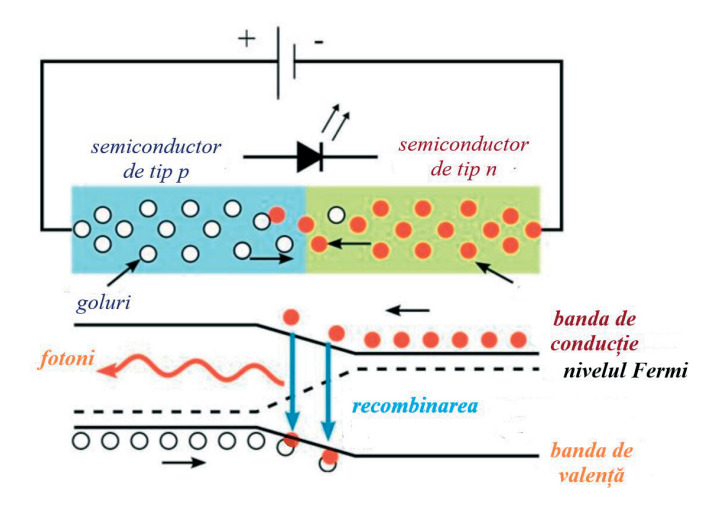

*Figura 3. Generarea fotonilor de lumină în rezultatul recombinării perechilor electron-gol la polarizarea directă a joncțiunii p-n*

Lumina emisă de joncțiunea **p-n** se propagă în toate direcțiile. Pentru a focaliza radiația electromagnetică emisă se folosește o lentilă de plastic (Figura 4(*b*)).

În prezent, sistemele de iluminat LED sunt folosite la scara tot mai mare, datorita avantajelor pe care le oferă această tehnologie. Înțelegerea acestor beneficii, inclusiv avantajele financiare, emisiile reduse de carbon si îmbunătățirea siguranței în trafic se pot realiza mai bine odată ce exista si o înțelegere a tehnologiei si a funcționalității acesteia.

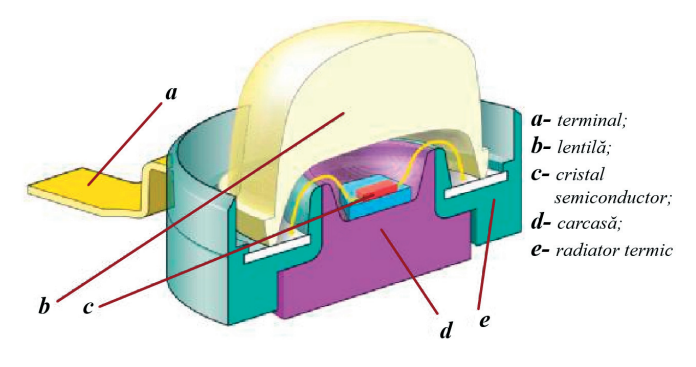

*Figura 4. structura unui LED* 

## **Mod de lucru:**

1. Configurăm instalația experimentală conform schemei din Figura 5.

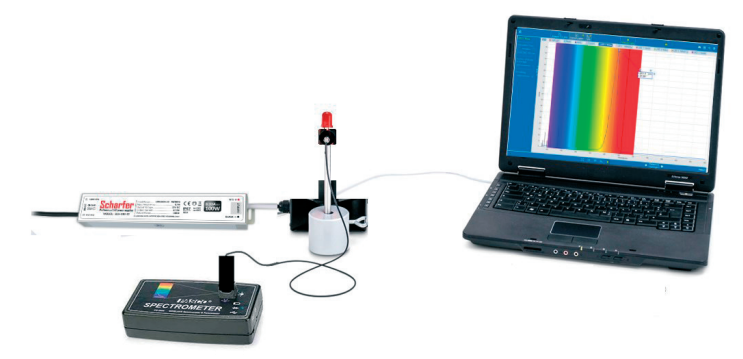

*Figură 5. Instalația experimentală pentru ridicarea spectrului de emisie a becului LED cu ajutorul spectrometrului digital PASCO-2600* 

- 2. Instalăm conectorul de intrare de la fibra optică PS-2601 în preajma suportului pentru dioda LED la o distanța de 5 cm. Celălalt capăt al fibrei optice este fixat la spectrometrul digital PASCO PS-2600. Conectăm spectrometrul prin cablul USB la calculator.
- 3. Lansăm aplicația "Spectrometery". Pe ecran va apărea imaginea din Figura 7.
- 4. Lansăm spectrometrul PASCO-2600 pentru ridicare spectrelor de emisie a diodei LED roșu, selectând butonul "Analyze Light". Pe ecranul calculatorului va apărea spectrul de emisie a diodei LED roșu (Figura 8)

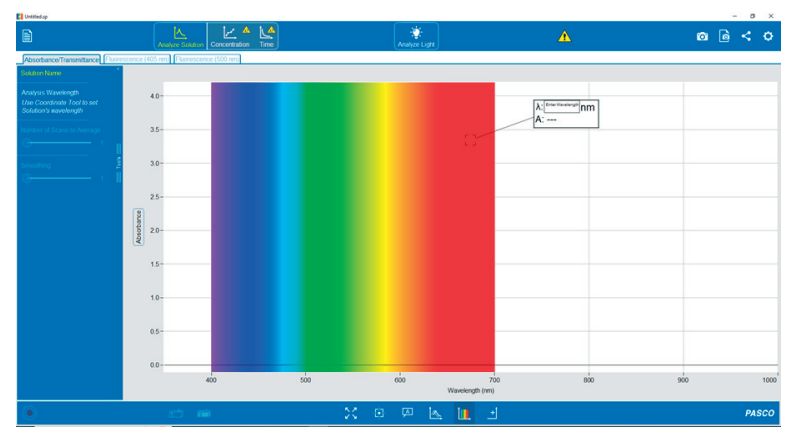

*Figura 6. Interfața calculatorului după lansarea aplicației "Spectrometery"* 

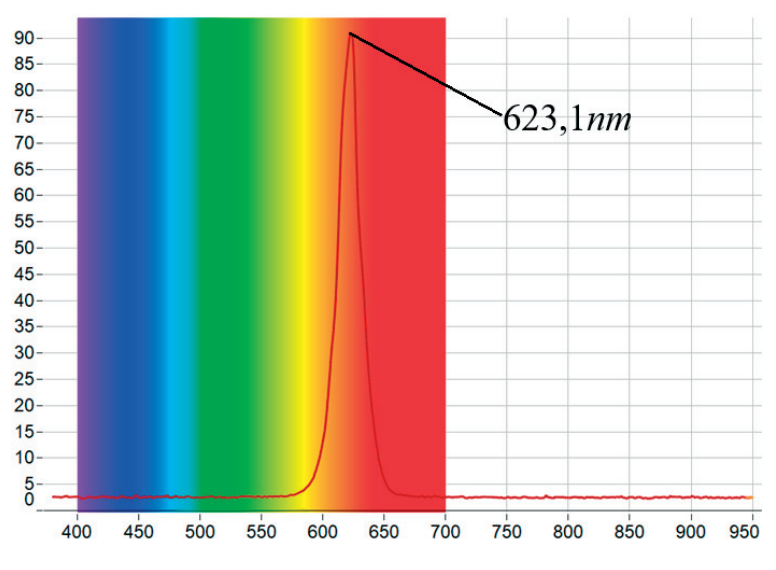

*Figura 7. Spectrul de emisie a diodei LED - roșu* 

5. Identificăm lungimea de undă pentru maximul liniei spectrale a ledului roșu

$$
\lambda_{red}=623,1nm
$$

- 6. Trecem datele în tabel.
- 7. Ridicăm spectrele de emisie pentru diodele: LED galben; LED verde; LED albastru.(Figura 9, 10 și 11).
- 8. Identificăm lungimile de undă ce corespund maximelor de radiație.
- 9. Trecem valorile lungimilor de undă ce corespund maximelor de radiație în tabelul 1.

| Nr. exp.       | Culoarea       | Lungimea       | Lătimea benzii | Constanta | Eroarea        |
|----------------|----------------|----------------|----------------|-----------|----------------|
|                | LED-ului       | de undă.       | interzise,     | Planck,   | relativă,      |
|                |                | $\lambda$ , nm | $E_g$ , eV     | $h, J^*s$ | $\epsilon, \%$ |
| 1.             | Rosu           | 6,23,1         | 1,985          |           |                |
| 2.             | Galben         | 589,2          | 2,119          |           |                |
| 3.             | Verde          | 523,3          | 2,385          |           |                |
| Albastru<br>4. |                | 472,2          | 2,643          |           |                |
|                | Valoarea medie |                |                |           |                |

*Tabelul 1. Valorile constantei Planck* 

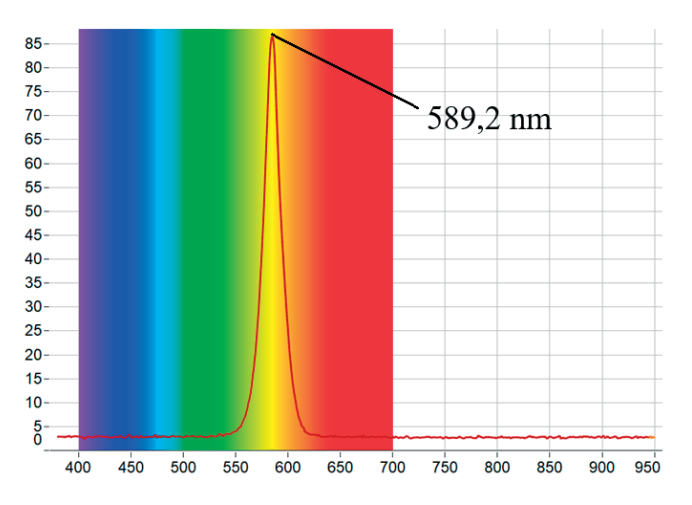

*Figura 8. Spectrul de emisie a diodei LED - galben* 

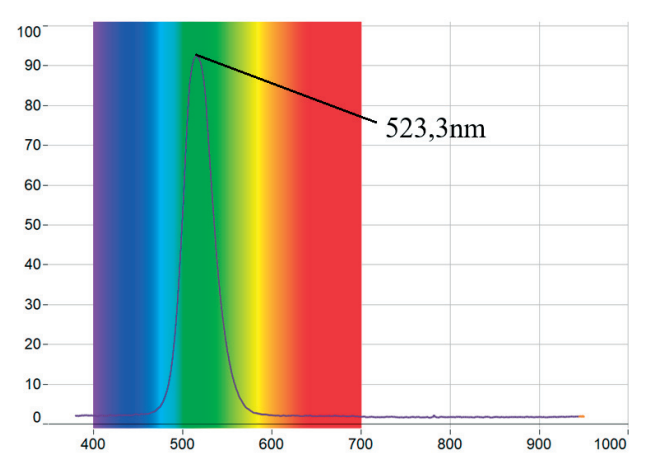

*Figura 9. Spectrul de emisie a diodei LED - verde* 

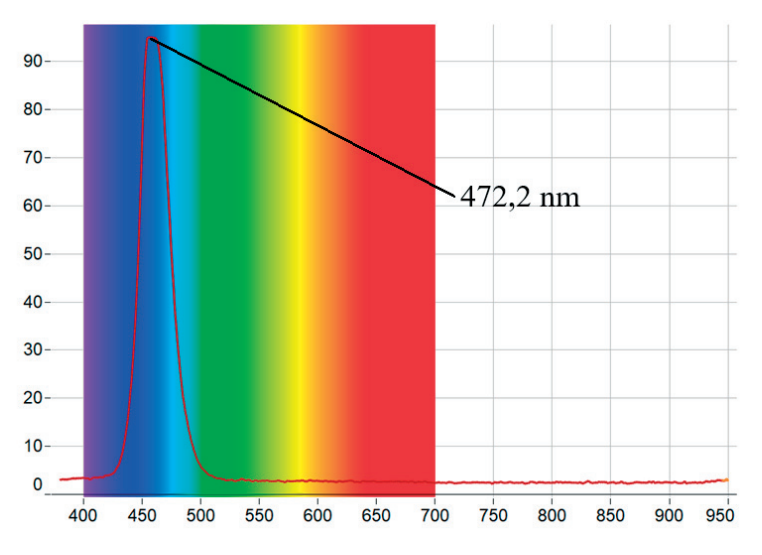

*Figura 10. Spectrul de emisie a diodei LED – albastru* 

10. Determinăm constanta Planck pentru fiecare lungime de undă măsurată experimental folosind relația:

$$
h = \frac{E_g \lambda_n}{c} \tag{8}
$$

- 11. Calculăm valoarea medie și eroarea relativă. Datele se trec în tabel.
- 12. Constanta Planck din spectrele de emisie a diodelor LED:

$$
h = \overline{h} \pm \Delta \overline{h} = \dots \pm \dots (9)
$$

**Concluzii:** 

# **BIBLIOGRAFIE**

1. Fizică. Clasele a VI-a a IX-a. Curriculum disciplinar. Ghid de implementare. Lyceum. 2020.

2. FIZICĂ. ASTRONOMIE. Clasele X-XII. GHID de implementare a curriculumului. Chișinău, 2019

3. Mihai Marinciuc, Mircea Miglei, FIZICĂ. Manual pentru clasa 6-a. Știința, 2017.

4. Ion Botgros, Viorel Bocancea, Vladimir Donici, ș.a. FIZICĂ. Manual pentru clasa a VII-a. Cartier, 2020.

5. Ion Botgros, Viorel Bocancea, Vladimir Donici, ș.a. FIZICĂ. Manual pentru clasa a VIII-a. Cartier, 2019.

6. Ion Botgros, Viorel Bocancea, Vladimir Donici, ș.a. FIZICĂ. Manual pentru clasa a IX-a. Cartier, 2018.

7. https://neulog.com/ accesat 23.11.2022.

8. Mihai Marinciuc. Spiridon Rusu. Fizică. Manual pentru clasa X-a. Știința, 2012, 180p.

9. Neuron Logger. Sensor Network Technology User Guide

10. https://neulog.com/Downloads/NeuLog\_User\_Guide\_Ver\_6\_21\_EN.pdf

11. https://www.physics-and-radio-electronics.com/physics/beats-waves-physics.html

12. M. MARINCIUC, S. RUSU. FIZICĂ. Manual pentru clasa a XI-a. Știința, 2020,

256p.

13. https://www.tinkercad.com/

14. Hărți solare. http://old.meteo.md/mold/zmm\_23032019.htm

15. http://volker-quaschning.de

16. Panouri solare, https://panousolar.wgz.ro/menu/dimensionari

17. M. MARINCIUC, S. RUSU, I. NACU, Ş. TIRON. Fizică. Astronomie. XII.

Manual pentru clasa a XII-a. Știința, 2017, 168p.

18. https://www.didactvega.md.

19. https://www.pasco.com/downloads/spectrometry